# TECHNICAL REFERENCE

# *FLIRLADYBUG®5+ USB3*

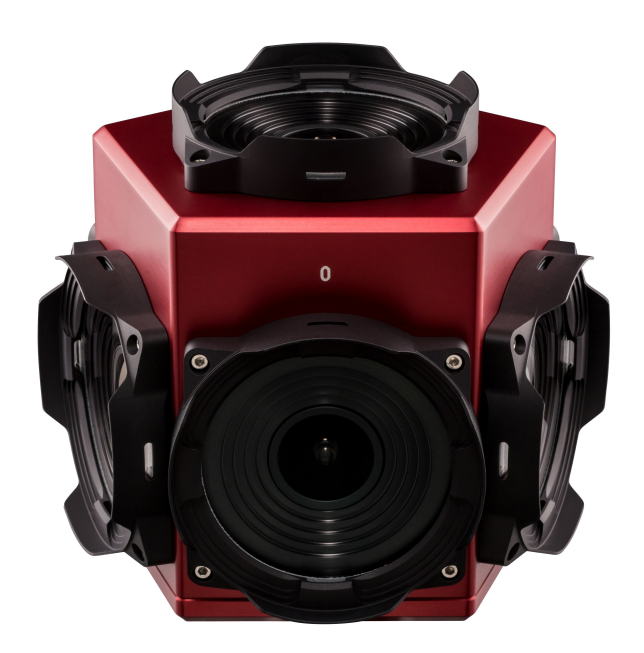

Version 1.0 Revised 9/12/2017

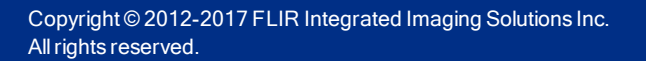

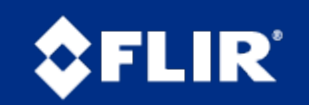

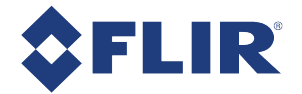

# FCC Compliance

This device complies with Part 15 of the FCC rules. Operation is subject to the following two conditions: (1) This device may not cause harmful interference, and (2) this device must accept any interference received, including interference that may cause undesirable operation.

# Korean EMC Certification

The KCC symbol indicates that this product complies with Korea's Electrical Communication Basic Law regarding EMC testing for electromagnetic interference (EMI) and susceptibility (EMS).

# Hardware Warranty

The warranty for the Ladybug5+ camera is 2 Years. For detailed information on how to repair or replace your camera, please see the terms and conditions on our website.

# WEEE

The symbol indicates that this product may not be treated as household waste. Please ensure this product is properly disposed as inappropriate waste handling of this product may cause potential hazards to the environment and human health. For more detailed information about recycling of this product, please contact us.

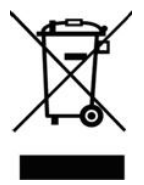

# **Trademarks**

Names and marks appearing on the products herein are either registered trademarks or trademarks of FLIR Systems, Inc. and/or its subsidiaries.

# Licensing

To view the licenses of open source packages used in this product please see What open source packages does firmware use?

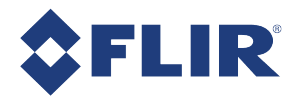

# Table of Contents

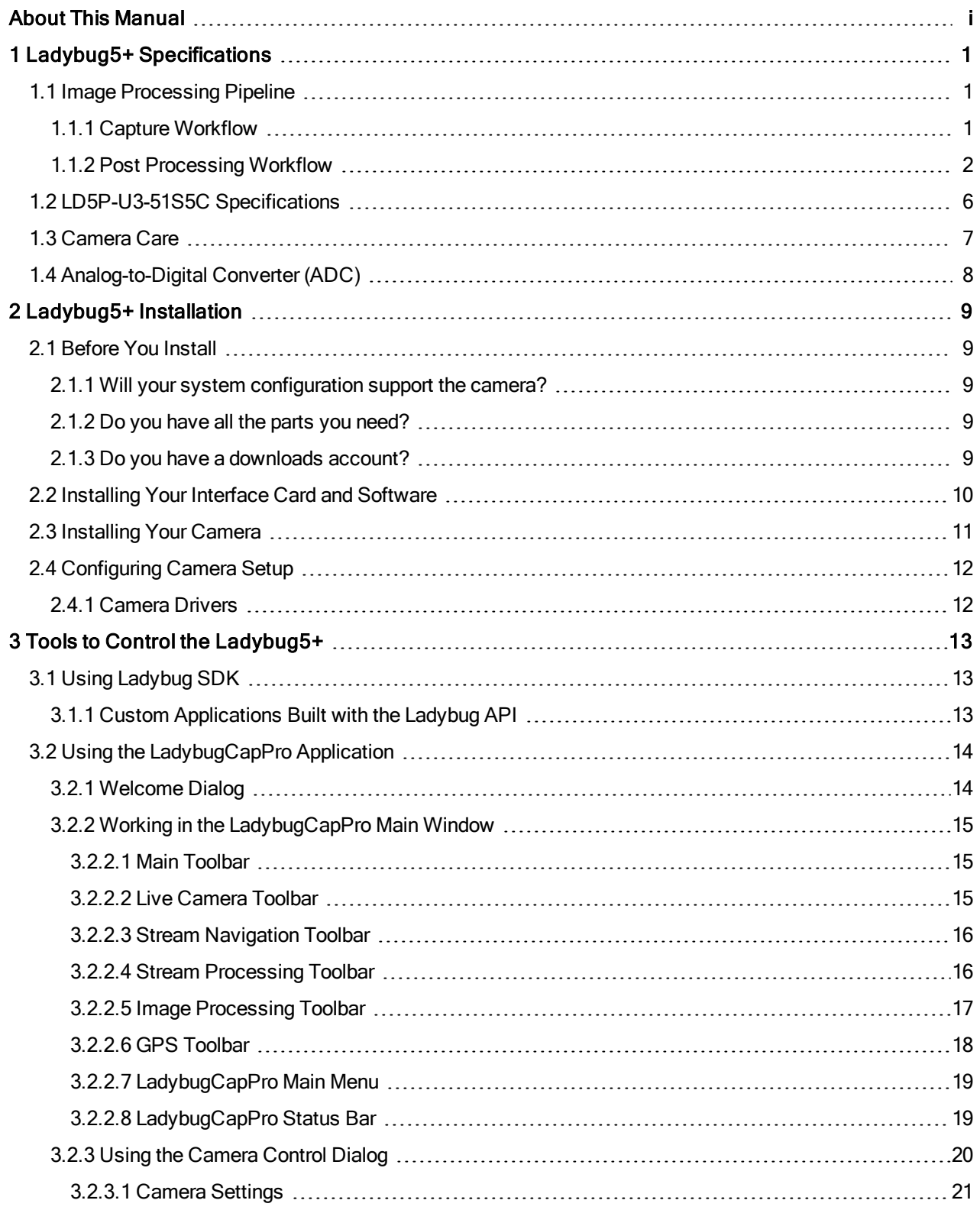

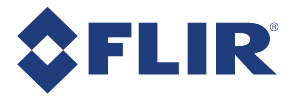

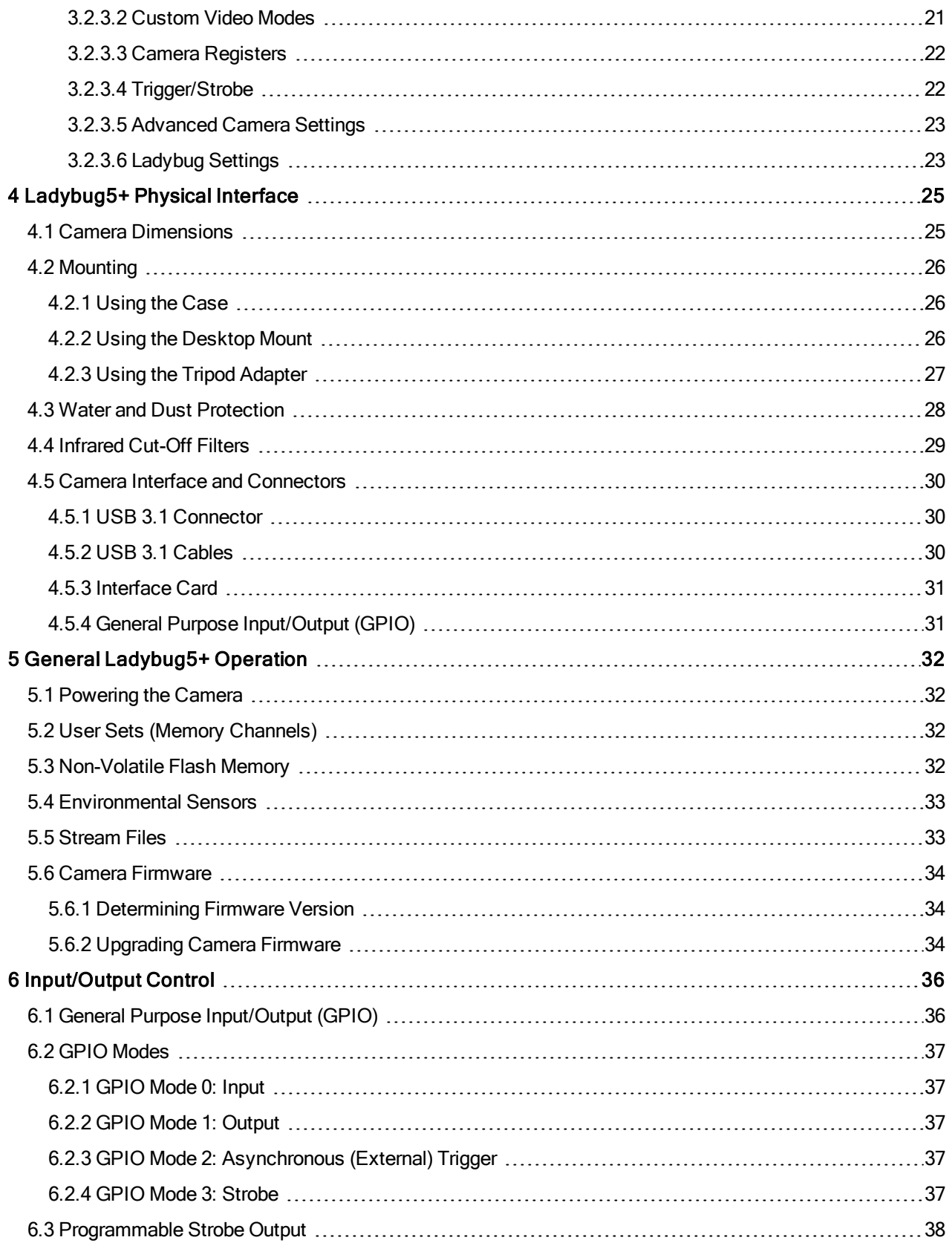

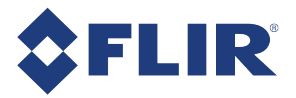

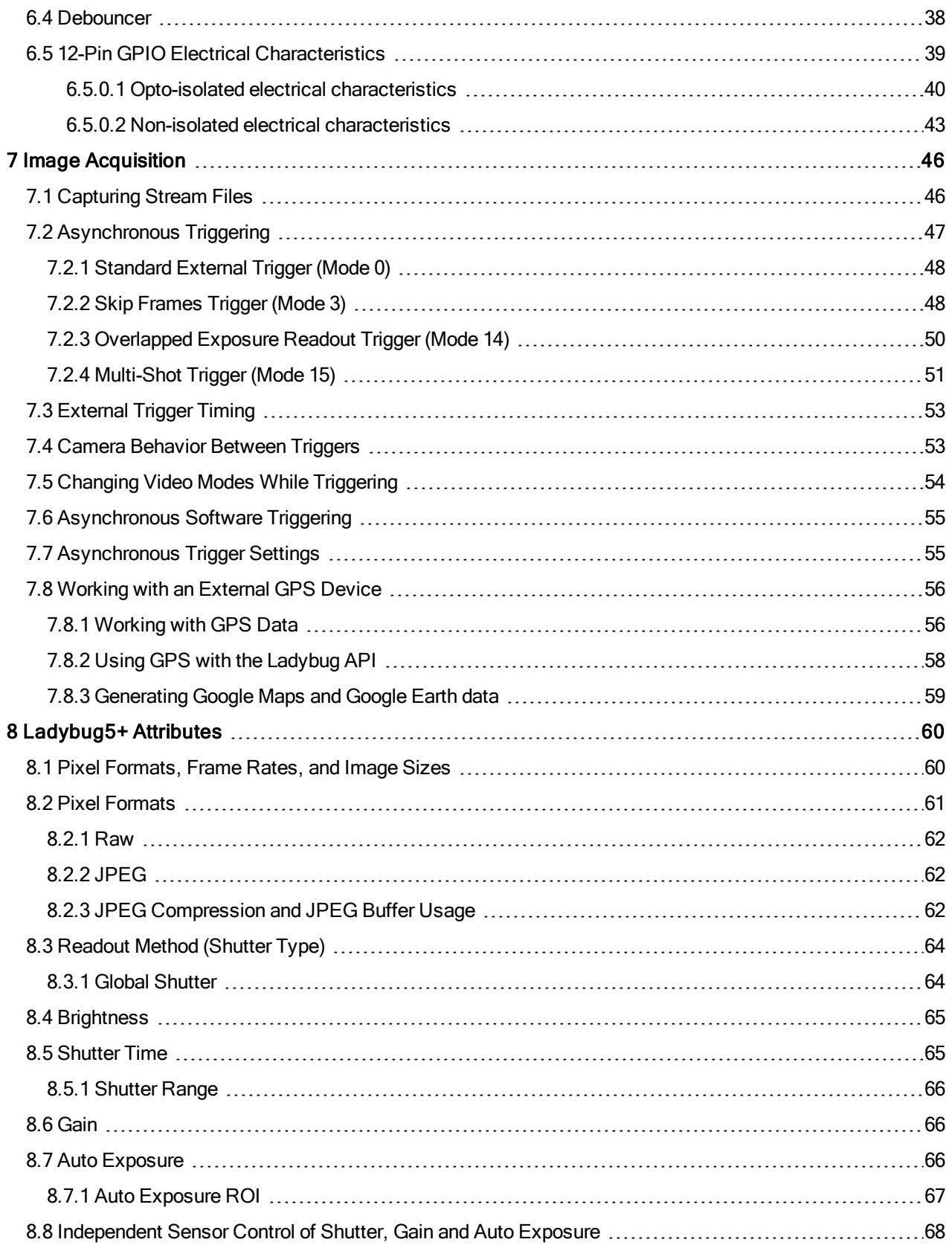

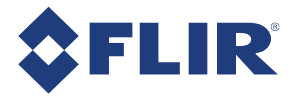

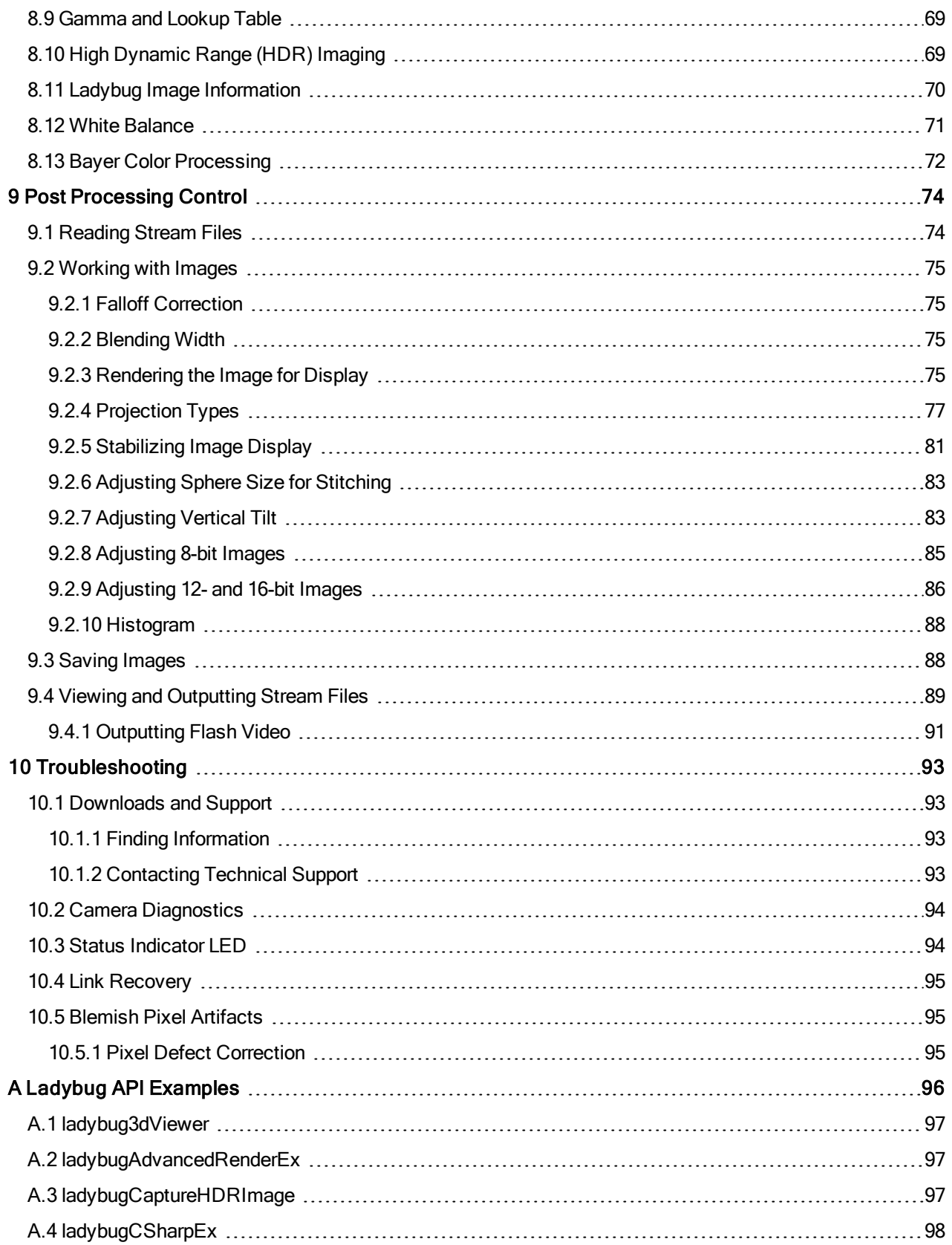

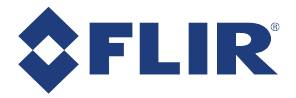

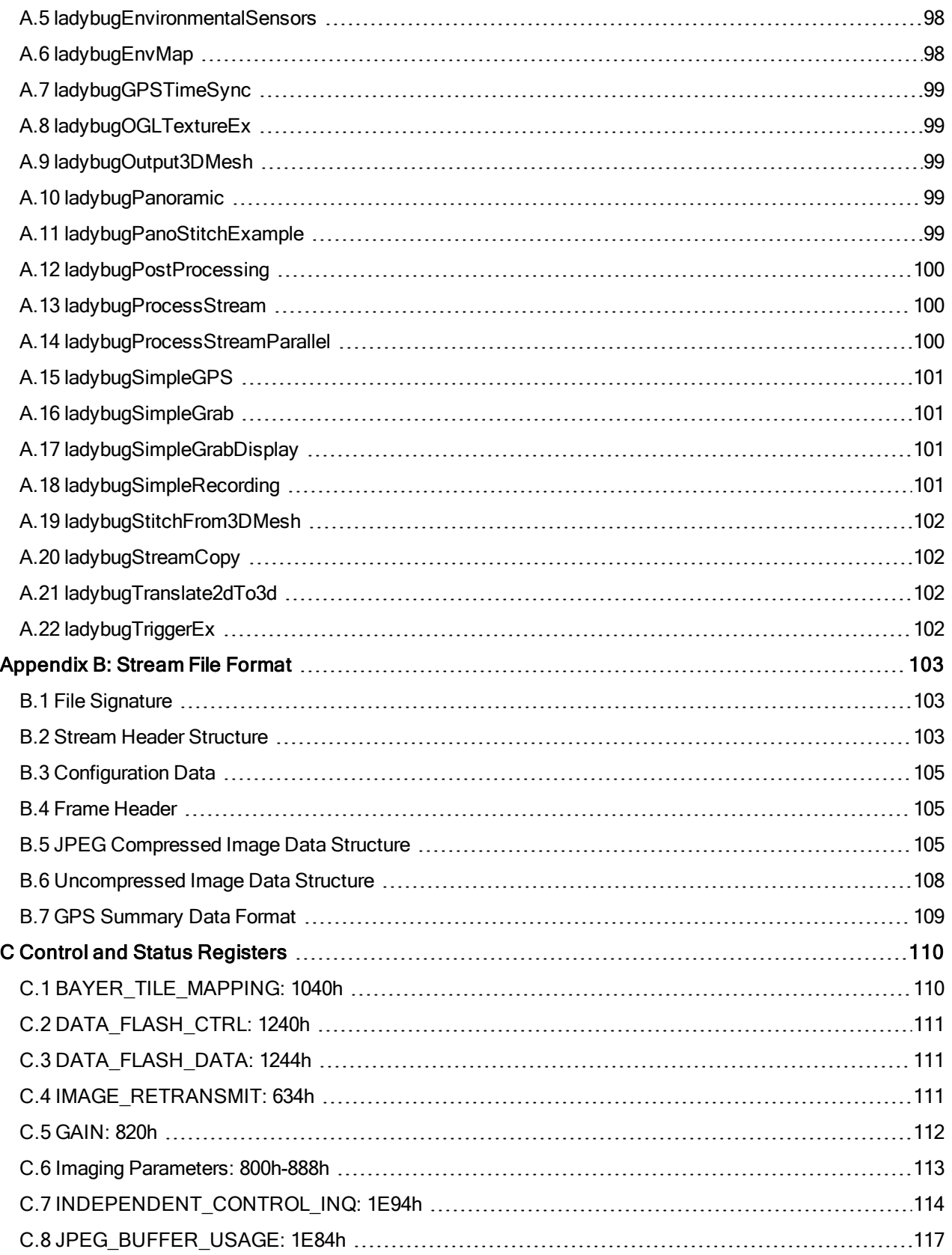

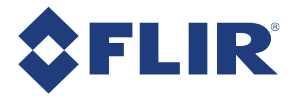

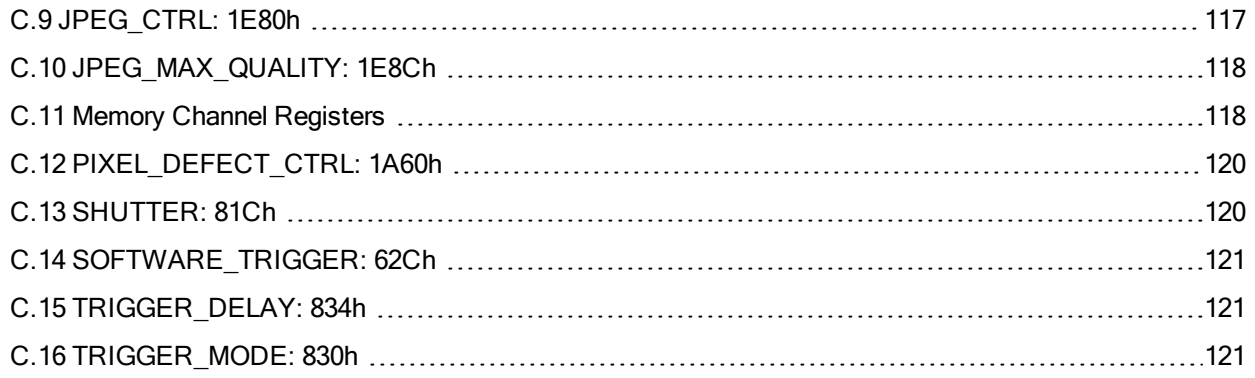

Ladybug 5+ Technical Reference

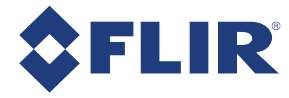

# About This Manual

This manual provides the user with a detailed specification of the Ladybug5+ camera system. The user should be aware that the camera system is complex and dynamic – if any errors or omissions are found during experimentation, please contact us.

This document is subject to change without notice.

Note: All model-specific information presented in this manual reflects functionality available in the model's firmware version. For more information see Camera Firmware.

# Where to Find Information

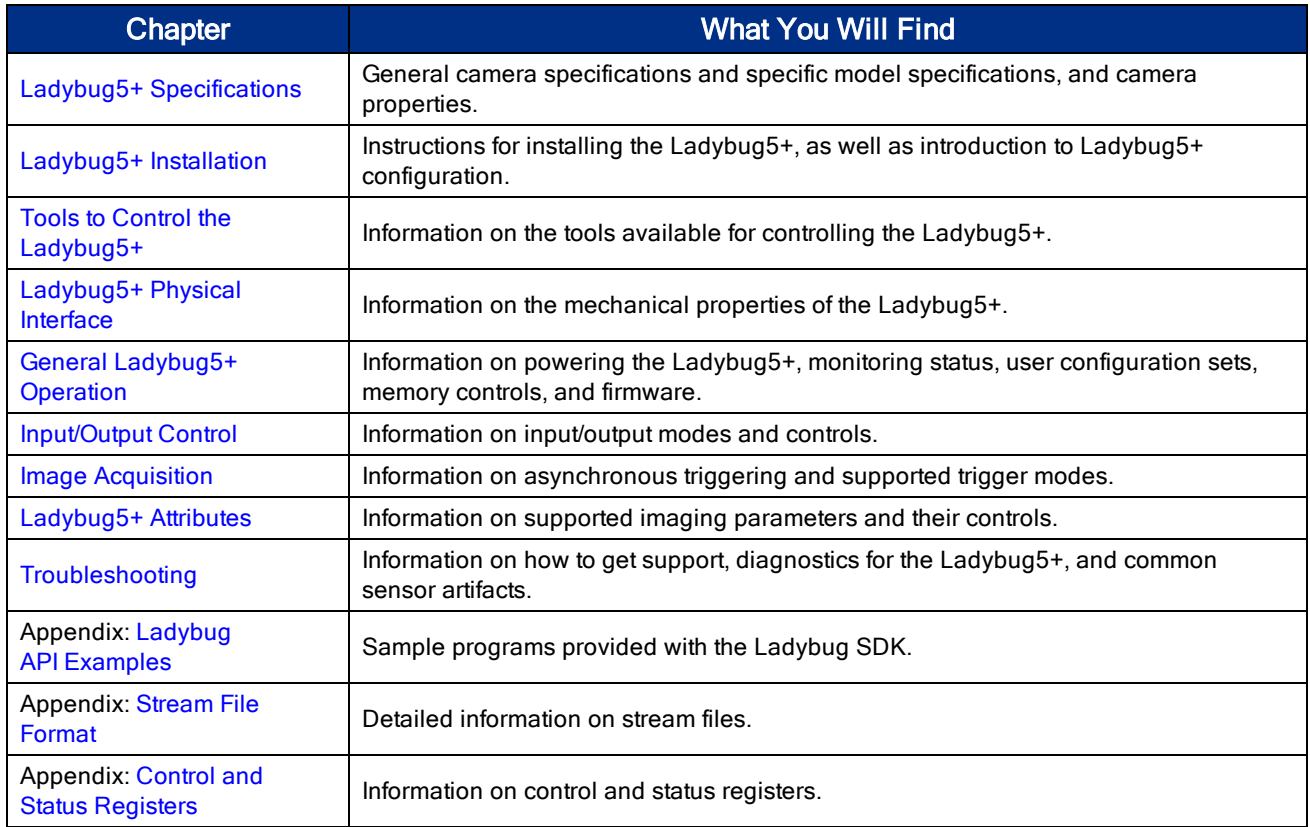

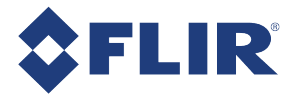

# Document Conventions

This manual uses the following to provide you with additional information:

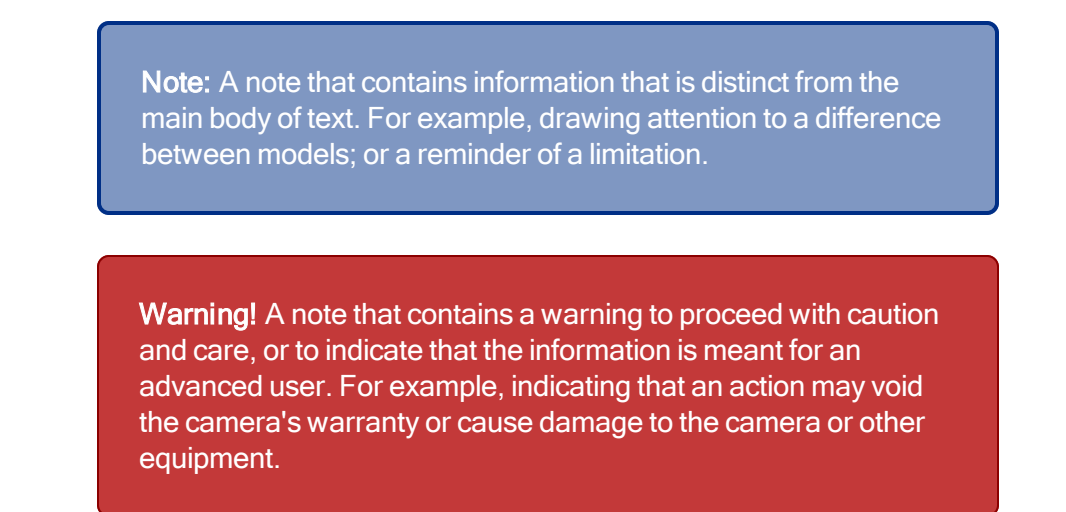

```
Code is presented in a grey box with Courier font.
```
If further information can be found in our Knowledge Base, a list of articles is provided.

#### Related Knowledge Base Articles

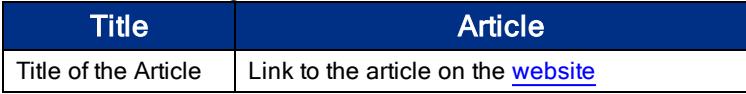

If there are further resources available, a link is provided either to an external website, or to the SDK.

#### Related Resources

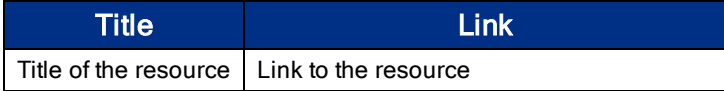

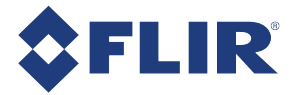

# Revision History

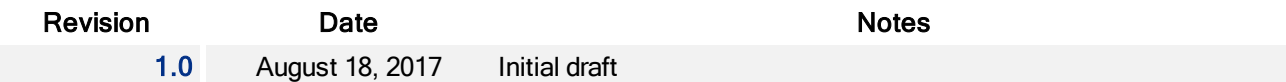

# Contacting Us

For any questions, concerns or comments please contact us via the following methods:

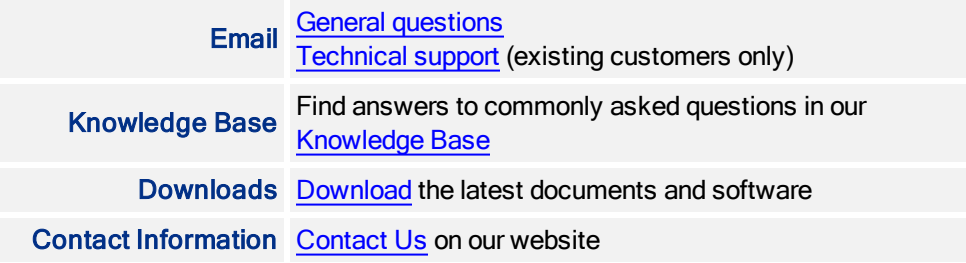

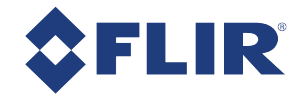

# 1 Ladybug5+ Specifications

# 1.1 Image Processing Pipeline

# 1.1.1 Capture Workflow

The diagram below depicts the flow of data on the Ladybug5 during image capture. The table that follows describes the steps in more detail.

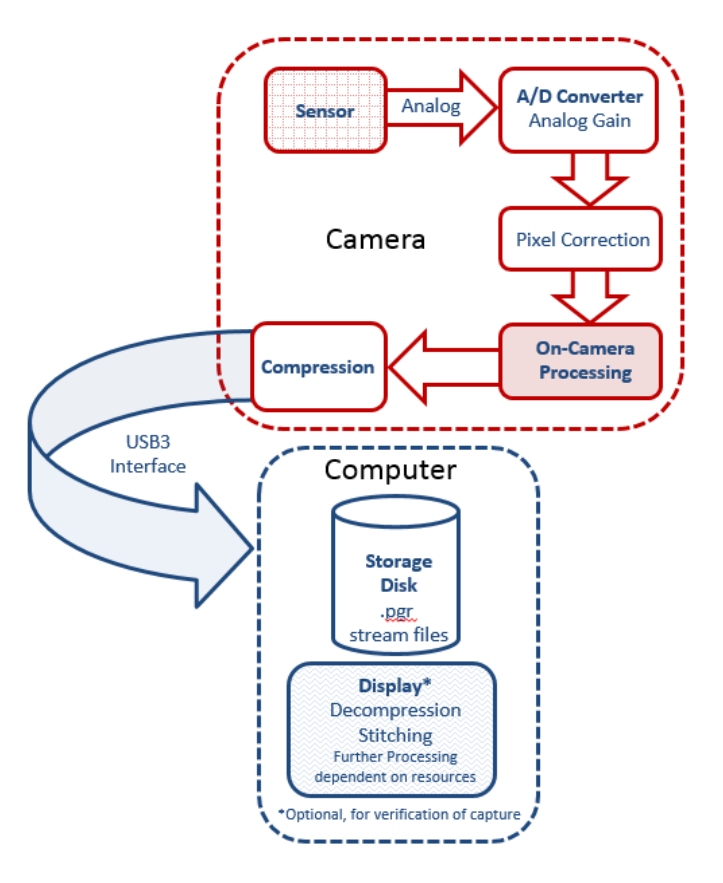

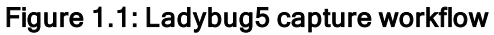

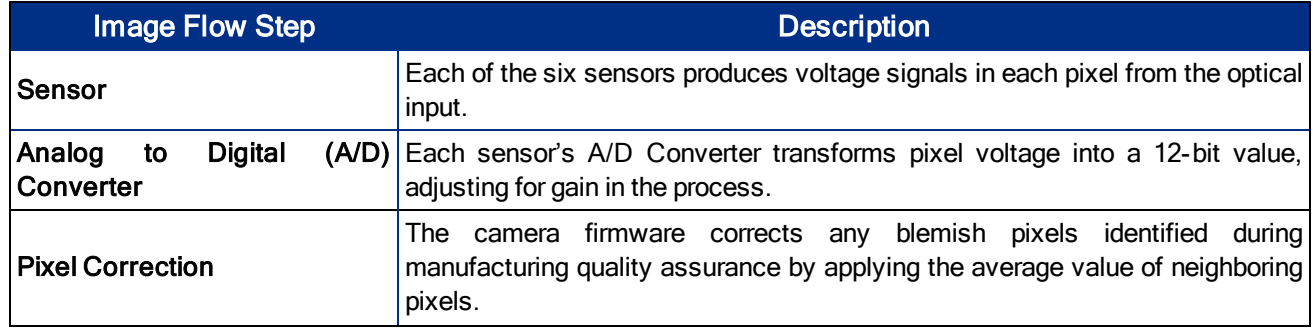

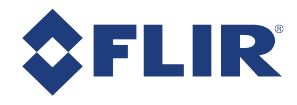

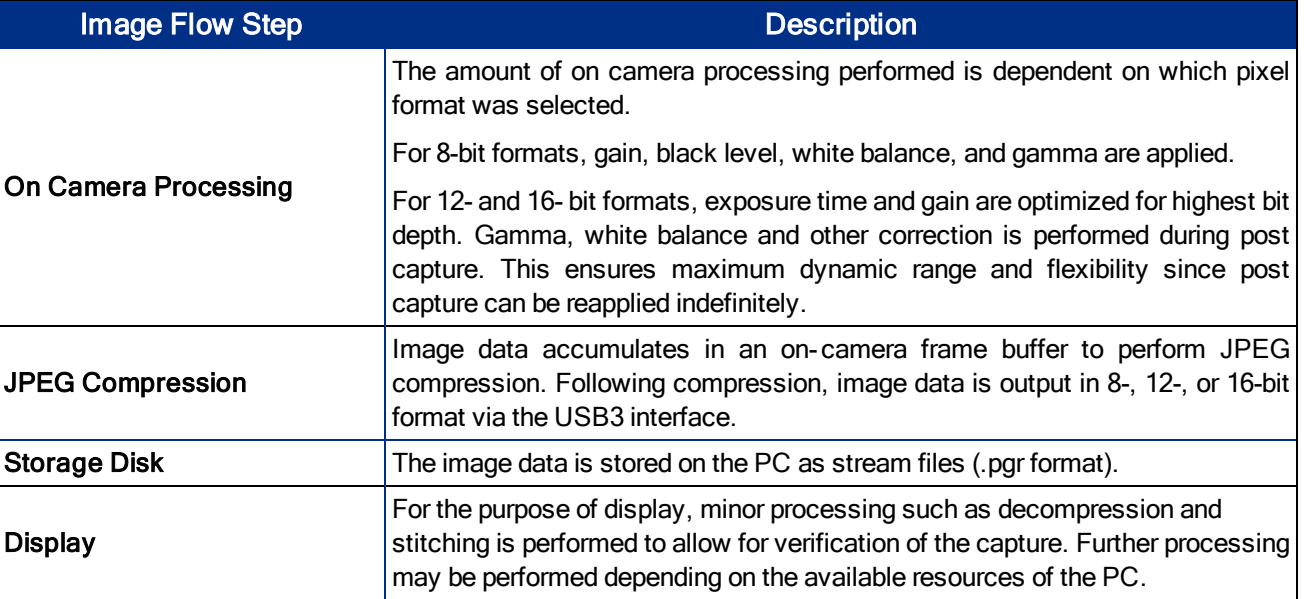

# 1.1.2 Post Processing Workflow

After capturing images, you can use the Ladybug API to perform the remaining tasks on the PC.

The diagram below depicts the flow of data on the Ladybug5 during post processing. The table that follows describes the steps in more detail.

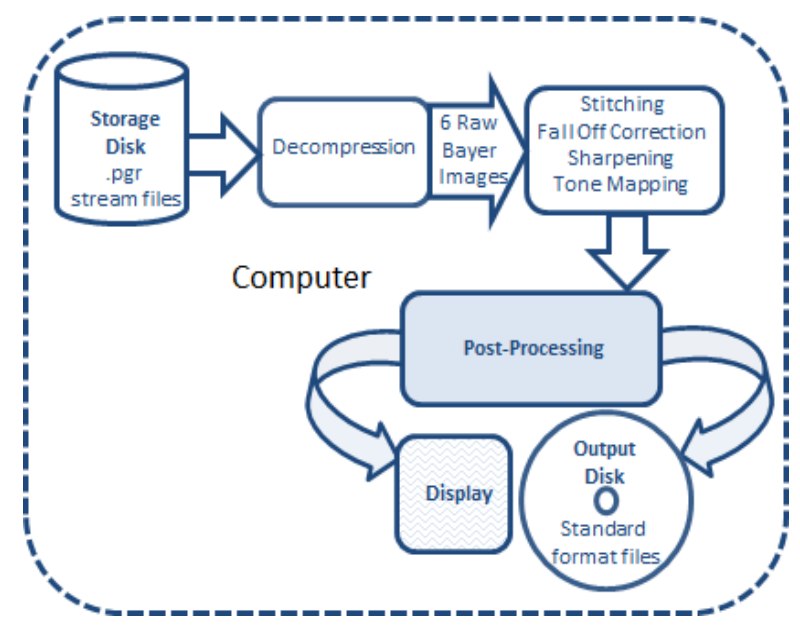

### Figure 1.2: Ladybug5 post processing workflow

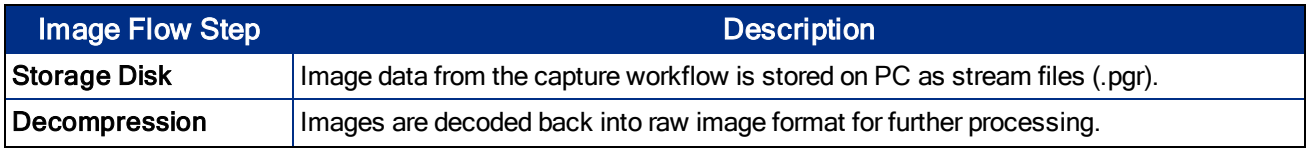

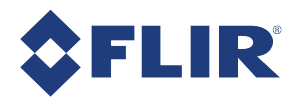

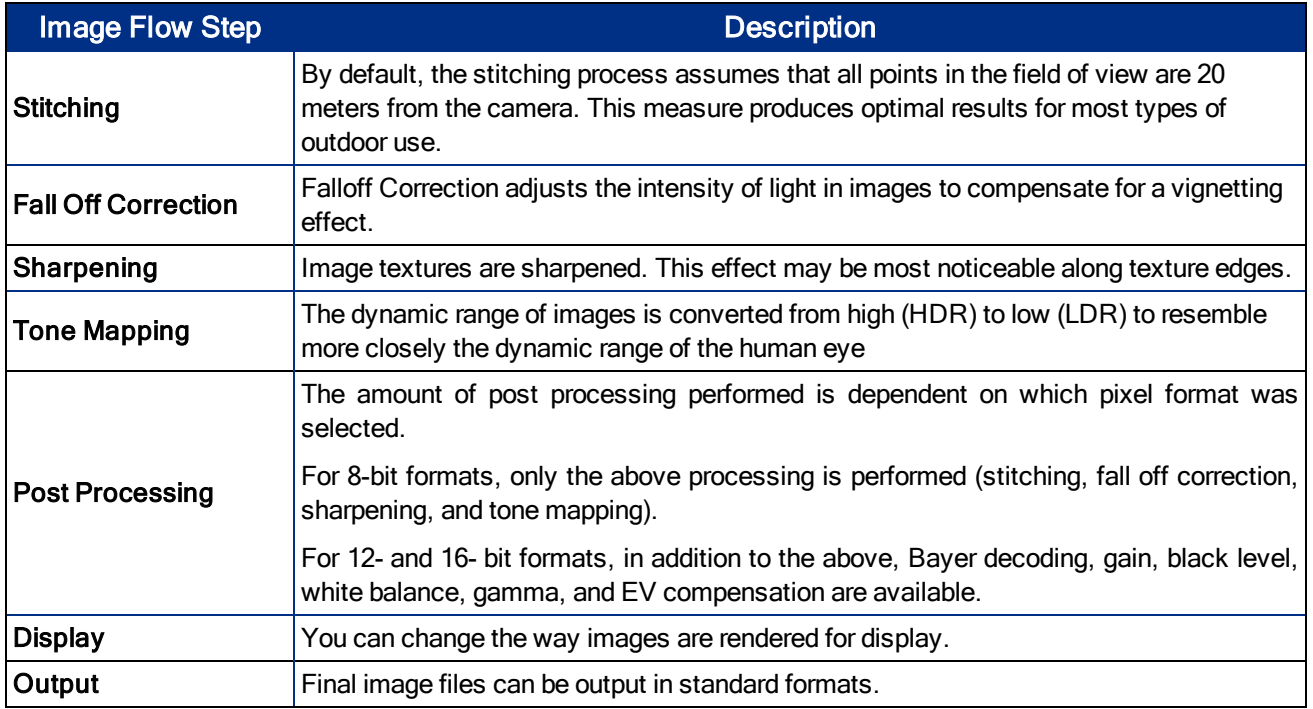

# Raw versus Processed Images

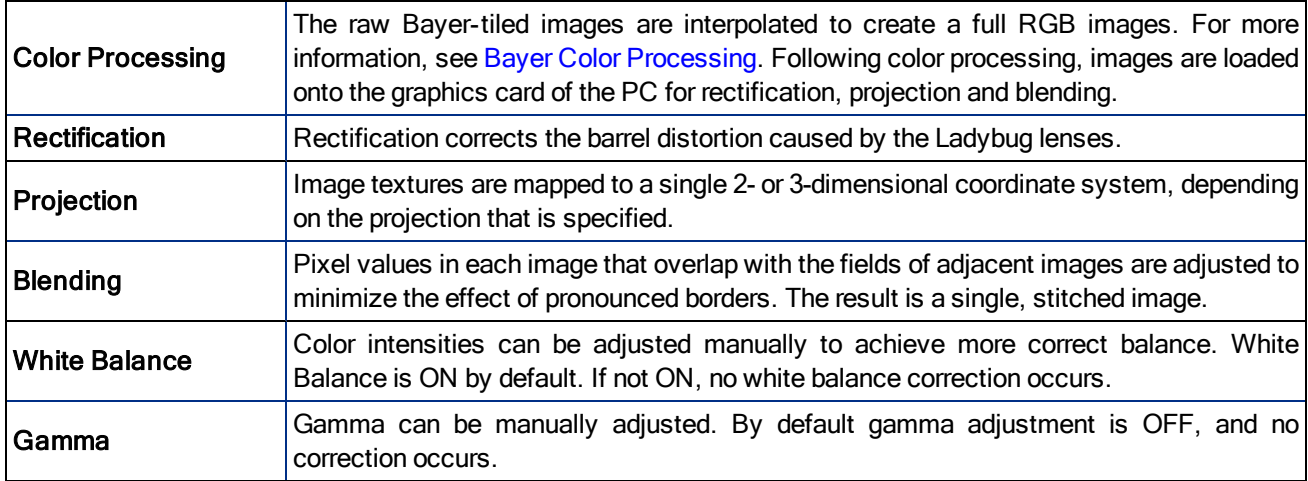

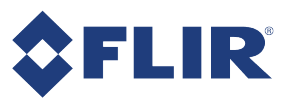

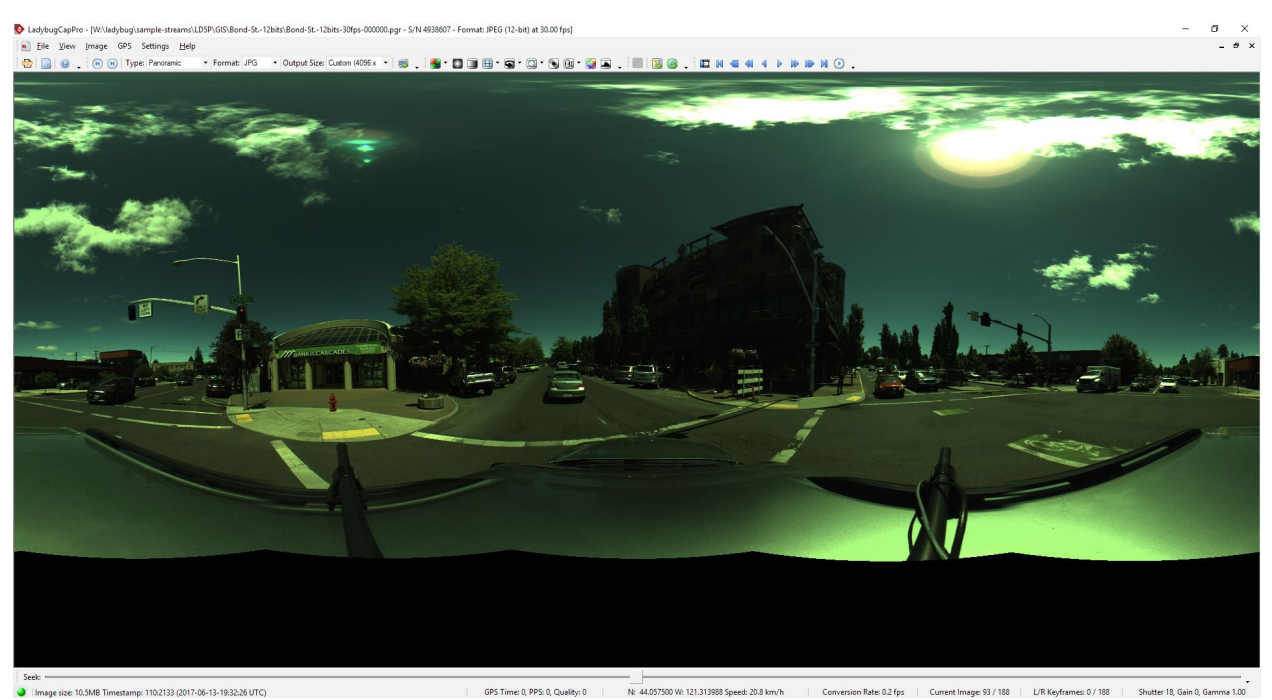

### Figure 1.3: 12-bit raw image

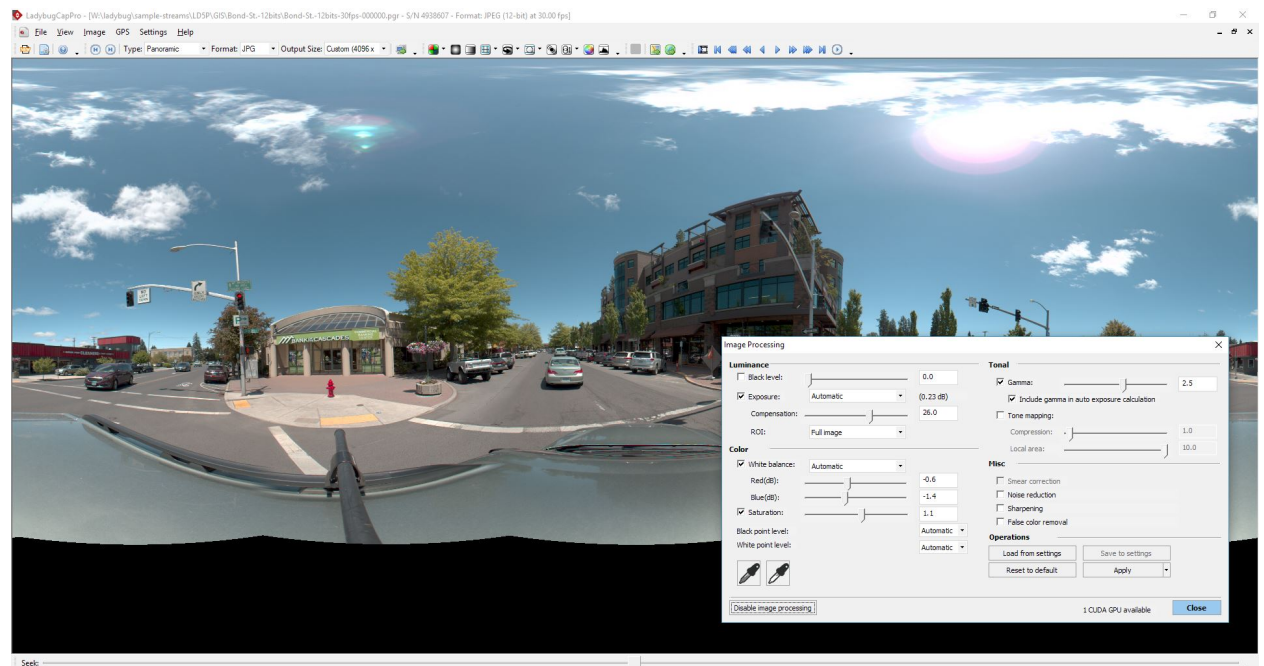

| Seelc →<br>| Ilmage size: 10.5MB Timestamp: 110:2133 (2017-06-13-19:32:26 UTC) → GPS Time: 0, PPS: 0, Quality: 0 | N: 44.057500 W: 121.313988 Speed: 20.8 km/h | Conversion Rate: 0.1 fps | Current Image: 93 / 188 | L/R Keyframes: 0 / 188 | Shutter 18, Gain 0, Gamma 1.00

Figure 1.4: 12-bit image corrected during post processing

For details see Adjusting 12- and 16-bit Images.

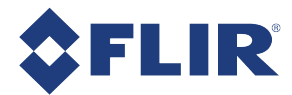

### Related Knowledge Base Articles

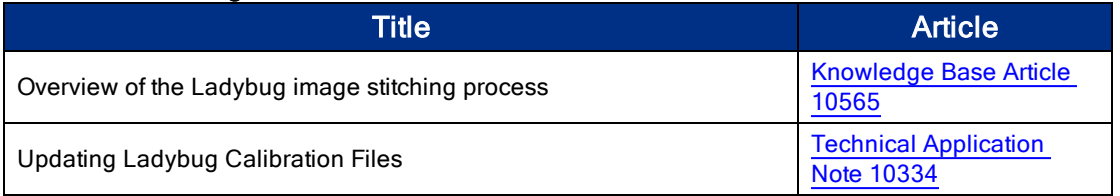

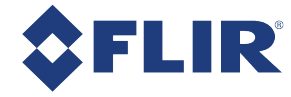

# 1.2 LD5P-U3-51S5C Specifications

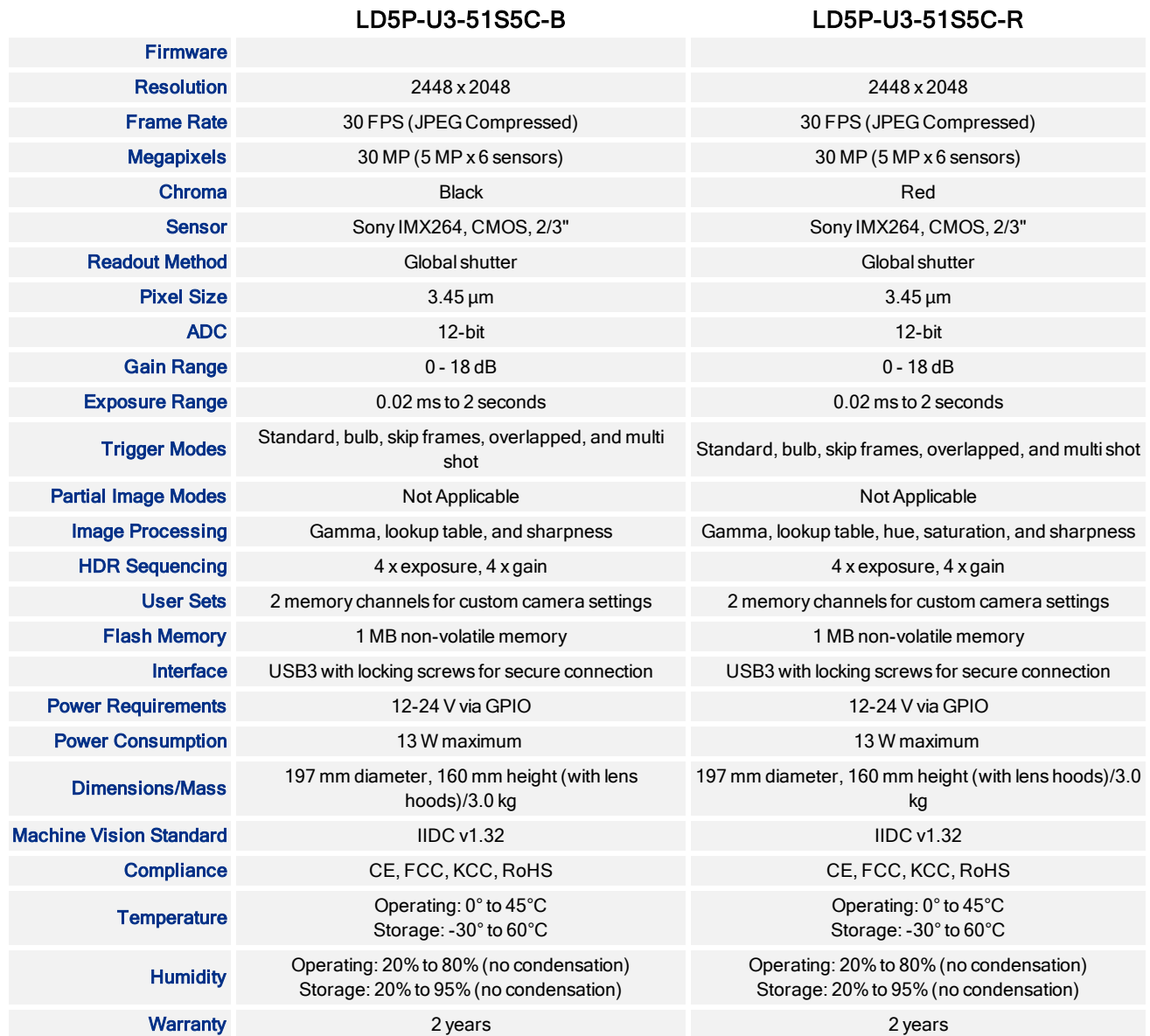

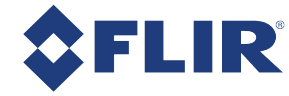

# 1.3 Camera Care

Warning! Do not open the camera housing. Doing so voids the Hardware Warranty described at the beginning of this manual.

Your camera is a precisely manufactured device and should be handled with care. Here are some tips on how to care for the device.

- Avoid electrostatic charging.
- <sup>n</sup> When handling the camera unit, avoid touching the lenses. Fingerprints affect the quality of the image produced by the device.
- To clean the lenses, use a standard camera lens cleaning kit or a clean dry cotton cloth. Do not apply excessive force.
- Avoid excessive shaking, dropping or any kind of mishandling of the device.

Note: To replace the protective glass the camera must be returned to FLIR for servicing. Contact **Support** for more details.

#### Related Knowledge Base Articles

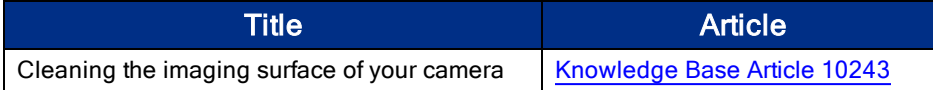

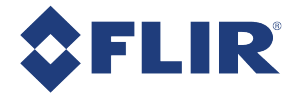

# 1.4 Analog-to-Digital Converter (ADC)

All CCD camera sensors incorporate an ADC to digitize the images.

The Ladybug5+'s ADC is configured to a fixed bit output. If the pixel format selected has fewer bits per pixel than the ADC output, the least significant bits are dropped. If the pixel format selected has greater bits per pixel than the ADC output, the least significant bits are padded and can be discarded by the user. Image data is left-aligned across a 2-byte format.

For example, for a 12-bit output, the least significant 4 bits are padded in order to fill 2 bytes. E.g. 0xFFF0.

A 12-bit conversion produces 4,096 possible values between 0 and 65,520.

The following table illustrates the most important aspects of the ADC.

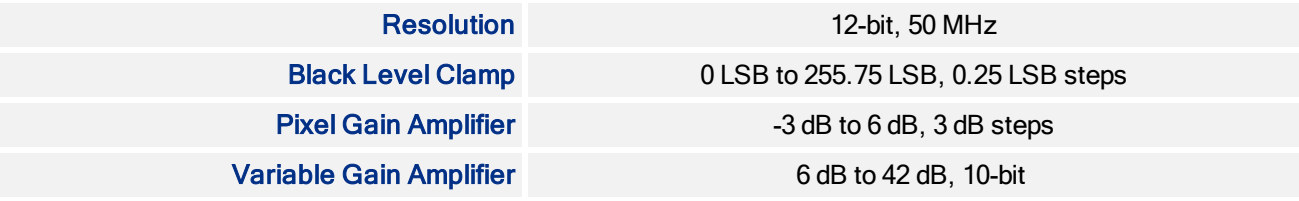

The bit depth of the output varies between sensors and can be seen in the table below.

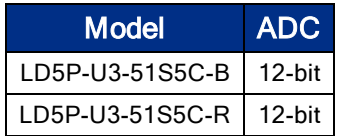

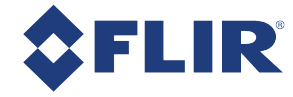

# 2 Ladybug5+ Installation

# 2.1 Before You Install

# 2.1.1 Will your system configuration support the camera?

Recommended system configuration

- OS-Windows 10, 64-bit; Ubuntu 12.04, 64-bit for capture and recording only
- CPU—Intel Core i7 processor
- $RAM-8 GB$
- **No Video-NVIDIA 512 MB**
- Ports-USB3
- **Software**—Microsoft Visual Studio 2010, or newer;  $g++ 5.4.0$ , or newer (to compile and run example code using Ladybug SDK)

See Technical Application Note 10359 for information on recommended system components for USB3.

# 2.1.2 Do you have all the parts you need?

To install your camera you need the following components, included with the initial Ladybug5+:

- USB3 cable (see USB 3.1 Cables)
- 12-pin GPIO cable (see General Purpose Input/Output (GPIO))
- $\blacksquare$  24 V 2.5 A (60 W) power supply
- Desktop mount (optional) or tripod adapter (optional) (see Mounting)
- n Interface card (see Interface Card)

FLIR sells a number of the additional parts required for installation. To purchase, visit our Accessories page.

# 2.1.3 Do you have a downloads account?

Our downloads page has many resources to help you operate your camera effectively, including:

- Software, including drivers (required for installation)
- Firmware updates and release notes
- Dimensional drawings and CAD models
- **Documentation**

To access the downloads resources you must have a downloads account.

- 1. Go to our website: www.flir.com/iis.
- 2. In the upper right corner, click Register.
- 3. Complete the form, then click Register.

After you submit your registration, you will receive an email with instructions on how to activate your account.

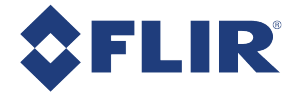

# 2.2 Installing Your Interface Card and Software

#### 1. Install your Interface Card

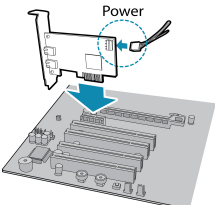

Ensure the card is installed per the manufacturer's instructions.

Connect the internal IDE or SATA power connector on the card to the computer power supply.

Alternatively, use your PC's built-in host controller, if equipped.

Open the Windows Device Manager. Ensure the card is properly installed under Universal Serial Bus Controllers. An exclamation point (!) next to the card indicates the driver has not yet been installed.

#### 2. Install the Ladybug® Software

Note: For existing users who already have Ladybug software installed, we recommend ensuring you have the latest version for optimal performance of your camera.Ladybug5+ requires Ladybug SDK v1.15+.

- a. Login to the downloads page.
- b. From the Camera Family drop-down, select Ladybug5+.
- c. Click on the Software link to expand the results.
- d. Under Ladybug SDK, click the 32- or 64-bit link to begin the download and installation.

After the download is complete, the Ladybug setup wizard begins. If the wizard does not start automatically, double-click the .exe file to open it. Follow the steps in each setup dialog.

#### 3. Enable the Drivers for the card

During the installation, you are prompted to select your interface driver.

#### In the Driver Selection dialog, select the I will use the Ladybug5 camera.

To uninstall or reconfigure the driver at any time after setup is complete, use the DriverControlGUI (see Configuring Camera Setup).

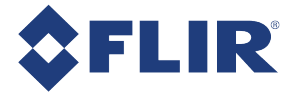

# 2.3 Installing Your Camera

### 1. Install a Mounting Bracket (optional)

a. Install a Tripod Adapter.

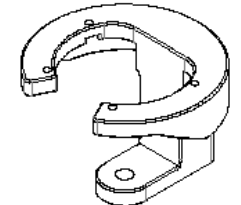

The tripod adapter attaches to the bottom of the camera.

Note: the tripod adapter uses a 3/8" mounting hole which requires an adapter to fit a standard tripod.

#### The tripod adapter is not used if using a desktop mount.

b. Install a Desktop Mount.

Thread the cables through the desktop mount and out the cable exit slot. Connect the cables as per steps 2 and 4 before attaching the mount to the camera.

#### The desktop mount is not used if using a tripod adapter.

#### 2. Connect the interface Cable to the Camera

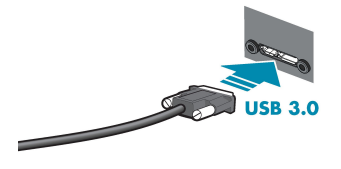

Plug the USB3 cable into the camera and secure with the cable jack screws. Using jack screws ensures a reliable connection and the pressure of the seal helps to keep moisture out of the camera.

### 3. Connect the Camera to the interface Card

Plug the USB3 cable into the host controller or hub.

#### 4. Plug in the GPIO connector

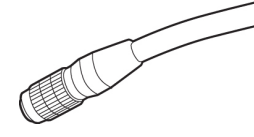

GPIO is used for power, trigger, and strobe.

The wiring harness must be compatible with a Hirose 12-pin female GPIO connector.

#### 5. Confirm Successful Installation

From the Start menu, select All Programs > Point Grey Research > PGR Ladybug > LadybugCapPro.exe.

- a. The Welcome dialog opens, and it will display a choice of starting a camera, or loading a previously recorded stream file. Select Start Camera.
- b. The Select Camera dialog opens. This dialog allows you to view a list of all the currently connected Ladybug cameras, and select one to control.
- c. Ensure the camera is identified as USB3. If the camera is identified as USB2 it could indicate a bad cable connection or incorrect driver and the camera will not function properly.
- d. To begin grabbing images, select a camera and click OK.

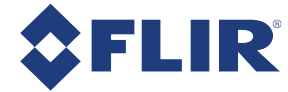

# 2.4 Configuring Camera Setup

After successful installation of your camera and interface card, you can make changes to the setup. Use the tools described below to change the driver for your interface card.

For information on updating your camera's firmware post installation, see Camera Firmware.

# 2.4.1 Camera Drivers

To manage and update drivers use the DriverControlGUI utility provided in the SDK. To open the DriverControlGUI:

#### Start Menu-->All Programs-->Point Grey Ladybug SDK-->Utilities-->DriverControlGUI

Select the interface from the tabs in the top left. Then select your interface card to see the current setup.

For more information about using the DriverControlGUI, see the online help provided in the tool.

#### Related Knowledge Base Articles

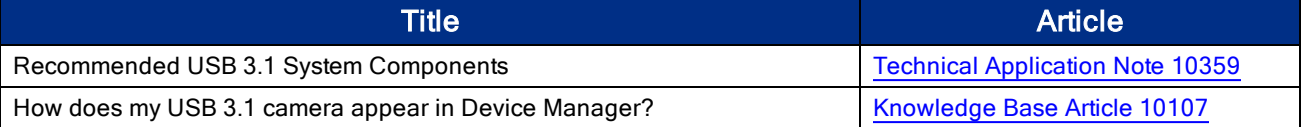

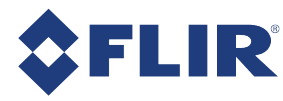

# 3 Tools to Control the Ladybug5+

The Ladybug5+'s features can be accessed using various controls, including:

- Control and Status Registers
- Ladybug SDK including API examples and the LadybugCapPro program

Examples of the controls are provided throughout this document. Additional information can be found in the appendices.

# 3.1 Using Ladybug SDK

The user can monitor or control features of the camera through Ladybug API examples provided in the Ladybug SDK, or through the LadybugCap Program.

# 3.1.1 Custom Applications Built with the Ladybug API

The Ladybug SDK includes a full Application Programming Interface that allows you to create custom applications to control FLIR Spherical Products. Included with the SDK are a number of source code examples to help programmers get started.

Ladybug API examples are in C++language and are also provided in a precompiled state. Two examples are provided in C# as well as C++. For more information, see Ladybug API Examples.

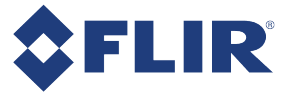

# 3.2 Using the LadybugCapPro Application

The LadybugCapPro application provides an easy-to-use interface for controlling many functions of your Ladybug camera. LadybugCapPro consists of two primary interfaces: the Main Window and the Camera Control Dialog.

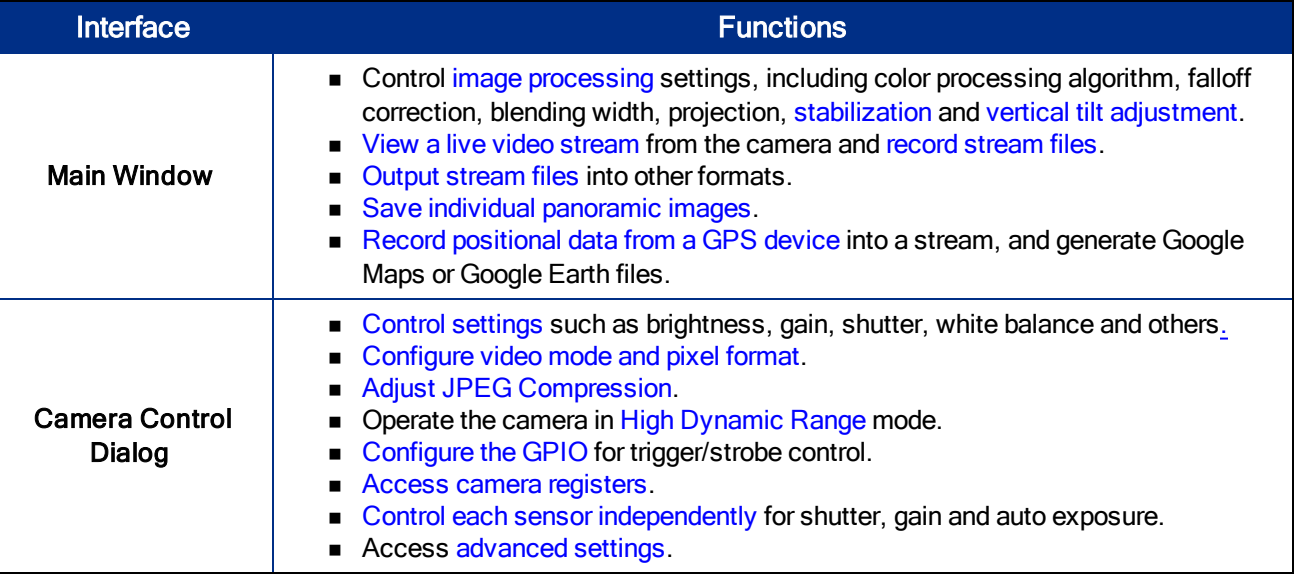

# To start LadybugCapPro

To run LadybugCapPro from the Start menu, select Program Files > Point Grey Research Inc. > PGR Ladybug > LadybugCapPro.exe.

The Welcome Dialog opens.

# 3.2.1 Welcome Dialog

When LadybugCapPro starts, the Welcome dialog opens. You have a choice of starting a camera, or loading a previously recorded stream file.

## Start Camera

If you choose to start a camera, the Select Camera dialog opens. This dialog allows you to view a list of all the currently connected Ladybug cameras across all buses, and select one to control and view images from. The dialog also lists basic information for each camera, such as the serial number and the current firmware version.

To begin grabbing images, select a camera and click OK. The LadybugCapPro Main Window opens in live imagegrabbing mode.

To access the Camera Control Dialog prior to grabbing images, select a camera and click Configure Selected. After configuring the camera, close the Camera Control dialog and click OK to begin grabbing images.

## Load Stream File

If you choose to load a stream file, the Windows file explorer opens, allowing you to browse for a .pgr stream file to open. After selecting a stream file, the LadybugCapPro Main Window opens in recorded stream mode.

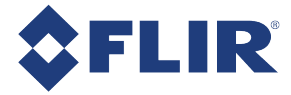

# 3.2.2 Working in the LadybugCapPro Main Window

The Main Window is where you do most of your work in LadybugCapPro. After starting a camera or loading a stream file in the Welcome Dialog, the Main Window opens and displays either a live video stream from the current camera or a previously-recorded video stream.

> Note: To magnify the display of toolbar icons for improved accessibility, click Settings -> Options on the menu. In the LadybugCapPro Options dialog, at bottom, click Use large icons. Then click OK.

In Stream File mode, the title bar of the main window contains the file path name, serial number, pixel format, and frame rate for the loaded stream file.

Functions in LadybugCapPro can be accessed via menus or toolbars.

## 3.2.2.1 Main Toolbar

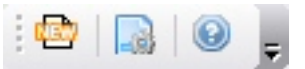

Use the Main Toolbar for connecting to a new camera (or stream) or changing LadybugCapPro application settings.

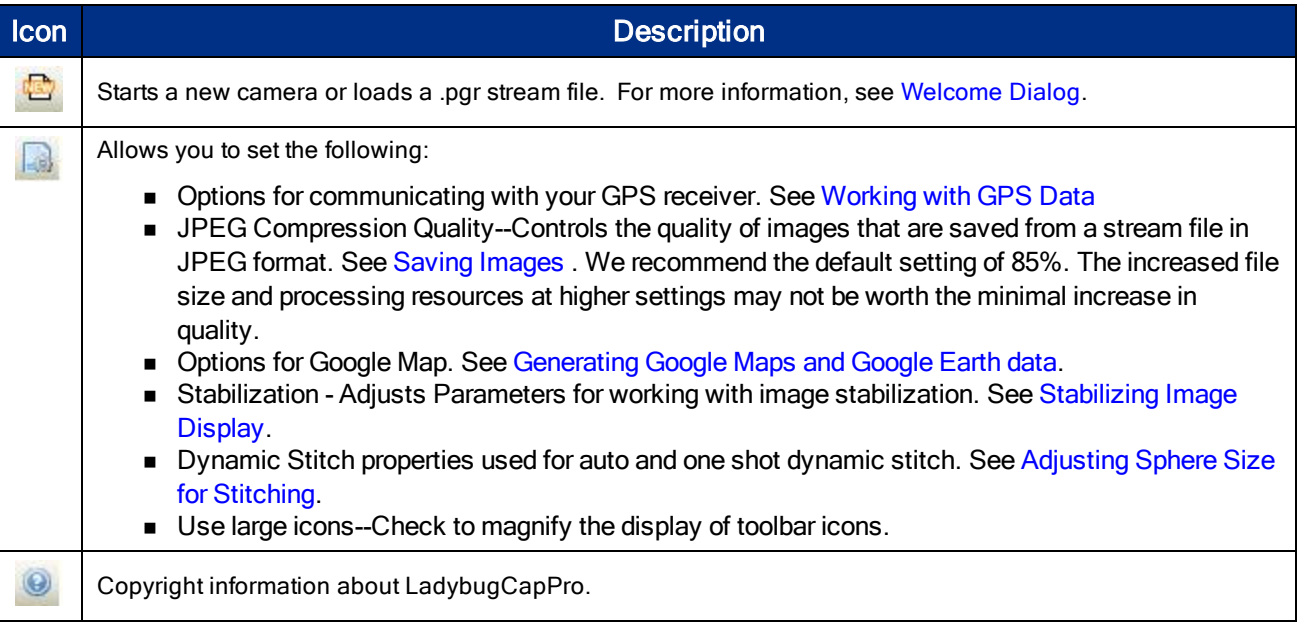

# 3.2.2.2 Live Camera Toolbar

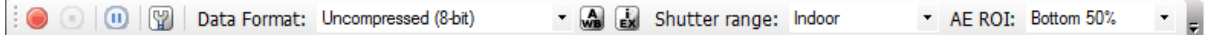

The Live Camera Toolbar displays only if the camera is in live image-grabbing mode. Use this toolbar for the following functions:

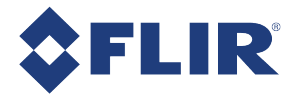

- Start or stop recording a stream.
- Pause the grabbing of images from the camera.
- Access the Camera Control Dialog.
- Change the data format of the images being outputted from the camera.
- Perform a one-shot White Balance auto-adjustment.
- Enable/Disable Independent Auto Exposure.
- Select a Shutter Range from Motion, Indoor, or Low Noise.
- Select an Auto Exposure ROI from Full, Bottom, or Top.

For more information, see Capturing Stream Files.

### 3.2.2.3 Stream Navigation Toolbar

The Stream Navigation toolbar displays only when a previously-recorded stream file is opened. Use this toolbar for navigating within a stream.

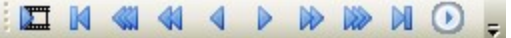

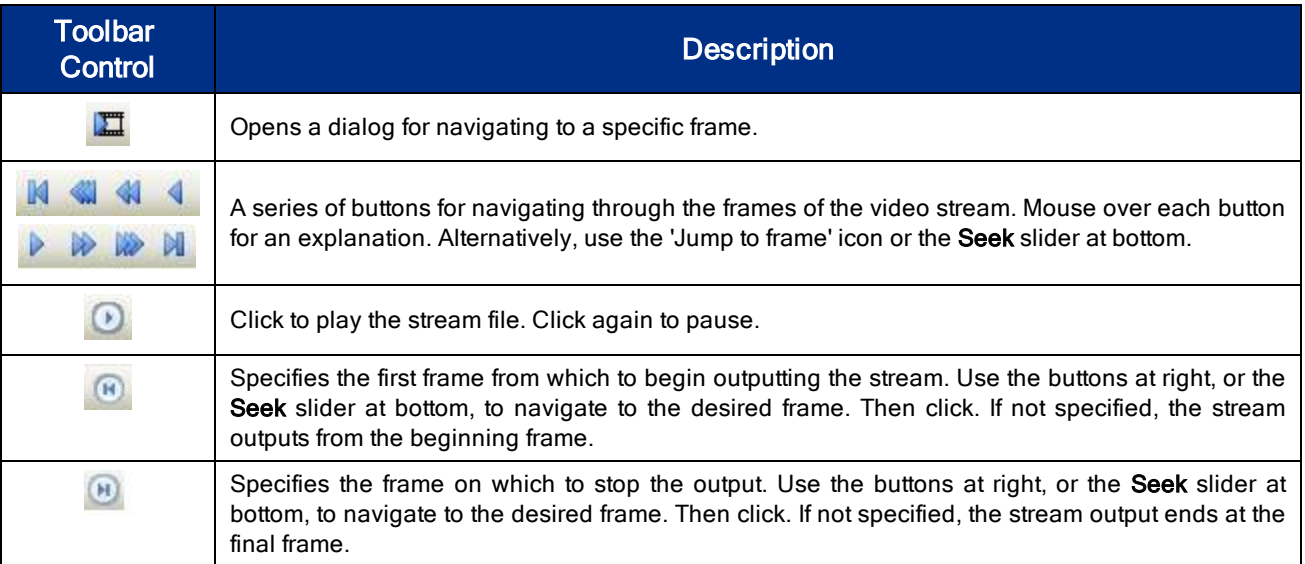

For more information, see Viewing and Outputting Stream Files.

## 3.2.2.4 Stream Processing Toolbar

The Stream Processing toolbar display only when a previously-recorded stream file is opened. Use this toolbar for outputting the stream in a different format and resolution.

 $-1$   $-1$   $-1$   $-1$ 

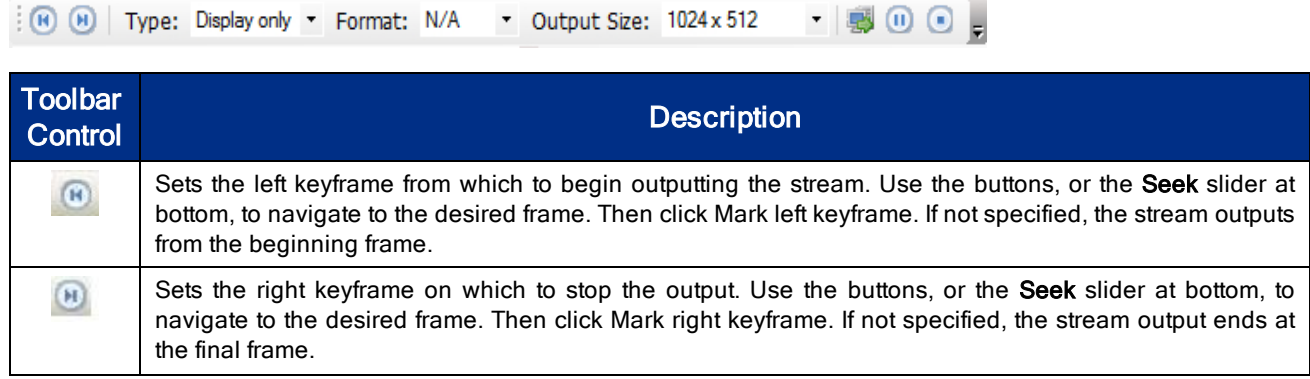

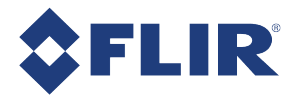

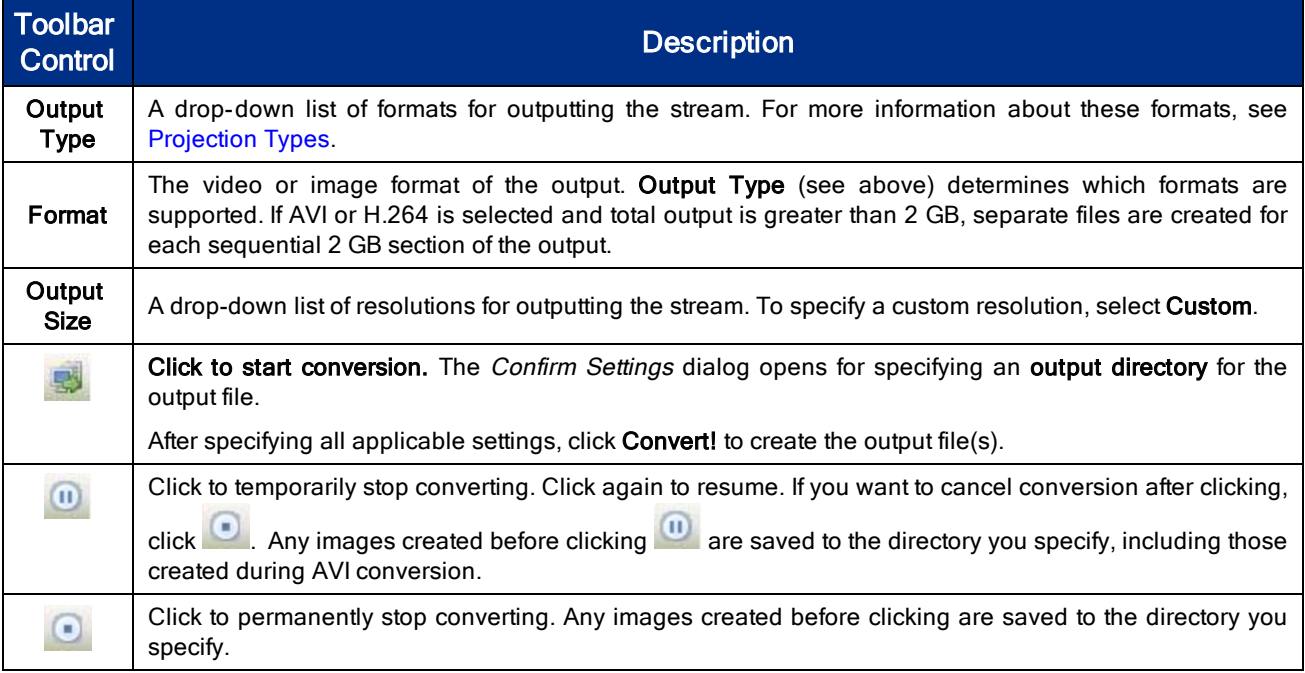

For more information, see Viewing and Outputting Stream Files.

# 3.2.2.5 Image Processing Toolbar

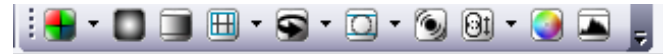

The Image Processing Toolbar contains settings that are common to both the live camera and stream file modes. The controls on this toolbar are used to change the way images are processed and rendered. You can use this toolbar to change the color processing algorithm, panoramic viewing angle, panoramic mapping type, falloff correction, blending width, stabilization, sphere size, and color correction. Additionally, you can view a histogram of RGB values represented in the current image.

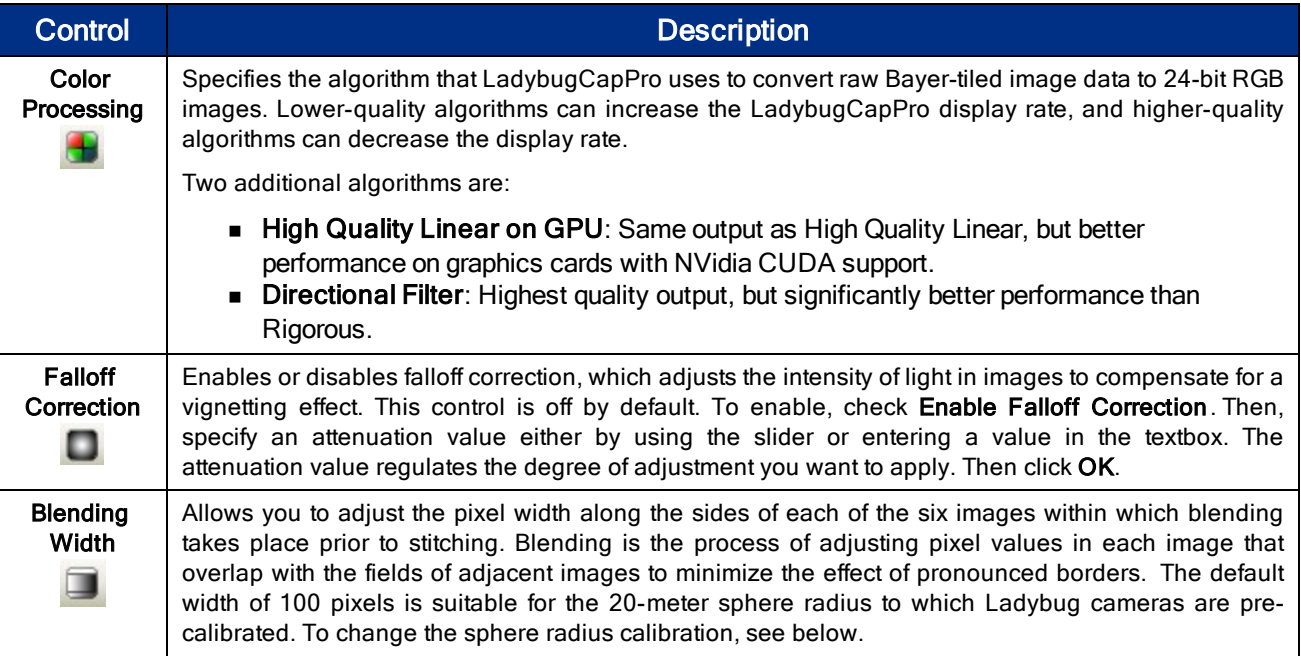

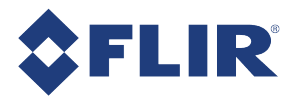

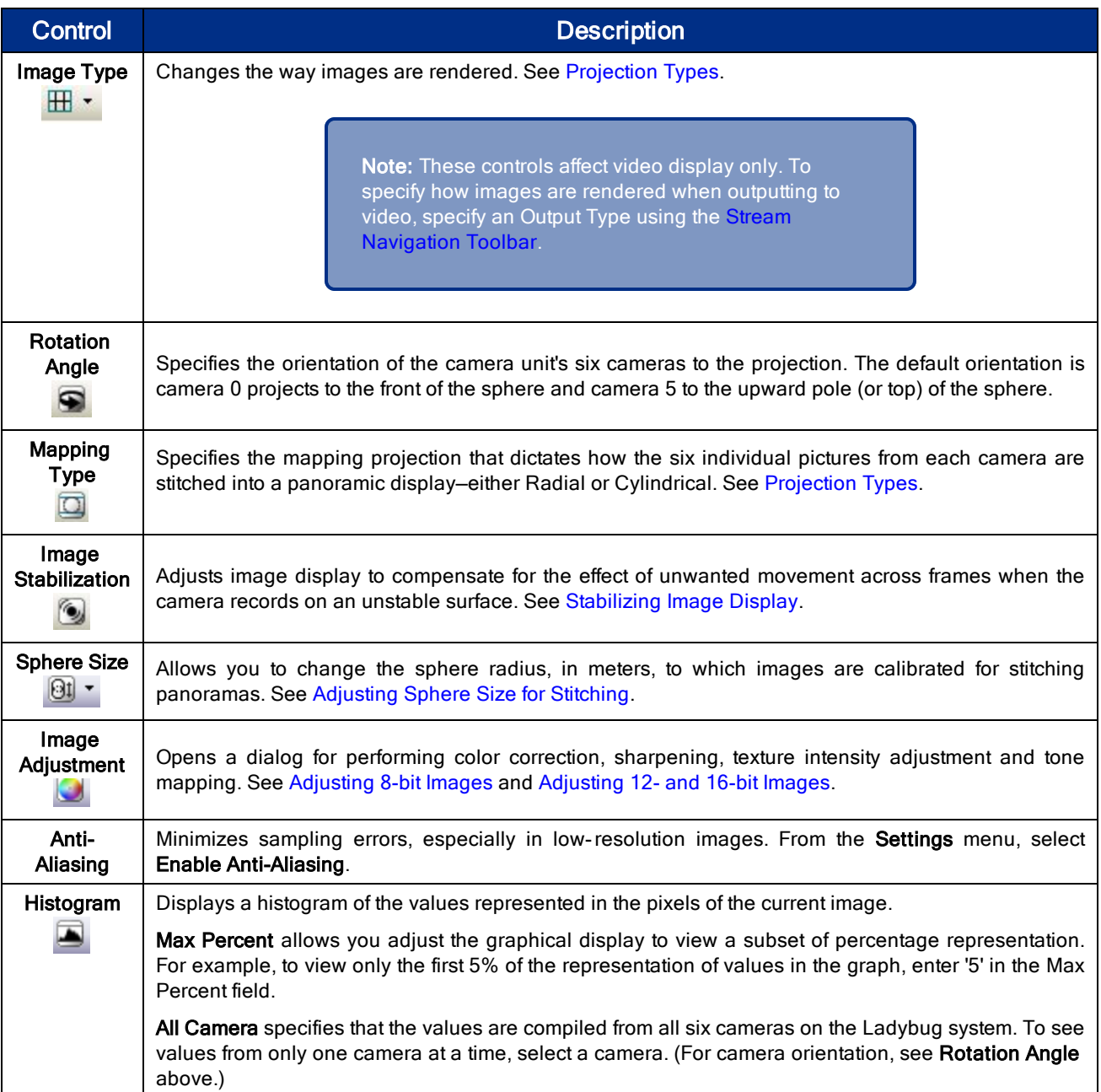

# 3.2.2.6 GPS Toolbar

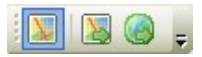

The GPS Toolbar is used for starting or stopping a GPS device, as well as generating Google Map and Google Earth data when a stream file is loaded.

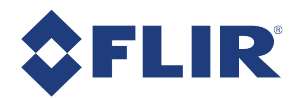

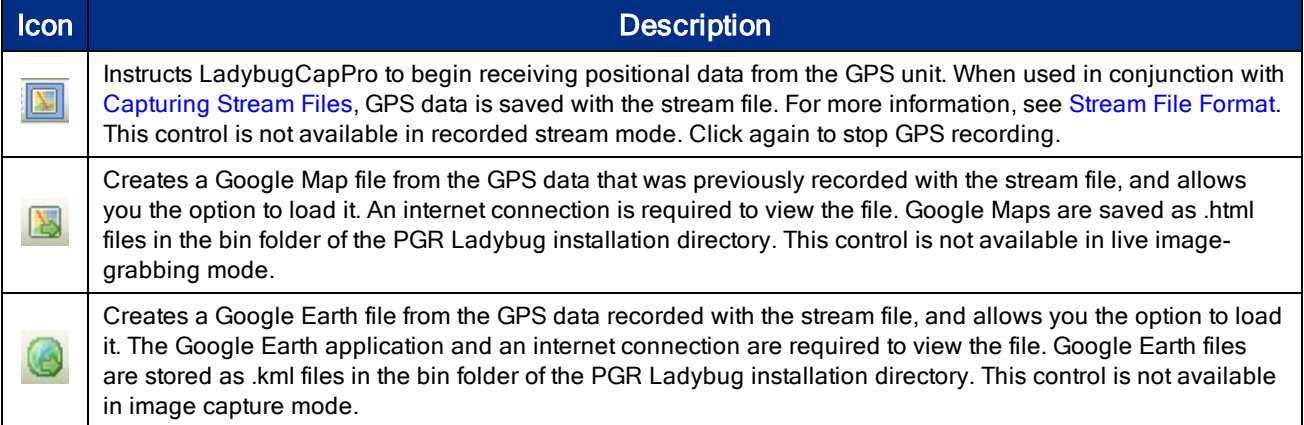

You can also export GPS NEMA data from a loaded stream file using the GPS menu.

For more information, see Working with GPS Data.

# 3.2.2.7 LadybugCapPro Main Menu

In LadybugCapPro, most tasks represented in the top menu bar can also be performed using the LadybugCapPro toolbars. Using the menu bar, you can accomplish the following additional tasks:

### Saving Images

In both Live Camera and Stream File mode, you can save the current image to panoramic JPEG or panoramic bitmap format, or as six individual color-processed images, rectified or non-rectified. For more information, see Saving Images.

## Downloading the Configuration File

You can download the file that calibrates the sphere radius for stitching panoramic images. To download this file to your 'My Documents' folder, select File > Save Configuration File. By default, images are stitched using a sphere radius of 20 meters. To change the sphere radius, see Adjusting Sphere Size for Stitching. For more information about stitching calibration, see Knowledge Base Article 10564.

## Downloading the Alpha Mask File

You can download the alpha mask files that dictate pixel opaqueness during the blending stage of the stitching process. To download, select File > Save Alphamask File. For more information about alpha mask files, see Knowledge Base Article 10564.

## Getting Help

You can get the following information from the Help menu:

- The SDK Help file.
- LadybugCapPro copyright and version.
- n Information about the video card on the system that is being used with LadybugCapPro to render images.

## 3.2.2.8 LadybugCapPro Status Bar

The status bar at the bottom of the window displays different information, depending on which mode the application is in.

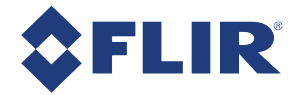

# Live Camera mode

- n The first (left-most) status pane displays the status of the connection between LadybugCapPro and the camera unit. A red light here indicates a loss of image. Click on the red light to display event statistics with details.
- The second status pane contains GPS positional information.
- n The third status pane shows the display rate, which is the rate at which images are being drawn to screen.
- n The third status pane shows the actual rate at which the images are being grabbed from the camera.
- n The final (right-most) status pane shows the rate by which image data is being transferred from the camera to the PC over the bus.

For more information, see Capturing Stream Files.

## Stream File mode

- <sup>n</sup> The first (left-most) status pane contains information about the status of stream conversion.
- $\blacksquare$  The second status pane contains GPS positional information.
- **n** The third status pane shows the rate at which image conversion is processed.
- n The fourth status pane shows the index number of the current image being displayed, out of the total number of images in the stream.
- The fifth status pane shows the current values of the left and right keyframes.
- <sup>n</sup> The final (right-most) status pane shows the shutter, gain and gamma settings under which the stream file was recorded.

For more information, see Viewing and Outputting Stream Files.

# 3.2.3 Using the Camera Control Dialog

The Camera Control dialog allows you to control most Ladybug camera functions.

Note: To include this dialog within a custom software application, link to pgrflycapturegui.lib and create a new CameraGUIContext within your application. Refer to the LadybugCap demo source code for an example of how to do this.

The following settings can be viewed or set using this dialog:

- Camera Settings For controlling settings such as Brightness, Exposure, Shutter, Gain and others.
- <sup>n</sup> Custom Video Modes For specifying video mode, pixel format and packet size.
- <sup>n</sup> Camera Information Provides information about the camera hardware and firmware.
- Camera Registers Provides direct access to camera registers.
- Trigger / Strobe For configuring the general purpose input/output (GPIO) capabilities of the camera.

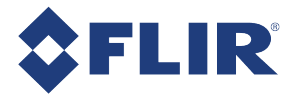

- Advanced Camera Settings For controlling memory channels, embedded image information and autoexposure range.
- High Dynamic Range Enables high dynamic range exposure.
- Data Flash Provides access to the camera's flash memory.
- <sup>n</sup> System Information Provides information about the host system to which the camera is connected.
- Bus Topology Displays the network topology.
- Help / Support Information about downloading software and firmware updates, accessing the knowledge base, and opening a support ticket.
- <sup>n</sup> Ladybug Settings For controlling JPEG compression and independent sensor control of exposure settings and auto-exposure statistics.

Note: Some camera controls and formats may be greyed out. If a camera control is greyed out, this means that the camera does not support the function.

## 3.2.3.1 Camera Settings

The Camera Settings dialog allows the user to control settings such as Brightness, Exposure, Shutter, Gain and others.

For Ladybug5 users, access to parameters may be limited by which pixel format is in use. 8-bit images have more control during the image capture phase while 12- and 16-bit images have more control during post processing.

To open the Camera Settings dialog:

From the Settings menu, select Camera Control and click the Camera Settings tab.

### 3.2.3.2 Custom Video Modes

 Shows information about the current video mode and pixel format of the camera, and allows you to configure packet size.

Note: You must click Apply for these settings to take effect.

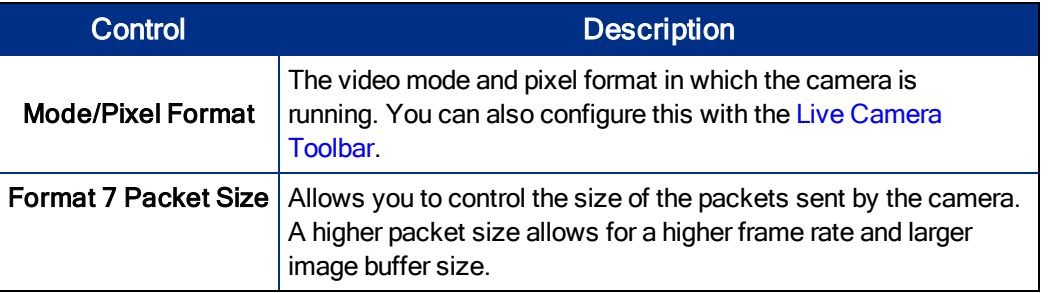

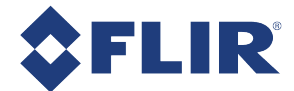

#### Related Knowledge Base Articles

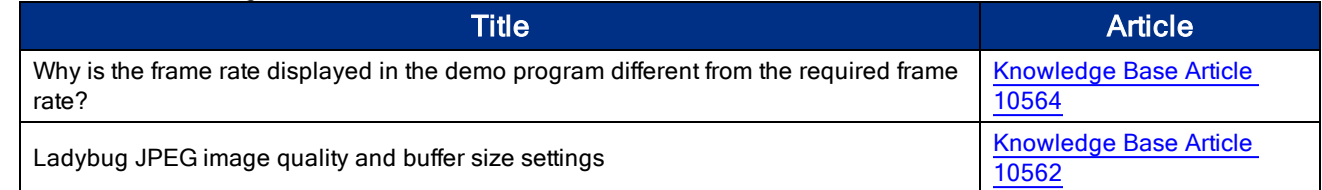

### 3.2.3.3 Camera Registers

This dialog provides direct access to camera registers, and is therefore recommended for advanced users only. The camera register space conforms to IIDC specifications (see http://www.1394ta.org/).

For more information about camera registers, refer to the FLIR Machine Vision Camera Register Reference.

# 3.2.3.4 Trigger/Strobe

The GPIO/Trigger dialog provides control over the general purpose input/output (GPIO) capabilities of the camera, including the ability to configure:

- Specific pins for input and output.
- External trigger mode.
- External trigger delay (or shutter delay when not in trigger mode).
- **n** Strobe pulse polarity, duration and delay.

Note: Special output modes such as strobe signal pattern and PWM must be configured using the camera register.

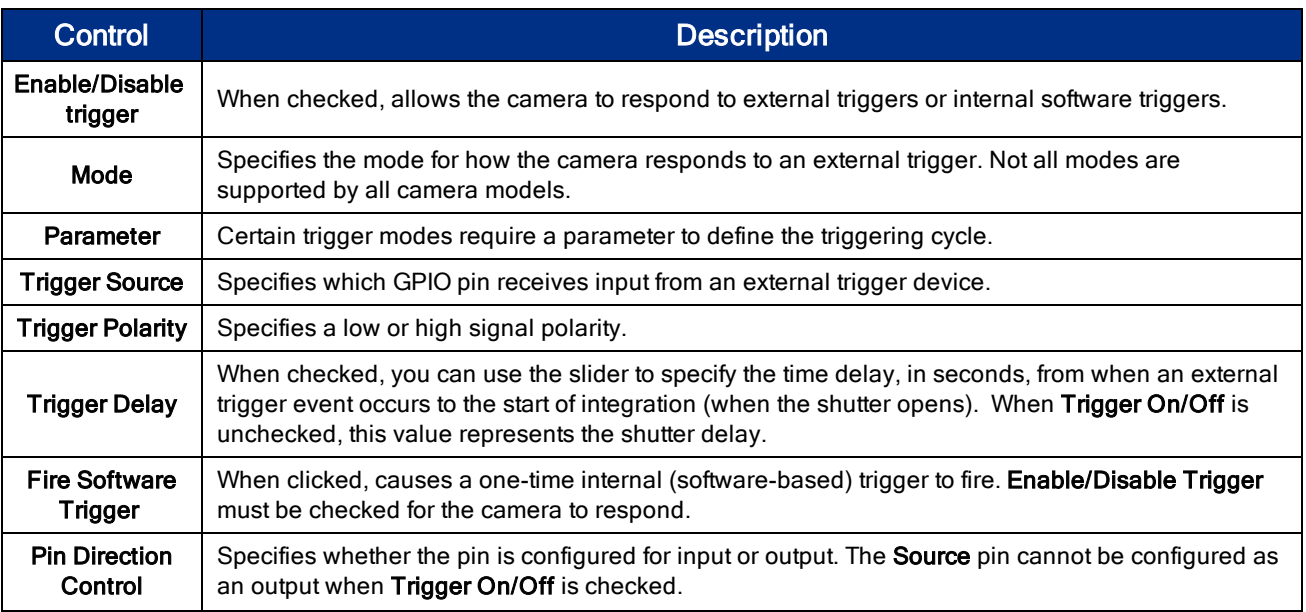

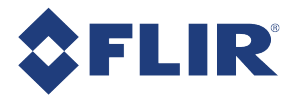

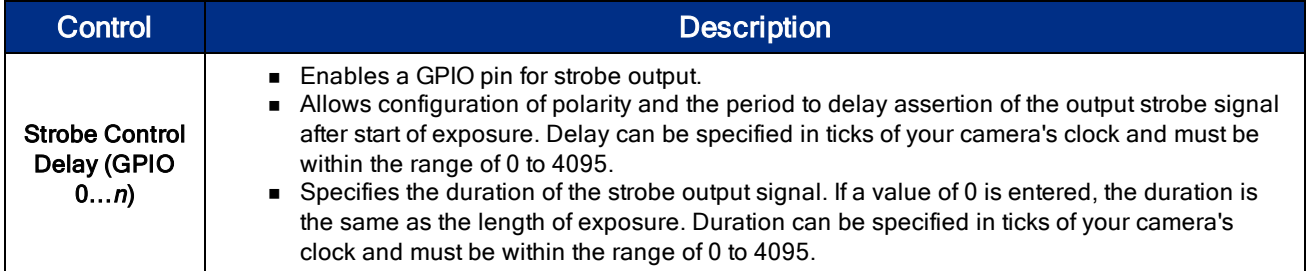

# 3.2.3.5 Advanced Camera Settings

The Advanced Features Dialog allows the control of advanced camera features including:

- **n** User Sets (Memory Channels)
- **n** Ladybug Image Information
- Auto Range Control–Allows you to specify a range for exposure, shutter and gain that is narrower than the full range for the camera, when operating in auto-exposure mode. Use the Camera Settings dialog to set auto-exposure.

## 3.2.3.6 Ladybug Settings

The Ladybug Settings dialog allows you to adjust JPEG compression and control exposure for each sensor independently.

### Compression Control

JPEG Quality - Controls the JPEG compression rate of the compressor unit. Increasing the compression rate increases JPEG image quality and, as a result, the amount of image data that is produced and collects in the image buffer.

Select Auto to set the compression rate to the maximum allowed by the image buffer. Auto JPEG Quality means the compression rate continually adjusts so that it never exceeds the amount of data allowed by the image buffer. Manual JPEG Quality provides consistent compression however, the size of compressed image data may exceed the image buffer size, resulting in buffer size errors.

A JPEG Quality value between 80% and 95% is recommended, depending on your application's requirements. The visual improvement at higher than 95% is negligible and usually not worth the increased amount of data that is generated.

See JPEG Compression and JPEG Buffer Usage.

Auto buffer usage - When JPEG Quality - Auto is selected, you can use this slider to specify the percentage of the image buffer that is used for JPEG-compressed image data. Specifying a value less than the maximum allows for room in the image buffer to accommodate extra image data, depending on scene variations from frame to frame. Increasing this value may result in an increase in the JPEG Quality setting. When JPEG Quality - Auto is not selected, the percentage of the image buffer that is used cannot be controlled.

A Buffer Usage setting between 80% and 95% is recommended.

## Independent Sensor Control

This interface provides customized control of exposure for each of the six sensors independently for greater dynamic range. Independent Sensor Control is activated by any one of the following ways:

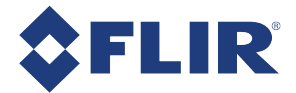

- Selecting the Shutter or Gain On/Off control (the On/Off control for each sensor controls all sensors).
- Deselecting the Shutter or Gain On/Off control on the Camera Settings pane.
- Clicking the **Ext** icon on the Live Camera Toolbar.

When shutter or gain is selected in the Independent Sensor Control interface, the following options are available:

- <sup>n</sup> When either shutter or gain is selected, auto exposure can be controlled manually or automatically for each sensor; OR
- <sup>n</sup> When gain is selected, gain can be controlled manually or automatically for each sensor. When shutter is selected, shutter can be controlled manually or automatically for each sensor.

For best results, apply texture intensity adjustment and tone mapping during image processing. For more information, see Adjusting Images.

### Sensors Used for Auto Exposure Statistics

When operating in auto exposure mode, you can control which camera sensors are used for calculating the settings of the auto exposure algorithm. For example, if you want all the sensors on the side of the camera to be used in this calculation, but not the top sensor, check boxes 0 through 4, and leave box 5 blank. Leaving all sensors unchecked is equivalent to checking all.

To set exposure in auto mode, use the Camera Settings dialog.

Note: Camera 0 is etched onto the camera housing. Camera 5 is the top sensor.

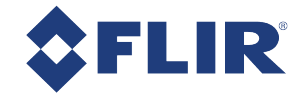

4 Ladybug5+ Physical Interface

# 4.1 Camera Dimensions

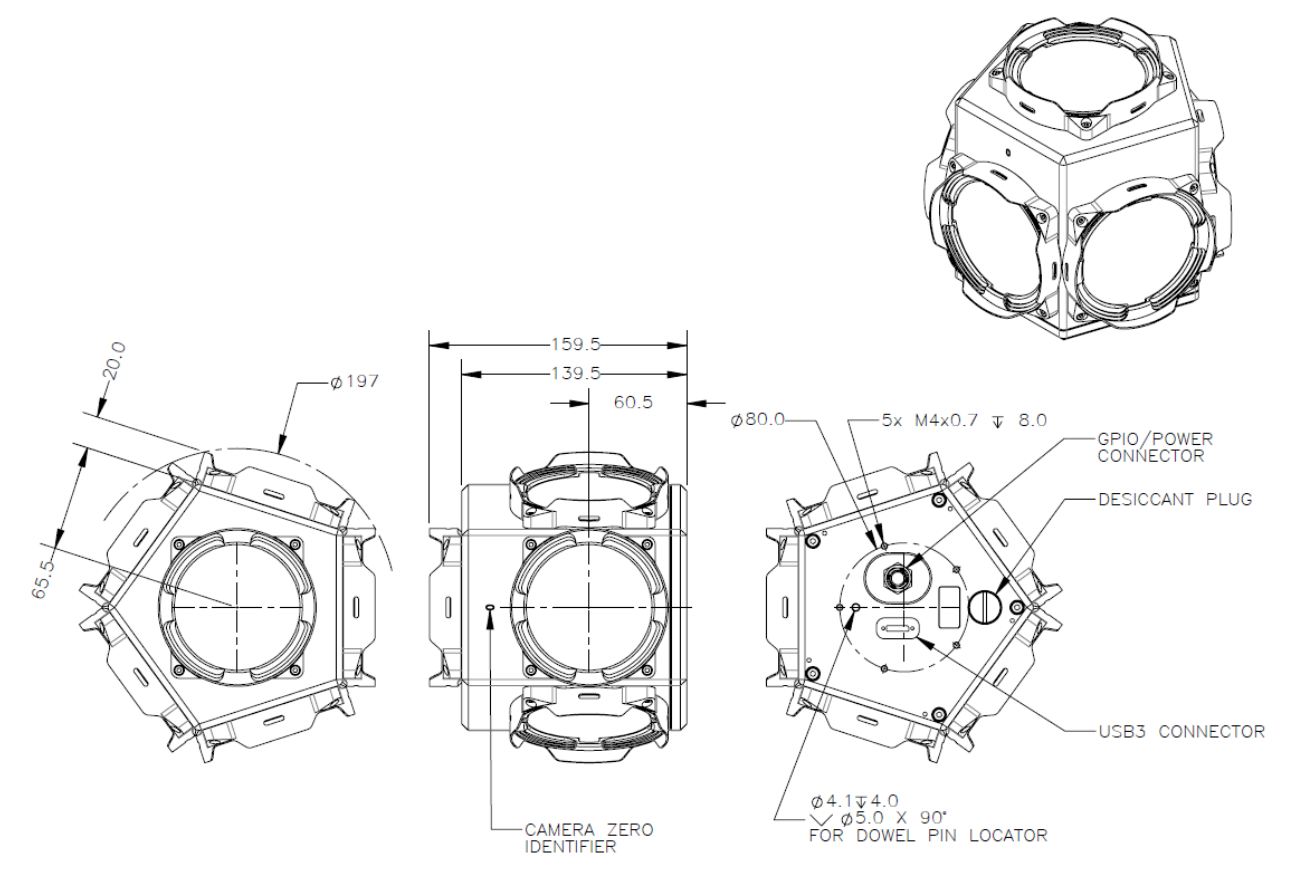

Figure 4.1: Ladybug5+ Dimensional Drawing

Note: To obtain 3D models, go to our **Downloads** site or contact Support.
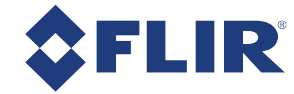

# 4.2 Mounting

# 4.2.1 Using the Case

The case is equipped with five M4 X 0.7 mounting holes on the bottom of the case that can be used to attach the camera directly to the desktop mount, tripod adapter, or a custom mount.

# 4.2.2 Using the Desktop Mount

A desktop mount is provided with the camera.

#### Related Knowledge Base Articles

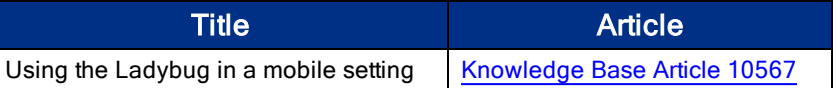

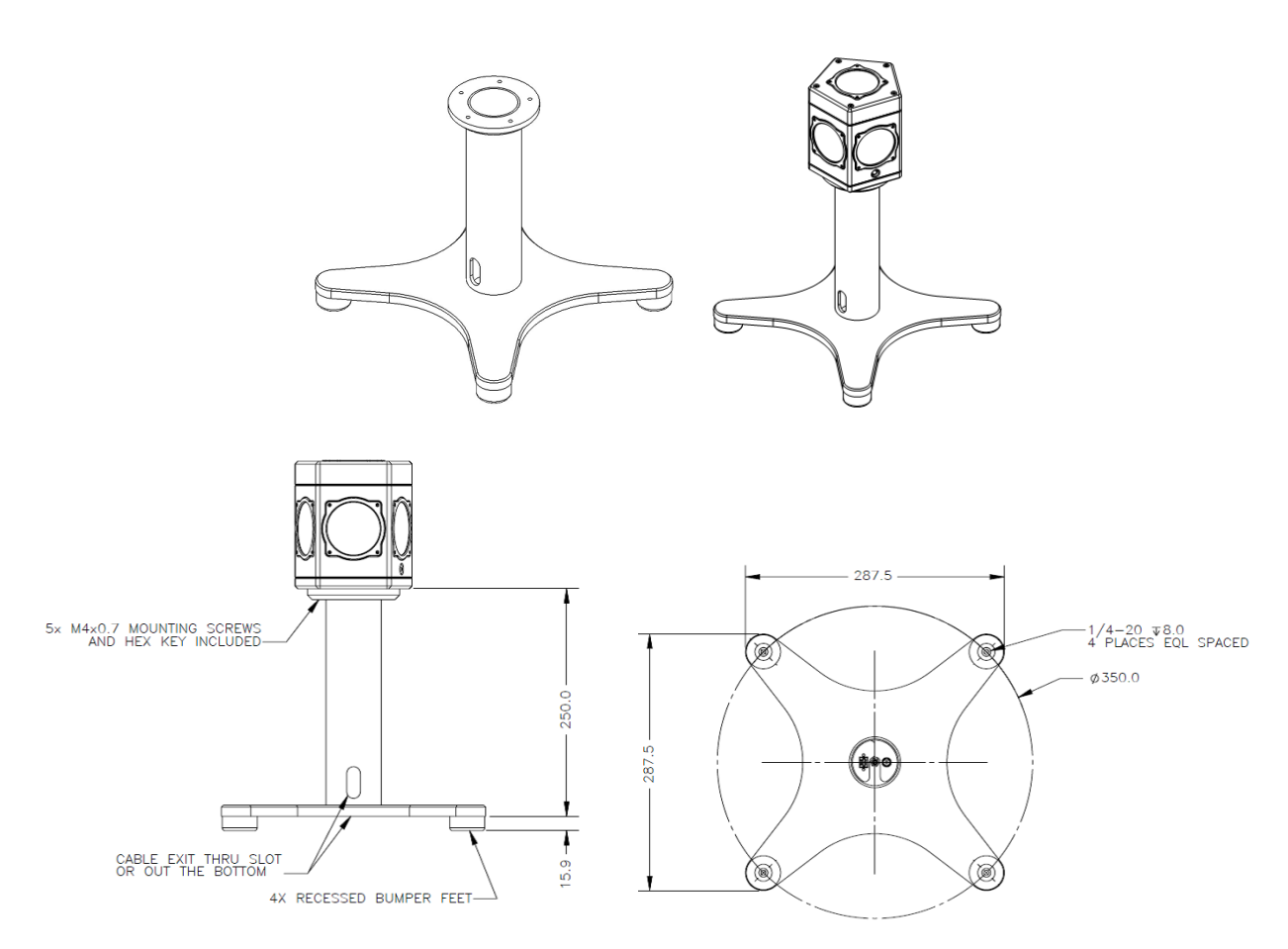

Figure 4.2: Desktop Mount (in mm)

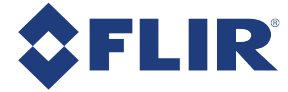

# 4.2.3 Using the Tripod Adapter

A tripod adapter is provided with the camera. The tripod adapter has a 3/8" mounting hole which requires an adapter to fit a standard tripod.

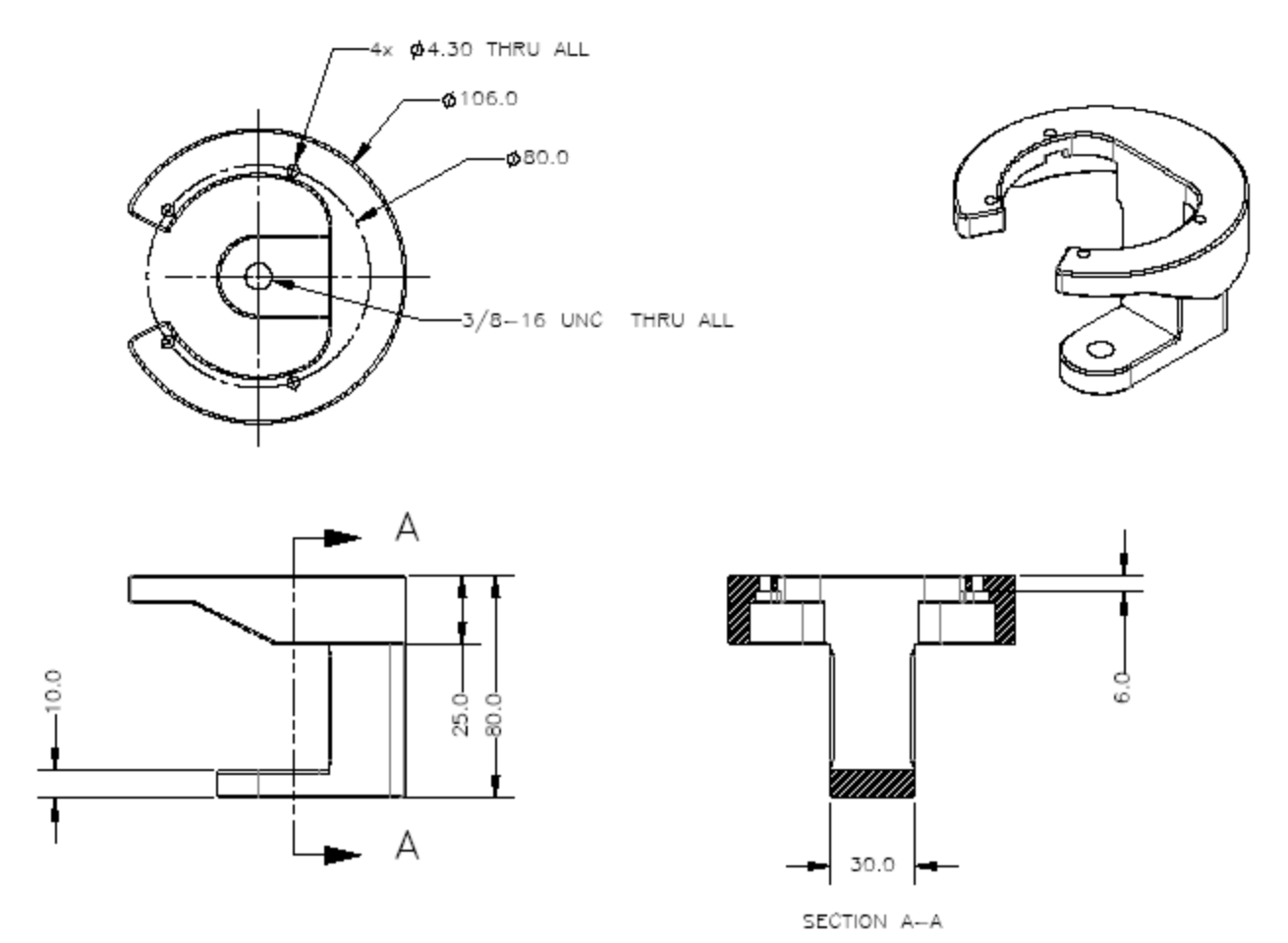

Figure 4.3: Tripod Adapter (in mm)

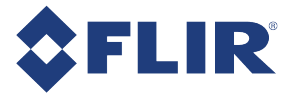

# 4.3 Water and Dust Protection

To protect against dust and water, the Ladybug5+ camera housing includes a sealed layer of glass, with antireflective coating on both sides, over each of the six lenses. The Ladybug5+ has passed IP65 environmental protection testing.

Because the camera bottom contains outside interfaces, the camera should be operated in rainy weather only when connected to the desktop mount or the tripod adapter. The camera should not be submerged under water in any circumstances.

> Note: If the camera is exposed to water during capture, remove excess water and cover the camera when not shooting. Standing water should not be allowed to pool on the top camera frame. The camera should never be stored uncovered outside.

The Ladybug5+ contains space to house a desiccant plug to reduce the risk of humidity damaging the camera. See Camera Dimensions for the location on the bottom of the camera. The desiccant plug should be replaced periodically. Contact mv-sales@flir.com.

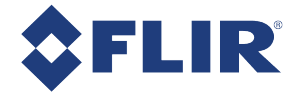

# 4.4 Infrared Cut-Off Filters

FLIR machine vision color camera models are equipped with an additional infrared (IR) cut-off filter. This filter can reduce sensitivity in the near infrared spectrum and help prevent smearing. The properties of this filter are illustrated in the results below.

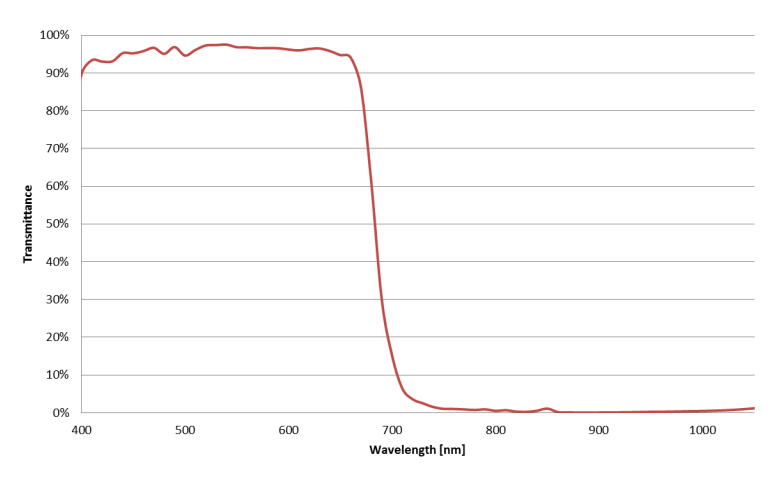

#### Figure 4.4: IR filter transmittance graph

The following are the properties of the IR filter/protective glass:

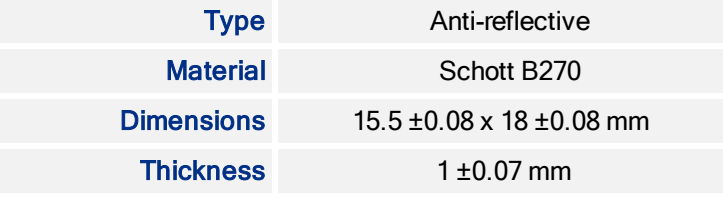

For more information, see Water and Dust Protection.

#### Related Knowledge Base Articles

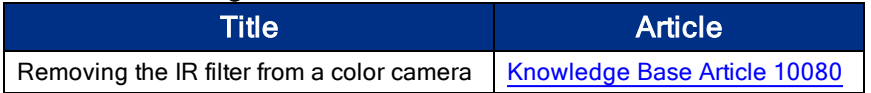

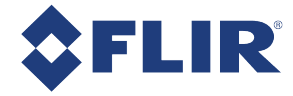

# 4.5 Camera Interface and Connectors

# 4.5.1 USB 3.1 Connector

The camera is equipped with a USB 3.1 Micro-B connector that is used for data transmission, camera control and power. For more detailed information, consult the USB 3.1 specification available from http://www.usb.org/developers/docs/.

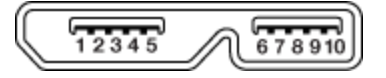

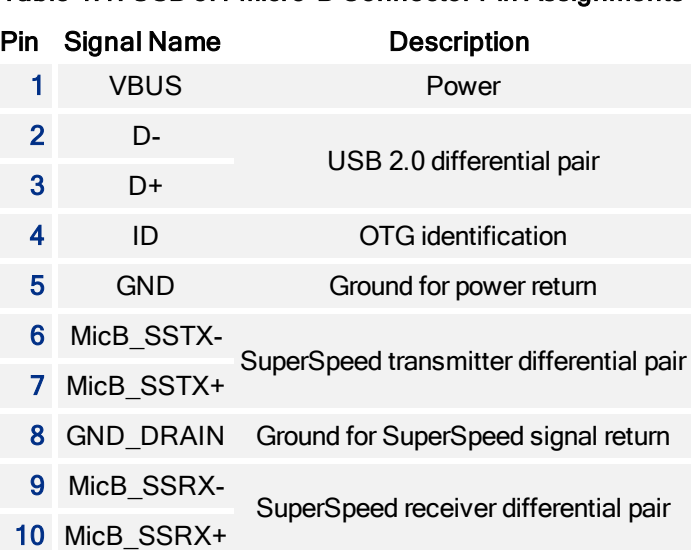

#### Figure 4.5: USB 3.1 Micro B Connector

Table 4.1: USB 3.1 Micro-B Connector Pin Assignments

The USB 3.1 Micro-B receptacle accepts a USB 2.0 Micro-B plug and, therefore, the camera is backward compatible with the USB 2.0 interface.

> Note: When the camera is connected to a USB 2.0 interface, it runs at USB 2.0 speed, and maximum frame rates are adjusted accordingly based on current imaging parameters.

#### Related Knowledge Base Articles

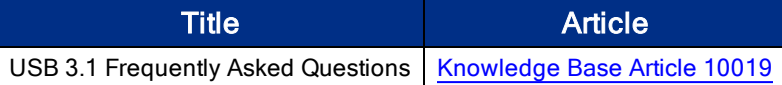

# 4.5.2 USB 3.1 Cables

The USB 3.1 standard does not specify a maximum cable length.

- 3-meter USB 3.1 cable (ACC-01-2300)
- 5-meter USB 3.1 cable (ACC-01-2301)

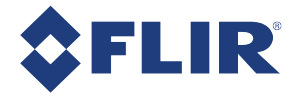

■ 5-meter USB 3.1 cable high performance (ACC-01-2302)

Note: A 5-meter cable (or longer) is not recommended for laptops or on board controllers.

To purchase a recommended cable from FLIR, visit our Accessories page.

## 4.5.3 Interface Card

The camera must connect to an interface card. This is sometimes called a host adapter, a bus controller, or a network interface card (NIC).

In order to achieve the maximum benefits of USB 3.1, the camera must connect to a USB 3.1 PCIe 2.0 (or greater) card.

To purchase a compatible card from FLIR, visit our Accessories page.

# 4.5.4 General Purpose Input/Output (GPIO)

The camera has an 12-pin GPIO connector on the bottom of the case; refer to the diagram below for wire colorcoding. The GPIO is a Hirose waterproof 12-pin female connector (Mfg P/N:LF10WBP-12SD).

The camera comes with a 6-meter power cable and wiring harness with a Hirose 12-pin male connector (Mfg P/N: LF10WBP-12P).

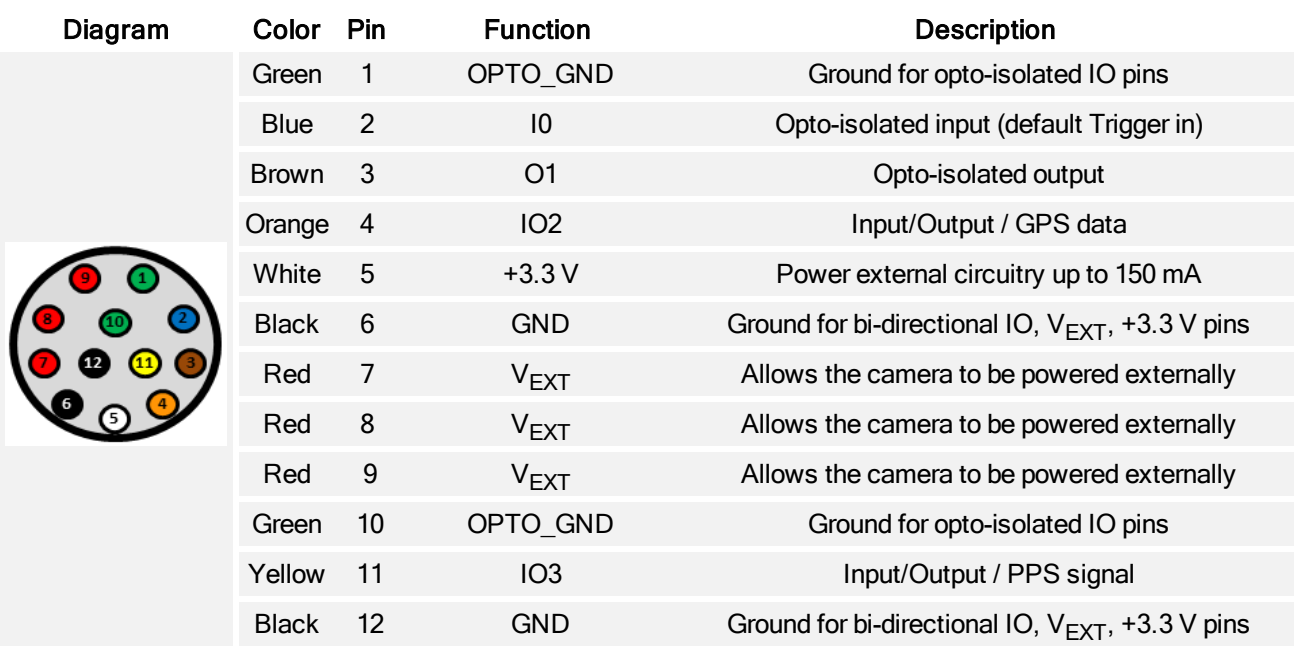

For more information on camera power, see Powering the Camera.

For more information on configuring input/output with GPIO, see Input/Output Control.

For details on GPIO circuits, see 12-Pin GPIO Electrical Characteristics.

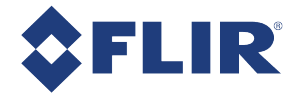

# 5 General Ladybug5+ Operation

# 5.1 Powering the Camera

The power consumption specification is: 12-24 V, 13 W via GPIO (external power required).

Power must be provided through the GPIO interface. For more information, see Input/Output Control. The required input voltage is 12 - 24 V DC. A power supply is included in the development kit.

The camera does not transmit images for the first 100 ms after power-up. The auto-exposure and auto-white balance algorithms do not run while the camera is powered down. It may therefore take several  $(n)$  images to get a satisfactory image, where  $n$  is undefined.

When the camera is power cycled (power disengaged then re-engaged), the camera reverts to its default factory settings, or if applicable, the last saved memory channel. For more information, see User Sets (Memory Channels).

# 5.2 User Sets (Memory Channels)

The camera can save and restore settings and imaging parameters via on-board user configuration sets, also known as memory channels. This is useful for saving default power-up settings, such as gain, shutter, video format and frame rate, and others that are different from the factory defaults.

User Set 0 (or Memory channel 0) stores the factory default settings that can always be restored. Two additional user sets are provided for custom default settings. The camera initializes itself at power-up, or when explicitly reinitialized, using the contents of the last saved user set. Attempting to save user settings to the (read-only) factory default user set causes the camera to switch back to using the factory defaults during initialization.

The following camera settings are saved in user sets.

- Acquisition Frame Rate and Current Frame Rate
- Image Data Format, Position, and Size
- $\blacksquare$  Image mirror, if applicable
- Current Video Mode and Current Video Format
- Camera power
- **Frame information**
- Trigger Mode and Trigger Delay
- n Imaging Parameters such as: Brightness, Auto Exposure, Shutter, Gain, White Balance, Sharpness, Hue, Saturation, and Gamma
- n Input/output controls such as: GPIO pin modes, GPIO strobe modes
- Color Coding ID/Pixel Coding

#### To access user sets:

- During Capture–From the Settings menu, select Camera Control and click the Advanced Camera Settings tab.
- CSRs-Memory Channel Registers

# 5.3 Non-Volatile Flash Memory

The camera has 1 MB non-volatile memory for users to store data.

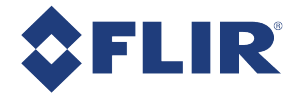

### To control flash memory:

**E** CSRs-DATA FLASH\_CTRL: 1240h

### Related Knowledge Base Articles

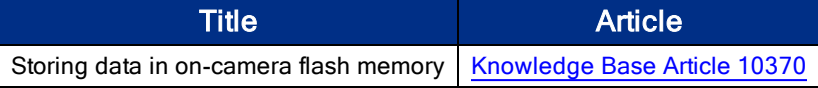

# 5.4 Environmental Sensors

The camera provides sensors to report on current internal conditions of the camera. These environmental sensors are:

- **n** Temperature, in degrees Celsius  $\pm 2^{\circ}$ C
- Humidity, in percent of relative humidity  $\pm 3\%$  RH

Note: The environmental sensors provide general information only. If precise measurements are required for your application, external devices should be used.

### Using LadybugCapPro:

From the Settings menu, select Environmental Sensors.

#### Using Ladybug API:

Use the ladybugEnvironmentalSensors example program.

# 5.5 Stream Files

Ladybug images are written to a set of Ladybug stream files. The size of each stream file is limited to 2 Gigabytes. The stream files are named as [Stream Base Name]-[Stream Serial Number].pgr. The [Stream Base Name] is defined by the user or the application. The [Stream Serial Number] is generated internally by the Ladybug library.

For example, if [Stream Base Name] is given as 'myStream', Ladybug stream writing API functions will name the stream files as follows:

- myStream-000000.pgr
- myStream-000001.pgr
- myStream-000002.pgr
- $\blacksquare$  Etc. ...

The [Stream Serial Number] always begins with 000000. All stream files that have the same [Stream Base Name] are considered as subsets of the same Ladybug stream.

When opening a Ladybug stream with a [Stream Base Name], the Ladybug API opens all the stream files that have the same [Stream Base Name] beginning with 000000.

The total number of images of a Ladybug stream is the sum of all the number of images in each stream file that has the same [Stream Base Name].

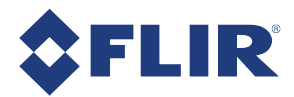

The data in a stream file is written in the following sequence:

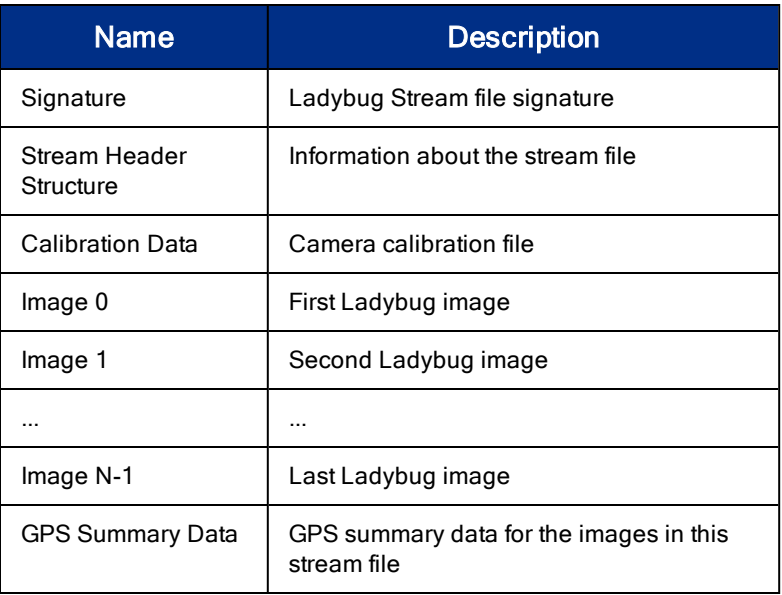

For more information see Stream File Format.

# 5.6 Camera Firmware

Firmware is programming that is inserted into the programmable read-only memory (programmable ROM) of most cameras. Firmware is created and tested like software. When ready, it can be distributed like other software and installed in the programmable read-only memory by the user.

The latest firmware versions often include significant bug fixes and feature enhancements. To determine the changes made in a specific firmware version, consult the Release Notes.

Firmware is identified by a version number, a build date, and a description.

#### Related Knowledge Base Articles

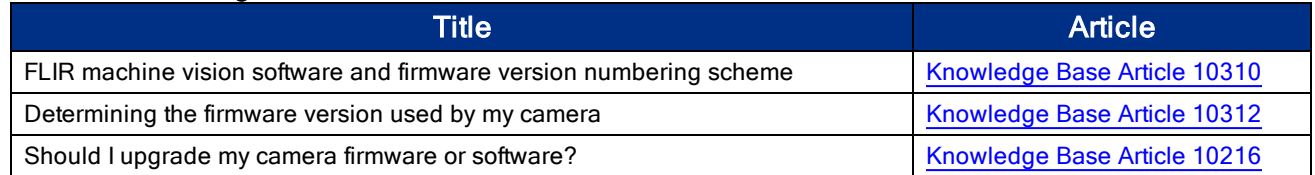

## 5.6.1 Determining Firmware Version

#### To determine the firmware version number of your camera:

- Query the Firmware Version register 1F60h
- In LadybugCapPro, open the Camera Control dialog and click on the Camera Information tab.

# 5.6.2 Upgrading Camera Firmware

Camera firmware can be upgraded or downgraded to later or earlier versions using the UpdatorGUI program that is bundled with the Ladybug SDK available from our downloads site.

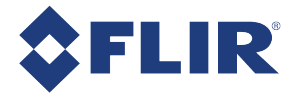

Before upgrading firmware:

- n Install the SDK, available from our downloads site.
- Download the firmware file from our downloads site.

Warning! Do not disconnect the camera during the firmware update process.

### To upgrade the firmware using LadybugCapPro:

- 1. Start Menu-->All Programs-->Point Grey Ladybug SDK-->Utilities-->UpdatorGUI
- 2. Select the camera from the list at the top.
- 3. Click Open to select the firmware file.
- 4. Click Update.
- 5. Click Yes to continue.

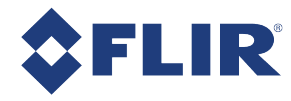

# 6 Input/Output Control

# 6.1 General Purpose Input/Output (GPIO)

The camera has an 12-pin GPIO connector on the bottom of the case; refer to the diagram below for wire colorcoding. The GPIO is a Hirose waterproof 12-pin female connector (Mfg P/N:LF10WBP-12SD).

The camera comes with a 6-meter power cable and wiring harness with a Hirose 12-pin male connector (Mfg P/N: LF10WBP-12P).

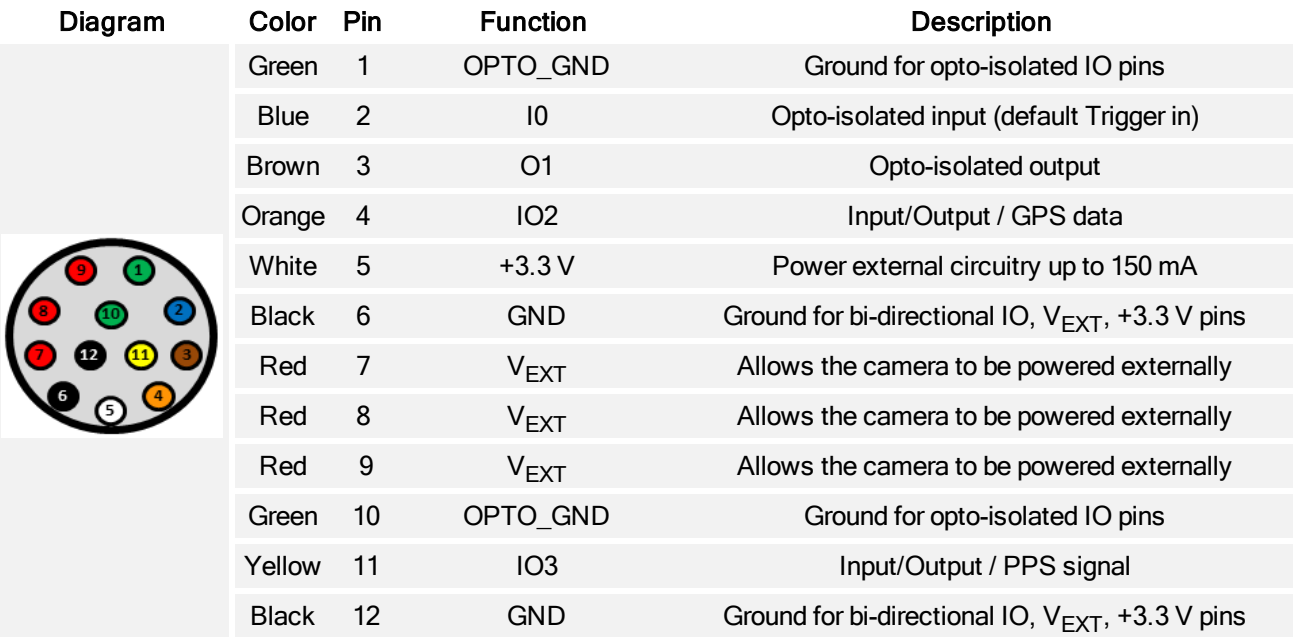

### Table 6.1: GPIO pin assignments

Power must be provided through the GPIO interface. The required input voltage is 12 - 24 V DC.

For more information on camera power, see Powering the Camera.

For details on GPIO circuits, see 12-Pin GPIO Electrical Characteristics.

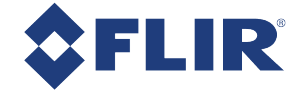

# 6.2 GPIO Modes

# 6.2.1 GPIO Mode 0: Input

When a GPIO pin is put into GPIO Mode 0 it is configured to accept external trigger signals.

# 6.2.2 GPIO Mode 1: Output

When a GPIO pin is put into GPIO Mode 1 it is configured to send output signals.

Warning! Do not connect power to a pin configured as an output (effectively connecting two outputs to each other). Doing so can cause damage to camera electronics.

# 6.2.3 GPIO Mode 2: Asynchronous (External) Trigger

When a GPIO pin is put into GPIO Mode 2, and an external trigger mode is enabled (which disables isochronous data transmission), the camera can be asynchronously triggered to grab an image by sending a voltage transition to the pin. See Asynchronous Triggering.

# 6.2.4 GPIO Mode 3: Strobe

A GPIO pin in GPIO Mode 3 outputs a voltage pulse of fixed delay, either relative to the start of integration (default) or relative to the time of an asynchronous trigger. A GPIO pin in this mode can be configured to output a variable strobe pattern. See Programmable Strobe Output.

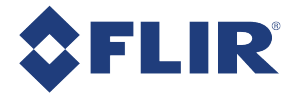

# 6.3 Programmable Strobe Output

The camera is capable of outputting a strobe pulse off select GPIO pins that are configured as outputs. The start of the strobe can be offset from either the start of exposure (free-running mode) or time of incoming trigger (external trigger mode). By default, a pin that is configured as a strobe output will output a pulse each time the camera begins integration of an image.

The duration of the strobe can also be controlled. Setting a strobe duration value of zero produces a strobe pulse with duration equal to the exposure (shutter) time.

Multiple GPIO pins, configured as outputs, can strobe simultaneously.

Connecting two strobe pins directly together is not supported. Instead, place a diode on each strobe pin.

The camera can also be configured to output a variable strobe pulse pattern. The strobe pattern functionality allows users to define the frames for which the camera will output a strobe. For example, this is useful in situations where a strobe should only fire:

- <sup>n</sup> Every Nth frame (e.g. odd frames from one camera and even frames from another); or
- $\blacksquare$  N frames in a row out of T (e.g. the last 3 frames in a set of 6); or
- **Properific frames within a defined period (e.g. frames 1, 5 and 7 in a set of 8)**

#### Related Knowledge Base Articles

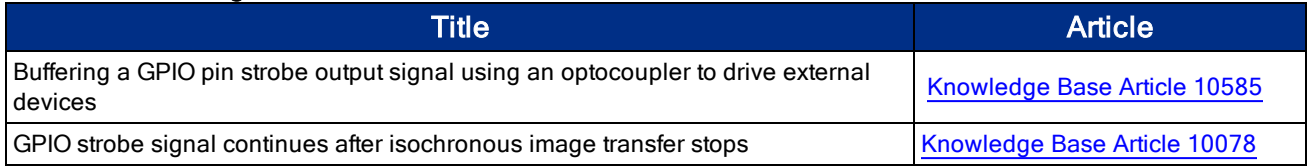

# 6.4 Debouncer

By default, our cameras reject a trigger signal that has a pulse width of less than 16 ticks of the pixel clock. With the debouncer you can define a debounce value. Once the debouncer is enabled and defined, the camera rejects a trigger signal with a pulse width less than the defined debounce value.

We recommend you set the debounce value slightly higher than longest expected duration of an invalid signal to compensate for the quality of the input clock signal.

The debouncer is available on GPIO input pins. For the debouncer to take effect, the associated GPIO pin must be in Input mode (GPIO Mode 0). The debouncer works in all trigger modes, except trigger mode 3 Skip Frames.

> Note: Each GPIO has its own input delay time. The debouncer time adds additional delay to the signal on the pin.

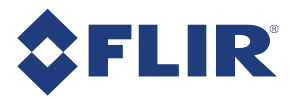

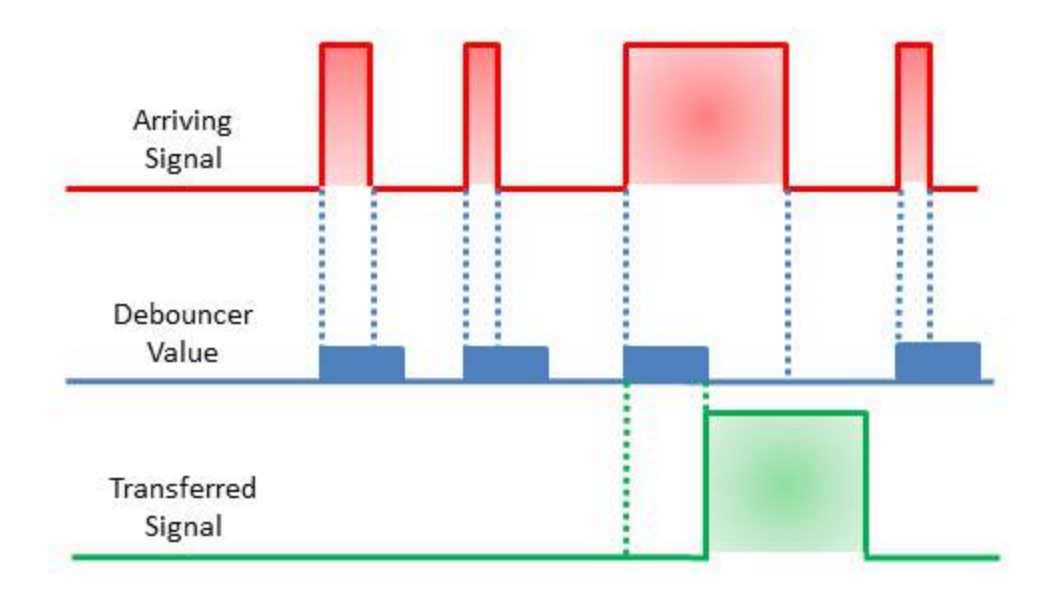

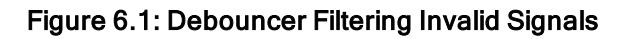

# 6.5 12-Pin GPIO Electrical Characteristics

Opto-isolated input pins require an external pull up resistor to allow triggering of the camera by shorting the pin to the corresponding opto ground (OPTO\_GND). Non opto-isolated input pins are internally pulled high using weak pull-up resistors to allow triggering by shorting the pin to GND. Inputs can also be directly driven from a 3.3 V or 5 V logic output.

The inputs are protected from over voltage. Non-isolated inputs are protected from both over voltage/over current and polarity.

When configured as outputs, each line can sink 25 mA of current. To drive external devices that require more, consult Knowledge Base Article 10585 for information on buffering an output signal using an optocoupler.

The  $V_{FXT}$  pins (Pins 7, 8 and 9) allow the camera to be powered externally. The voltage limit is 12-24 V, and current is limited to 1.5 A.

The +3.3V pin (Pin 5) is limited to 150 mA by a fuse. External devices connected to Pin 5 should not attempt to draw higher current.

> Warning! To avoid damage, connect the OPTO\_GND pin first before applying voltage to the GPIO line.

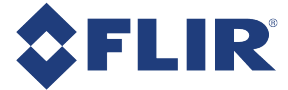

### 6.5.0.1 Opto-isolated electrical characteristics

Note: Values are for reference only and could vary between cameras.

#### External voltage resistor combinations at lowest frame rate

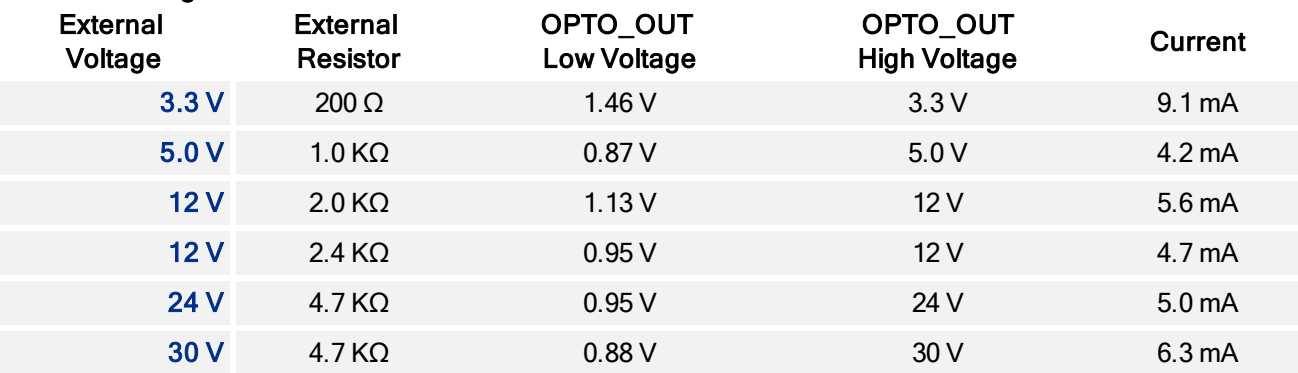

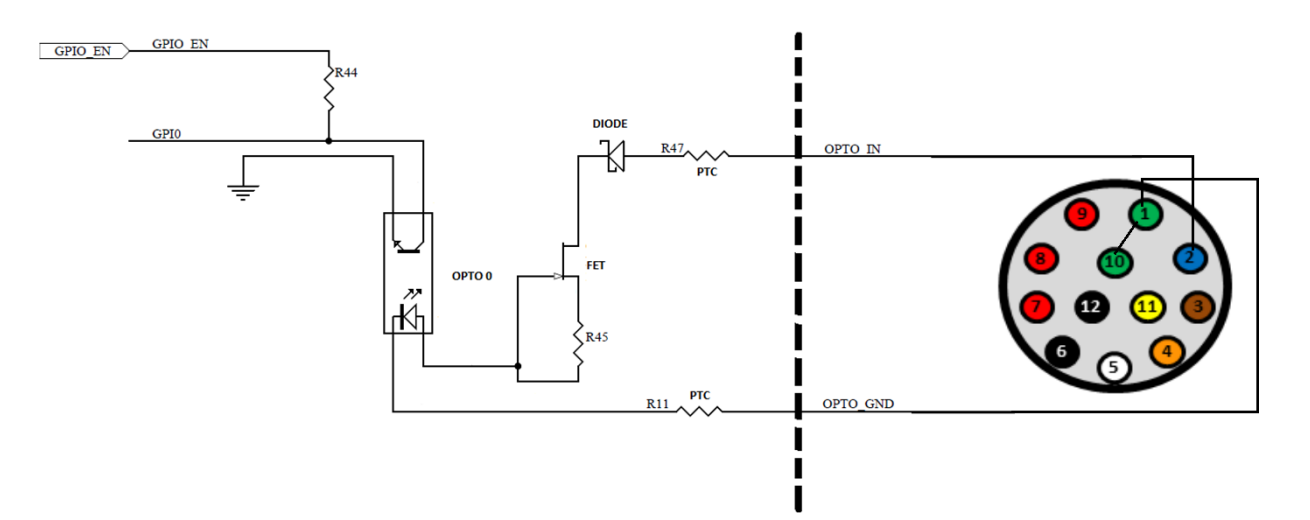

Figure 6.2: Opto-isolated input circuit

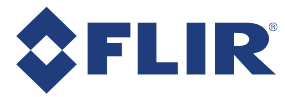

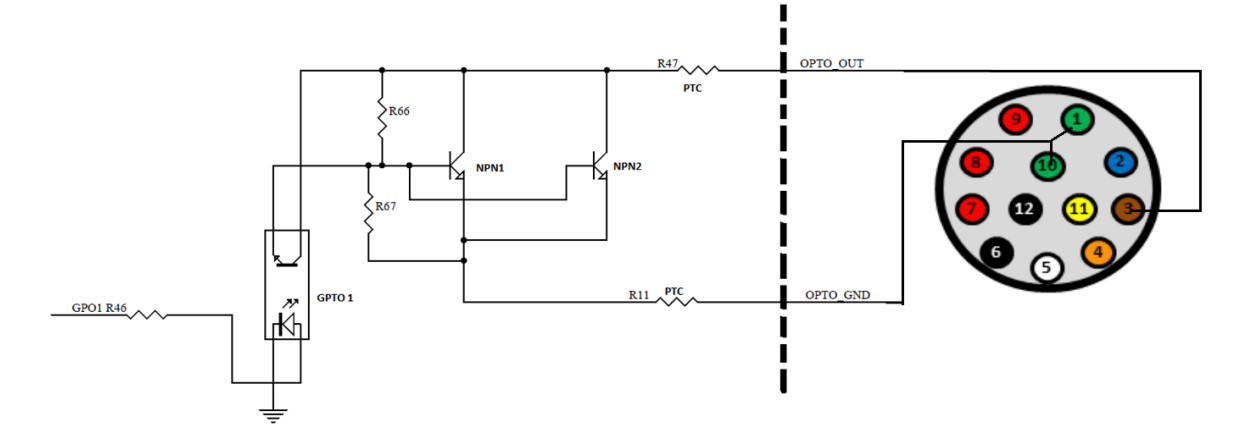

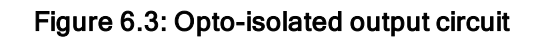

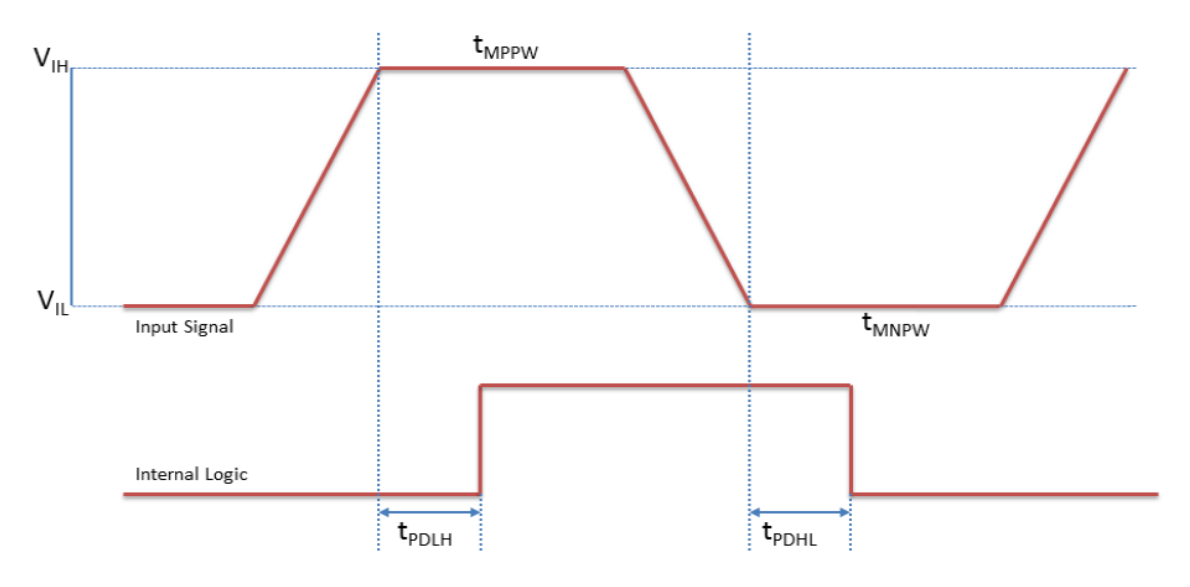

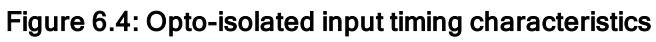

### Opto-isolated input timing characteristics at low frame rate

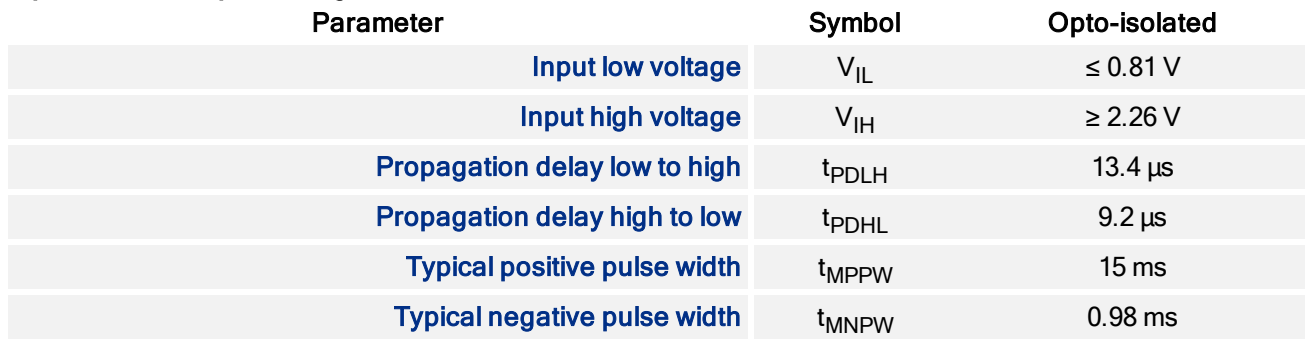

### Opto-isolated input timing characteristics at high frame rate

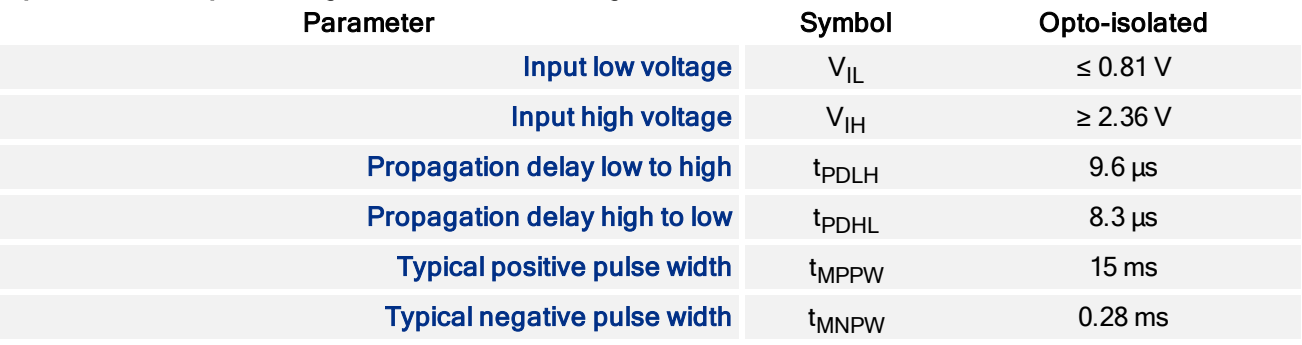

Note: Performance measured at Vcc = 5 Vpk-pk

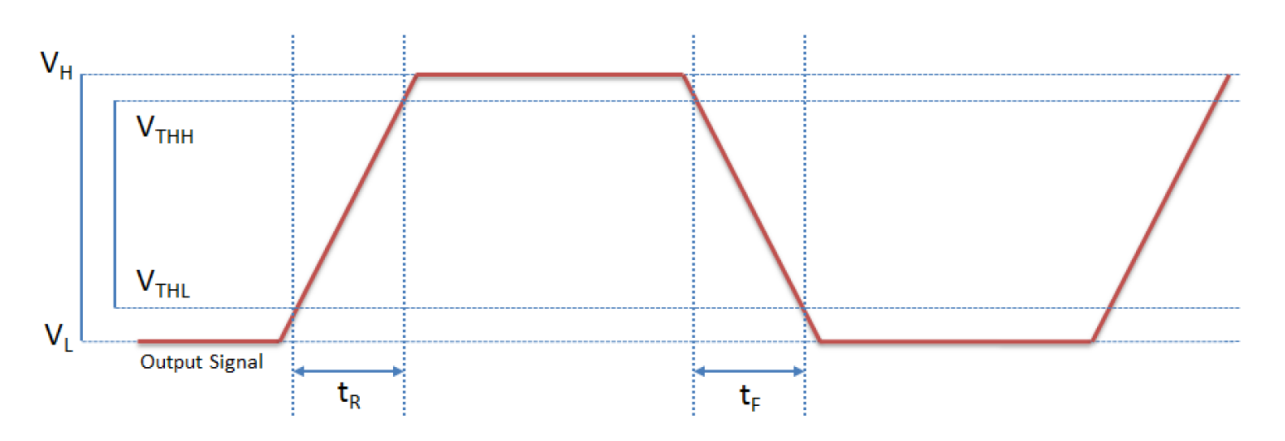

#### Figure 6.5: Opto-isolated output timing characteristics

#### Opto-isolated output performance at low frame rate

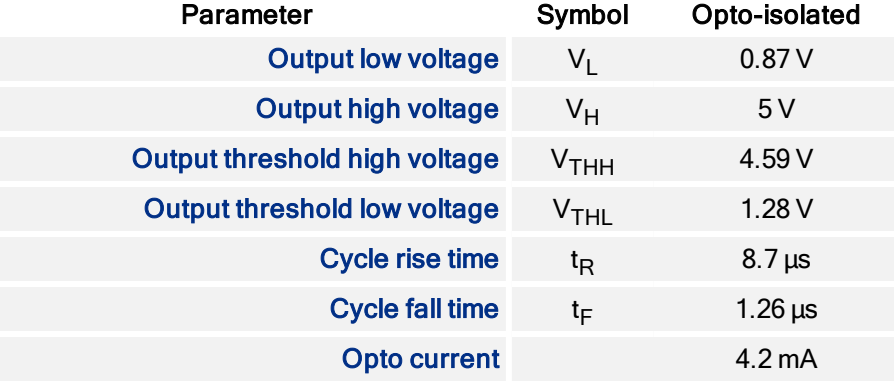

### Opto-isolated output performance at high frame rate

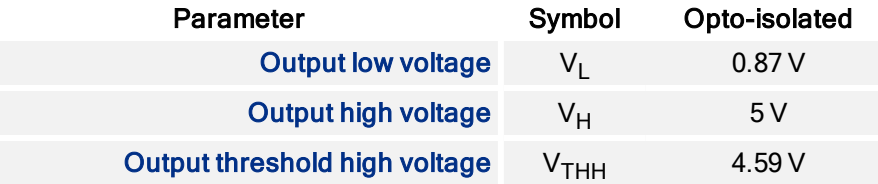

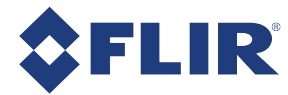

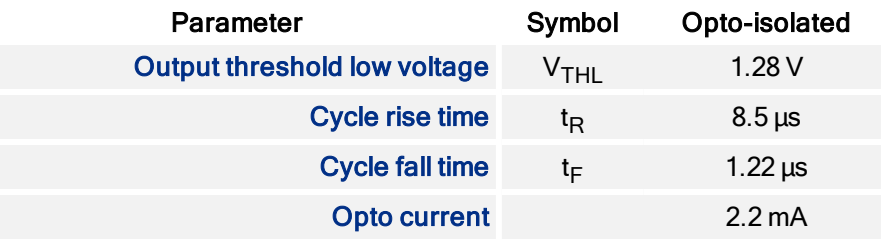

Note: Performance measured at Vcc = 5 V, Rext = 1.0 KΩ

### 6.5.0.2 Non-isolated electrical characteristics

Note: Values are for reference only and could vary between cameras.

### External Voltage External Resistor Current External voltage resistor combinations

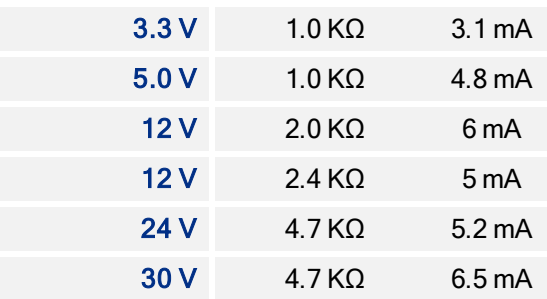

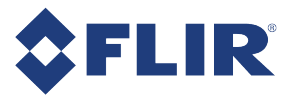

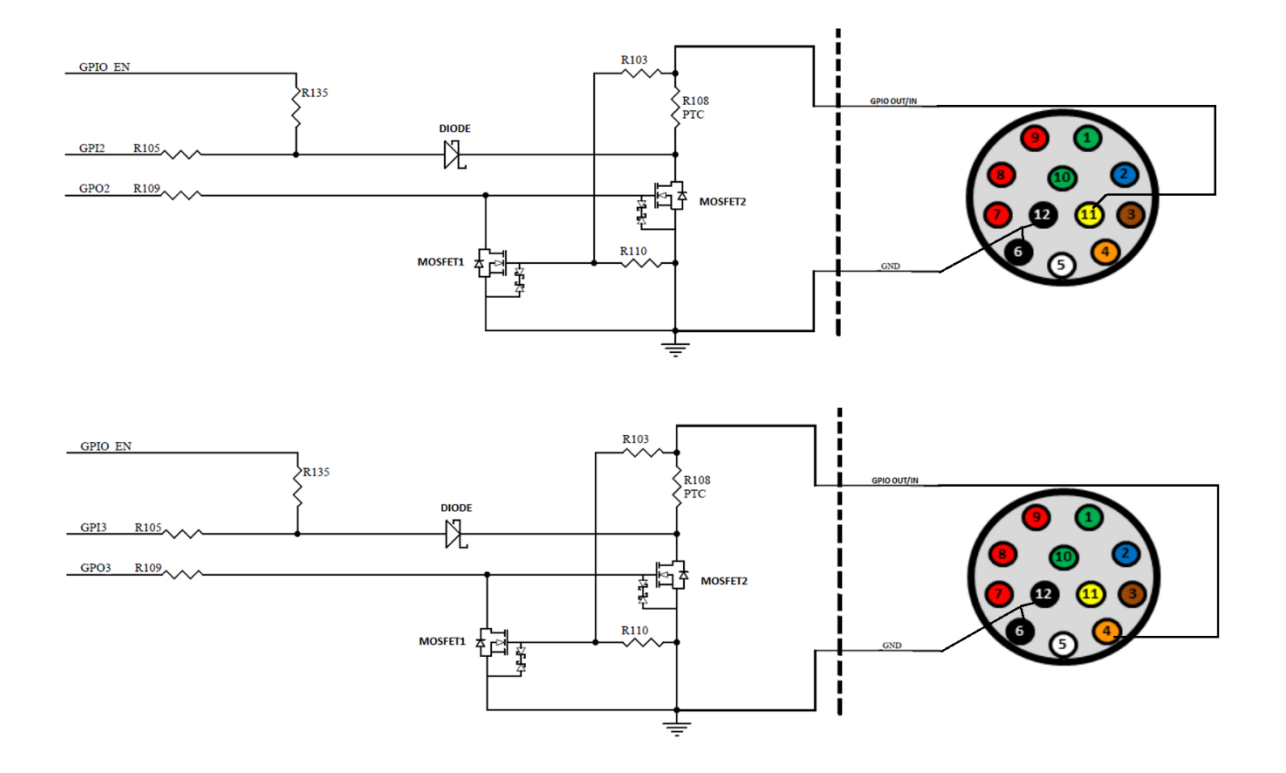

Figure 6.6: Non-Isolated input and output GPIO circuit

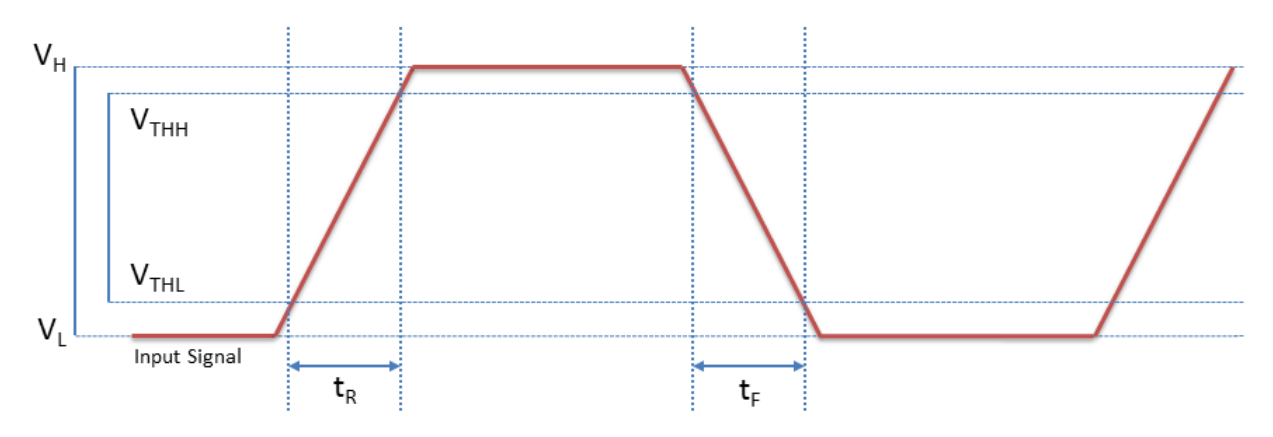

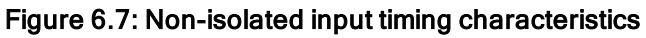

### Non-isolated input performance

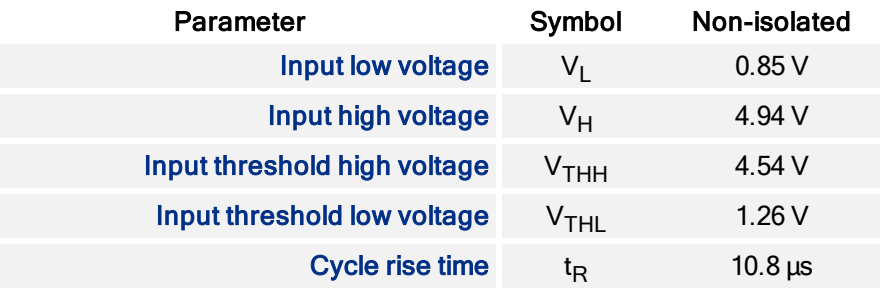

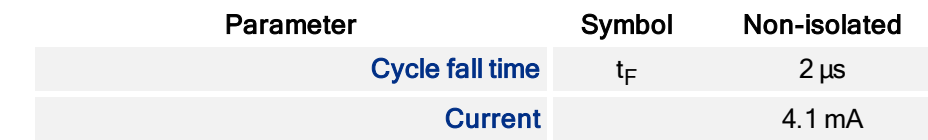

Note: Performance measured at Vcc =  $5$  V, Rext =  $1.0$  K $\Omega$ 

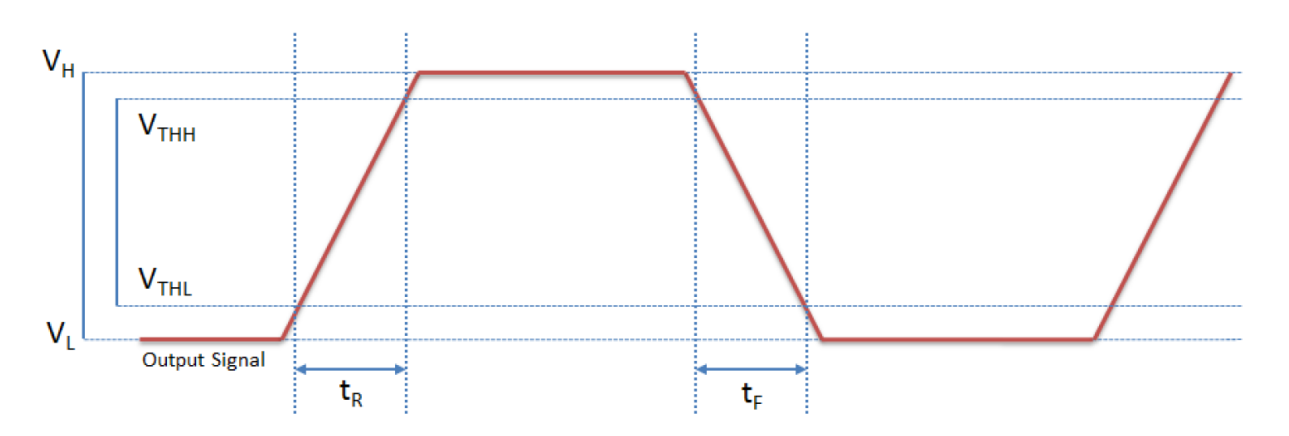

Figure 6.8: Non-isolated output timing characteristics

### Non-isolated output performance

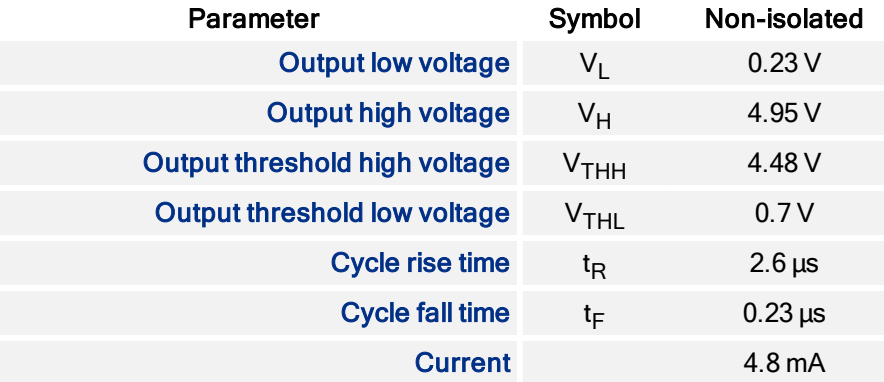

Note: Performance measured at Vcc = 5 V, Rext = 1.0 KΩ

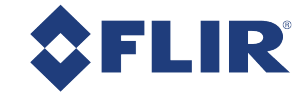

# **Image Acquisition**

# 7.1 Capturing Stream Files

Stream files are saved in the bin folder of the PGR Ladybug installation path.

Note: When capturing stream files, there must be at least 2 GB of free space on the hard drive before writing to disk.

### Using LadybugCapPro:

You can record stream files when you start a camera in Live Camera mode, using the controls in the Live Camera Toolbar.

- 1. From the Settings menu select Camera Control, or click the **button**.
	- **Dear Use the Camera Control dialog to select your pixel format, trigger mode, and other imaging** parameters such as brightness, shutter, gain, auto exposure range, and others.

Note: Your selection of pixel format affects both resolution and frame rate. For 12- and 16-bit images some parameters are deferred to post processing.

2. Use the Live Camera Toolbar to start, stop, and pause recording.

### Using Ladybug API:

Example writing to disk using the Ladybug API:

- 1. Create a stream context (LadybugStreamContext) by calling ladybugCreateStreamContext().
- 2. Initialize the stream context for writing by calling  $ladybugInitializeStreamForwarding()$ .
- 3. To write an image to disk, simply grab an image, and pass it to  $l$ adybugWriteImageToStream().
- 4. When all the writing is complete, call ladybugStopStream() to stop writing to disk.
- 5. Destroy the context by calling ladybugDestroyStreamContext() when suitable (such as program termination).

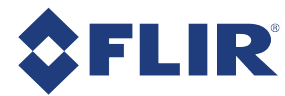

Note: When used in conjunction with a GPS device, you can record images to stream files when the GPS location changes after a specified distance. This feature is available using the Ladybug API. For more information, see the ladybugSimpleRecording example.

# 7.2 Asynchronous Triggering

The camera supports asynchronous triggering, which allows the start of exposure (shutter) to be initiated by an external electrical source (or hardware trigger) or from an internal software mechanism (software trigger).

To access trigger modes:

- **n** During Capture–From the Settings menu, select Camera Control and click the Trigger/Strobe tab.
- **EXPRIGGER\_MODE: 830h**

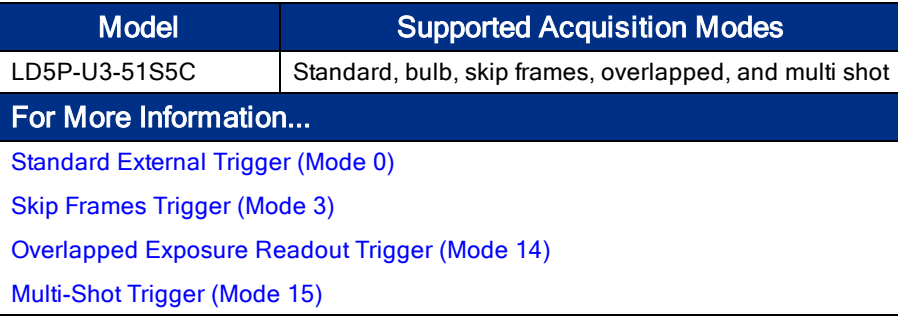

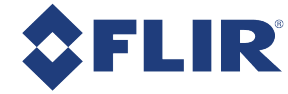

# 7.2.1 Standard External Trigger (Mode 0)

Trigger Mode 0 is best described as the standard external trigger mode. When the camera is put into Trigger Mode 0, the camera starts integration of the incoming light from external trigger input falling/rising edge. The Shutter value describes integration time. No parameter is required. The camera can be triggered in this mode by using the GPIO pins as external trigger or by using a software trigger.

It is not possible to trigger the camera at full frame rate using Trigger Mode 0; however, Overlapped Exposure Readout Trigger (Mode 14) allows triggering at nearly full frame rate.

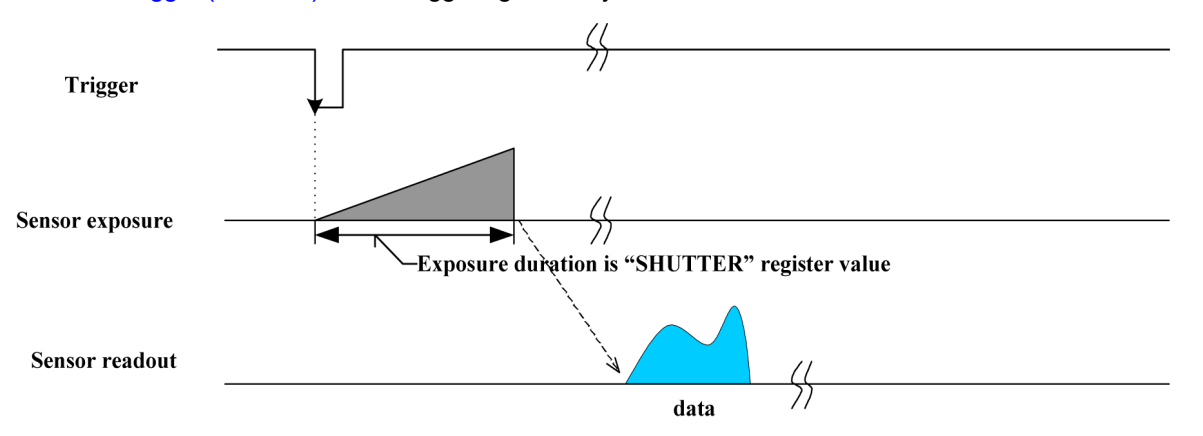

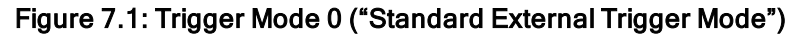

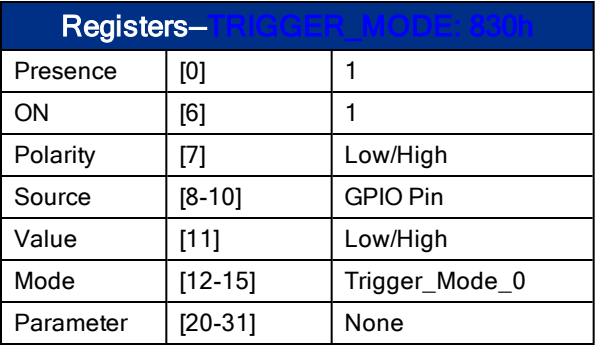

# 7.2.2 Skip Frames Trigger (Mode 3)

Skip Frames mode allows the user to put the camera into a mode where the camera only transmits one out of  $N$ specified images. This is an internal trigger mode that requires no external interaction. Where N is the parameter set in the Trigger Mode, the camera will issue a trigger internally at a cycle time that is N times greater than the current frame rate. As with Trigger Mode 0, the Shutter value describes integration time.

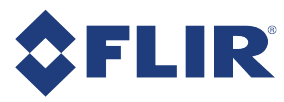

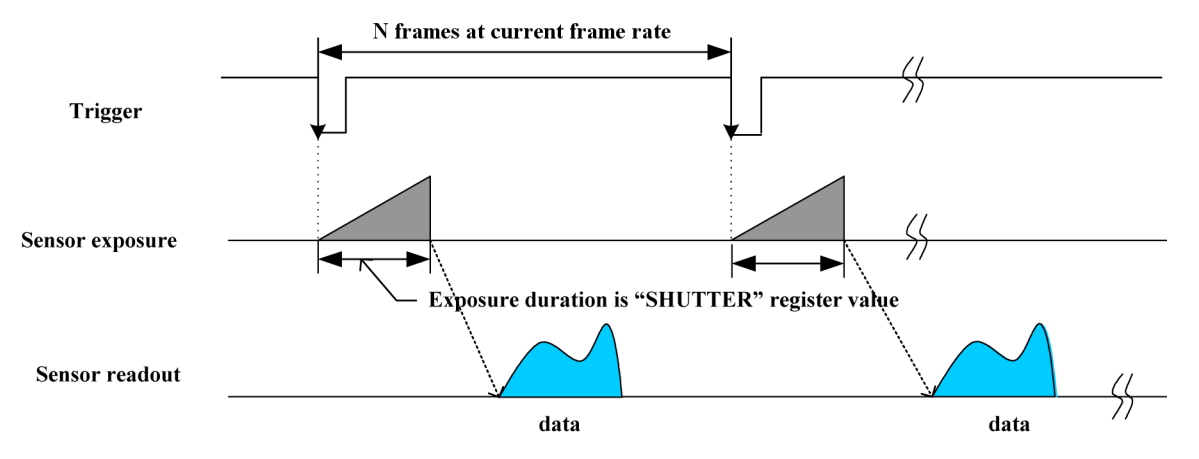

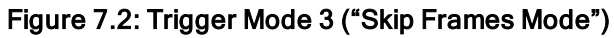

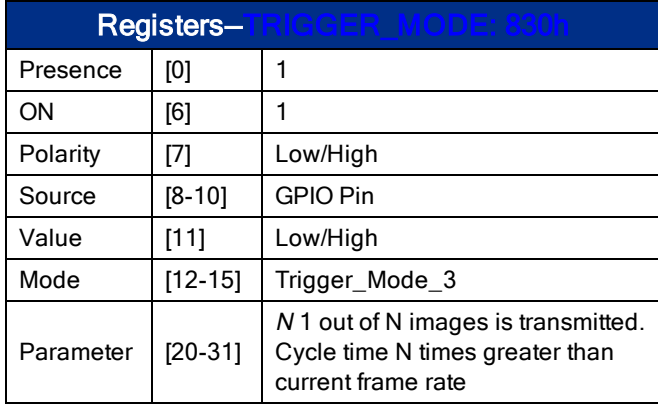

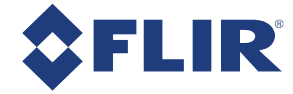

# 7.2.3 Overlapped Exposure Readout Trigger (Mode 14)

Overlapped Exposure Readout mode is a vendor-unique trigger mode that is very similar to Standard External mode, but allows for triggering at faster frame rates. This mode works well for users who want to drive exposure start with an external event. However, users who need a precise exposure start should use Standard External Trigger (Mode 0).

In the figure below, the trigger may be overlapped with the readout of the image, similar to continuous shot (freerunning) mode. If the trigger arrives after readout is complete, it starts as quickly as the imaging area can be cleared. If the trigger arrives before the end of shutter integration (that is, before the trigger is *armed*), it is dropped. If the trigger arrives while the image is still being read out of the sensor, the start of exposure is delayed until the next opportunity to clear the imaging area without injecting noise into the output image. The end of exposure cannot occur before the end of the previous image readout. Therefore, exposure start may be delayed to ensure this, which means priority is given to maintaining the proper exposure time instead of to the trigger start.

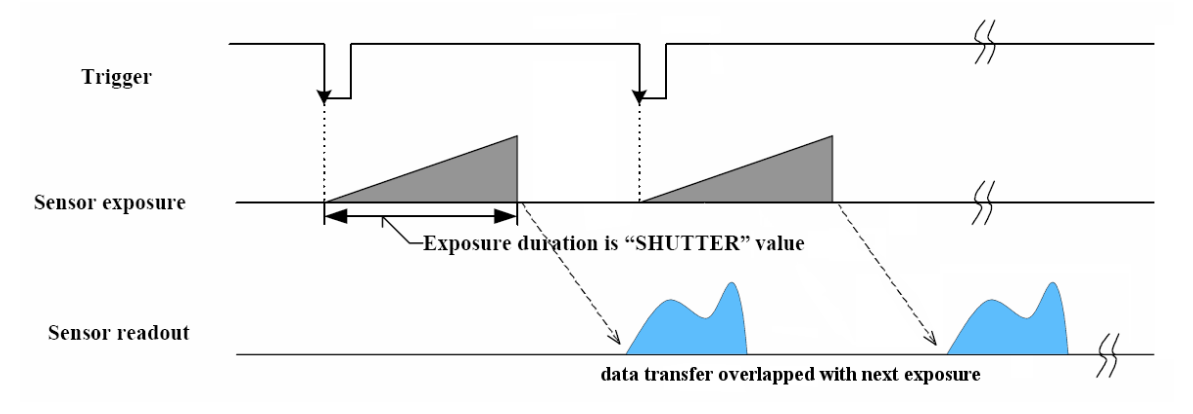

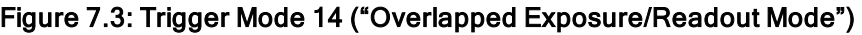

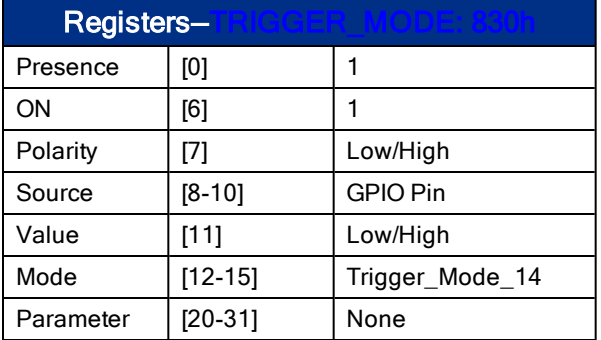

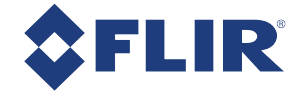

# 7.2.4 Multi-Shot Trigger (Mode 15)

Multi-Shot mode is a vendor-unique trigger mode that allows the user to fire a single hardware or software trigger and have the camera acquire and stream a predetermined number of images.

The number of images to be acquired is determined by the parameter specified with the trigger mode. This allows up to 255 images to be acquired from a single trigger. Setting the parameter to 0 results in a non-free running, nonoverlap mode. If Trigger Mode 14 is supported by the camera, setting the parameter to 0 results in a non-free running, overlap mode.

Once the trigger is fired, the camera will acquire N images with an exposure time equal to the value defined by the shutter, and stream the images to the host system at the current frame rate. Once this is complete, the camera can be triggered again to repeat the sequence.

Any changes to the trigger control cause the current sequence to stop.

Note: During the capture of N images, provided that N>0, the camera is still in an asynchronous trigger mode (essentially Trigger Mode 14), rather than continuous (free-running) mode. The result of this is that the frame rate is turned OFF, and the camera put into extended shutter mode. Users should ensure that the maximum shutter time is limited to 1/frame\_rate to get the N images captured at the current frame rate.

#### Related Knowledge Base Articles

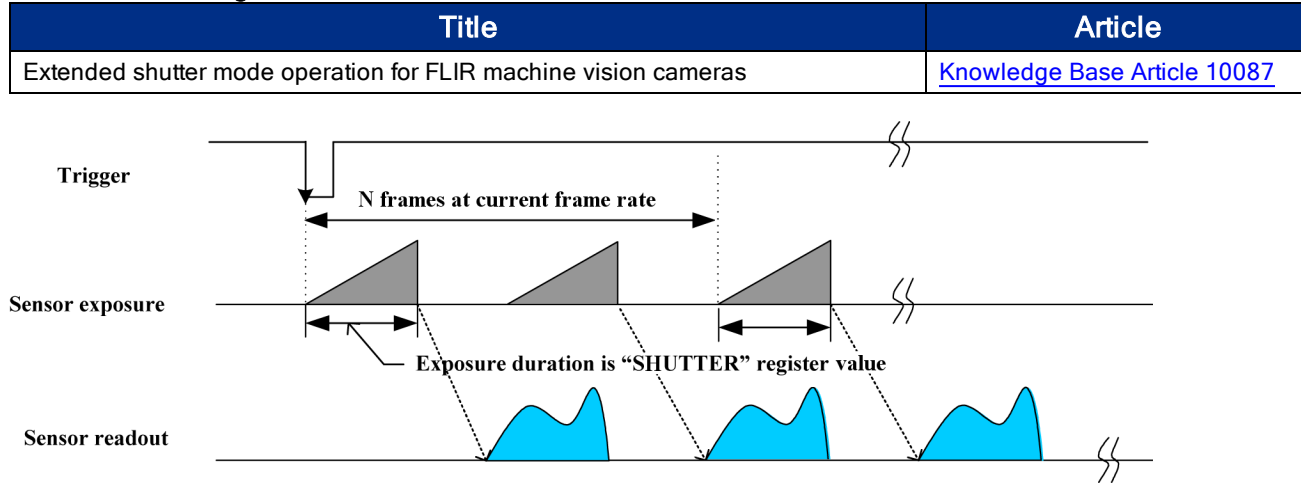

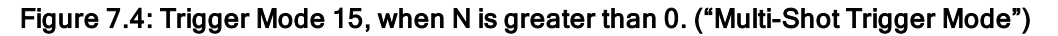

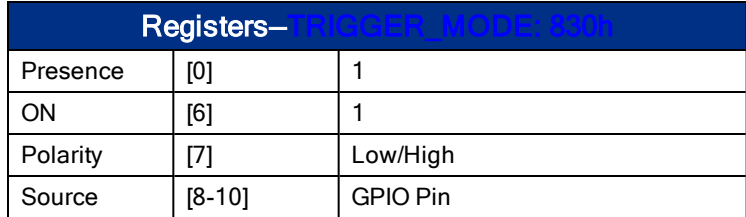

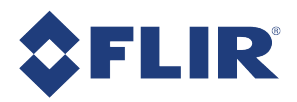

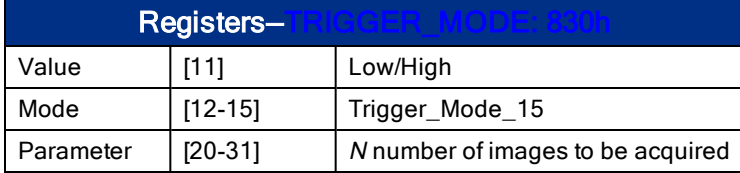

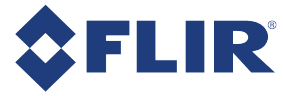

# 7.3 External Trigger Timing

The time from the external trigger firing to the start of shutter is shown below:

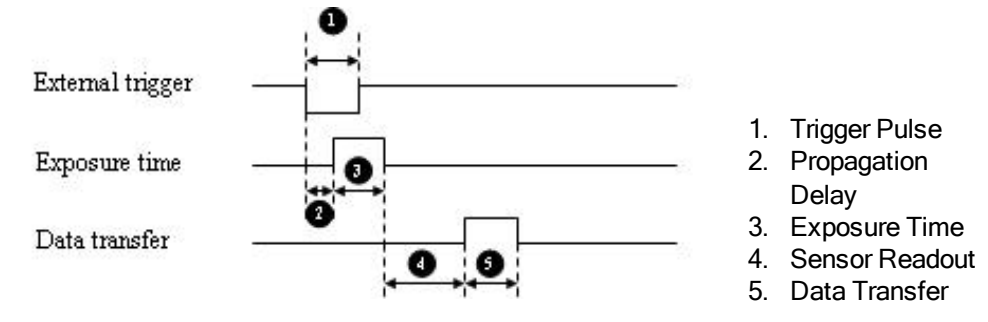

#### Figure 7.5: External trigger timing characteristics

Depending on the firmware version, Sensor Readout (4) and Data Transfer (5) may occur concurrently.

It is possible for users to measure this themselves by configuring one of the camera's GPIO pins to output a strobe pulse (see Programmable Strobe Output) and connecting an oscilliscope up to the input trigger pin and the output strobe pin. The camera will strobe each time an image acquisition is triggered; the start of the strobe pulse represents the start of exposure.

# 7.4 Camera Behavior Between Triggers

When operating in external trigger mode, the camera clears charges from the sensor at the horizontal pixel clock rate determined by the current frame rate. For example, if the camera is set to 10 FPS, charges are cleared off the sensor at a horizontal pixel clock rate of 15 KHz. This action takes place following shutter integration, until the next trigger is received. At that point, the horizontal clearing operation is aborted, and a final clearing of the entire sensor is performed prior to shutter integration and transmission.

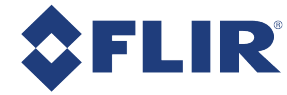

# 7.5 Changing Video Modes While Triggering

You can change the video format and mode of the camera while operating in trigger mode. Whether the new mode that is requested takes effect in the next triggered image depends on the timing of the request and the trigger mode in effect. The diagram below illustrates the relationship between triggering and changing video modes.

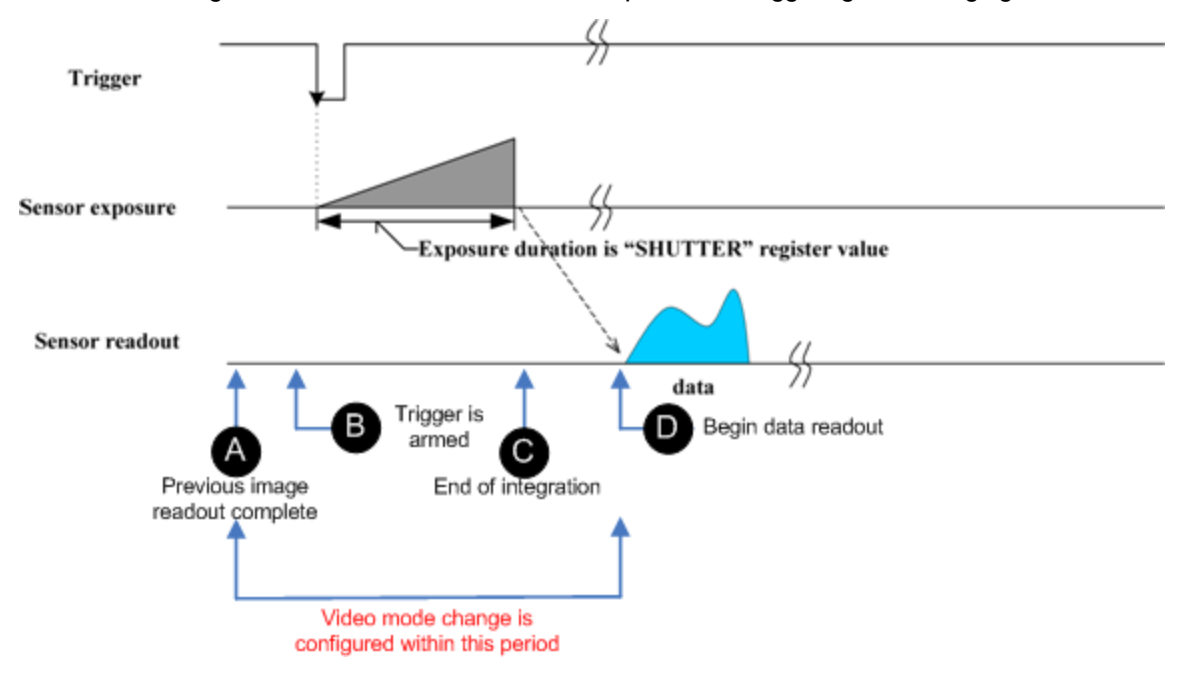

#### Figure 7.6: Relationship Between External Triggering and Video Mode Change Request

When operating in Standard External Trigger (Mode 0), video mode change requests made before point A on the diagram are honored in the next triggered image. The camera attempts to honor a request made after point A in the next triggered image, but this attempt may or may not succeed, in which case the request is honored one triggered image later. In Overlapped Exposure Readout Trigger (Mode 14), point B occurs before point A. The result is that, in most cases, there is a delay of one triggered image for a video mode request, made before the configuration period, to take effect. In Multi-Shot Trigger (Mode 15), change requests made after point A for any given image readout are honored only after a delay of one image.

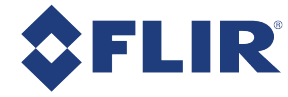

# 7.6 Asynchronous Software Triggering

Shutter integration can be initiated by a software trigger.

The time from a software trigger initiation to the start of shutter is shown below:

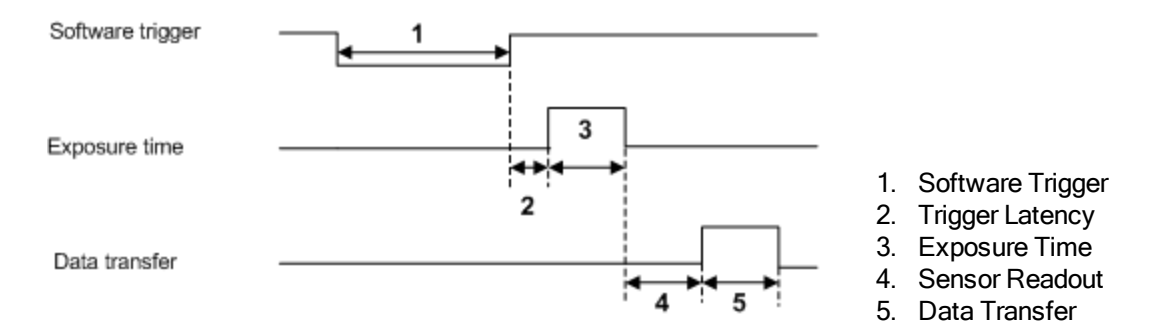

Figure 7.7: Software trigger timing

The time from when the software trigger is written on the camera to when the start of integration occurs can only be approximated. We then add the trigger latency (time from the trigger pulse to the start of integration) to this.

> Note: This timing is solely from the camera perspective. It is virtually impossible to predict timing from the user perspective due to latencies in the processing of commands on the host PC.

# 7.7 Asynchronous Trigger Settings

### Using LadybugCapPro:

You can control the trigger in the Camera Settings:

- 1. From the Settings menu, select Camera Control, or click the  $\mathbb{S}$  button.
- 2. Click the Trigger / Strobe tab.
- 3. Under Trigger Control:
	- Select Enable/Disable trigger.
	- $\blacksquare$  Select a trigger mode from the drop-down list.
	- **n** Enter a parameter.
- 4. Under Trigger Delay:
	- Select Enable/Disable delay.
	- <sup>n</sup> Use the sliding scale or enter a value for the trigger delay. The trigger delay controls the delay between the trigger event and the start of integration (shutter open).
- 5. To use a software trigger, click the Fire Software Trigger button.

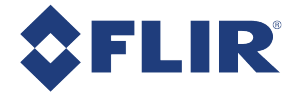

### Using Registers:

- Use the TRIGGER MODE 830h register (page 121) to enable and select a trigger mode and set parameters.
- Use the TRIGGER DELAY 834h register (page 121) to enable and set a trigger delay.
- Use the SOFTWARE\_TRIGGER 62Ch register (page 121) to generate a software trigger.

# 7.8 Working with an External GPS Device

You can use an external GPS receiver with a Ladybug camera to record GPS data with stream files, generate Google Map or Google Earth files, and download a GPS data file.

In addition, the Ladybug5+ camera has a pulse per second (PPS) feature that allows you to synchronize the timestamps of images with GPS time.

For information on working with GPS data using LadybugCapPro, see Working with GPS Data.

For information on working with GPS data using Ladybug API, see Using GPS with the Ladybug API.

For information on working with PPS to synchronize to GPS time, see TAN2017007 Using PPS to Synchronize with External GPS.

### 7.8.1 Working with GPS Data

You can use a GPS receiver in conjunction with a Ladybug camera to record GPS data with stream files, generate Google Map or Google Earth files, and download a GPS data file.

> Note: You can record images to stream files when the GPS location changes after a specified distance. This feature is available using the Ladybug API. For more information, see the ladybugSimpleRecording example.

When using a GPS receiver with your Ladybug, keep in mind the following:

- Your GPS receiver should have a serial or USB interface for connecting with your laptop and be able to stream NMEA 0183 data in real time.
- <sup>n</sup> To provide reliable data, your GPS device should show a connection with at least 3 satellites.
- It may take some time between when you first connect the GPS device to your PC and when it is recognized and configured for use with LadybugCapPro.
- <sup>n</sup> The following GPS NMEA data structures are supported: GPGGA, GPGSA, GPGSV, GPRMC, GPZDA, GPVTG and GPGLL.

For information about how GPS data is incorporated into stream files, see Stream File Format.

#### Configuring the GPS receiver

Before capturing GPS data, use the LadybugCapPro Options button (

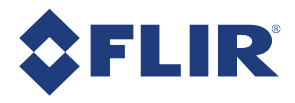

on the Main Toolbar to specify some basic settings for communicating with your GPS receiver.

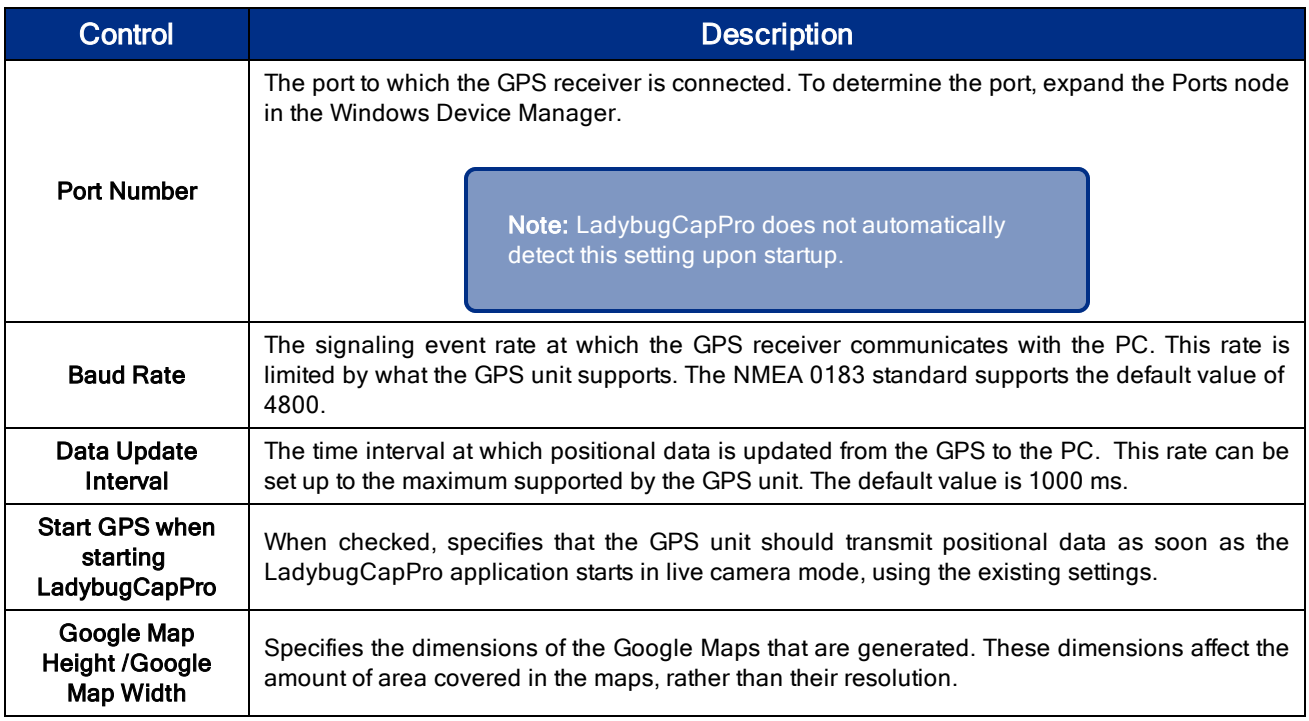

### Using the GPS Toolbar

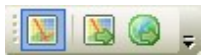

Once you have configured your GPS receiver, you are ready to use the GPS toolbar to record GPS data and generate Google Map or Google Earth files.

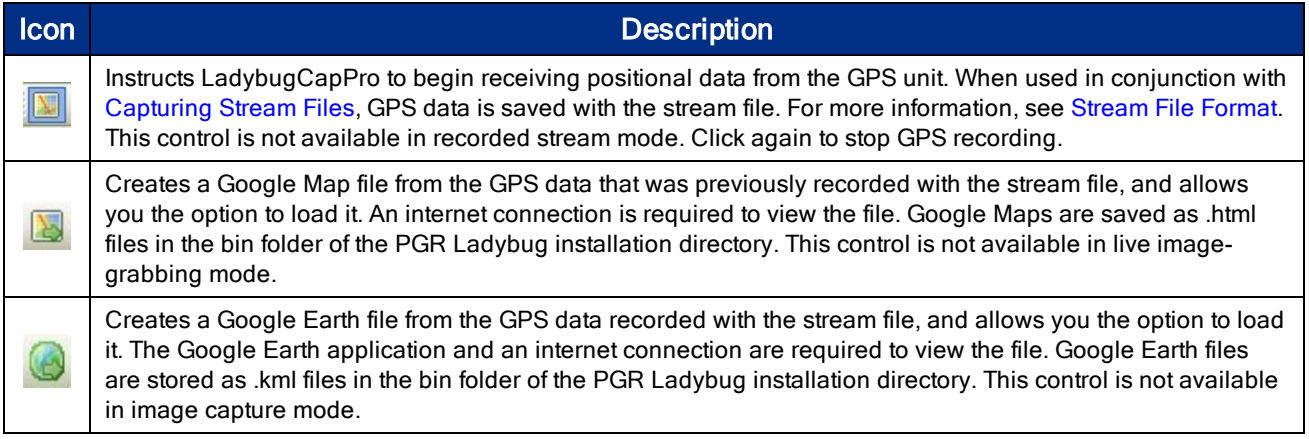

### Generating <sup>a</sup> GPS data file

You can download the data file containing the GPS data for each frame of a recorded stream file. From the GPS menu item, select Generate GPS/frame information. After the file is generated, a dialog box informs you of the location of the file.

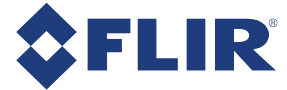

# 7.8.2 Using GPS with the Ladybug API

For a code example, please see the ladybugSimpleGPS example. Examples can be accessed from:

#### Start Menu -> Point Grey Research -> PGR Ladybug -> Examples

The Ladybug library has the ability to interface with a GPS device and insert NMEA sentence data into Ladybug images. The data can then be extracted at a later time and be used to generate HTML data, which can be displayed as a Google Map, or KML data, which can be loaded into Google Earth.

The NMEA sentences supported by the Ladybug library are:

- <sup>n</sup> GPGGA
- <sup>n</sup> GPGSA
- **n** GPGSV
- $GPRMC$
- <sup>n</sup> GPZDA
- <sup>n</sup> GPVTG
- **n** GPGLL

### Detecting the GPS COM Port

Using the GPS functionality requires the use of a GPS device. The COM port that the GPS device is connected to must be known. To determine the port, perform the following steps:

- Right click on "My Computer".
- Click on the Hardware tab and click the "Device Manager" button.
- **Expand the "Ports (COM & LPT)" node and note the COM port that the GPS device is mapped to.**

### Using the Ladybug API for GPS

The following steps provide a brief overview of how to use the GPS functionality of the Ladybug library:

- 1. Create a GPS context (LadybugGPSContext) by calling ladybugCreateGPSContext (). This may be done at the same time as the creation of the Ladybug camera context.
- 2. Register the GPS context with the Ladybug camera context by calling  $l$  adybugRegisterGPS(). A single GPS context can be registered with several Ladybug camera contexts.
- 3. Initialize the device by calling ladybugInitializeGPS().
- 4. Start the GPS device by calling ladybugStartGPS(). This may be called when ladybugStart() is called. It takes about 5 seconds for the GPS data to become available.
- 5. Once image grabbing is active, there are several options for image grabbing. The options, with further explanations below, are:
	- Getting NMEA data from a GPS device or LadybugImage

The functions ladybugGetGPSNMEAData or ladybugGetGPSNMEADataFromImage can be used to get a single NMEA sentence from a GPS device or LadybugImage. This is usually sufficient if only a small set of values are needed (for example, only latitude and longitude).

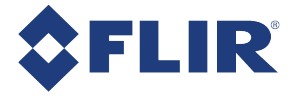

If all the sentences are required, calling ladybugGetAllGPSNMEAData or ladybugGetAllGPSNMEADataFromImage will populate a LadybugNMEAGPSData structure with all the supported NMEA sentences (if available).

Each NMEA structure has a boolean value called bValidData. This value is true only if the data contained in that structure is valid.

### ■ Getting GPS data from a LadybugImageInfo structure

When grabbing images in JPEG mode, a filled LadybugImageInfo structure is available in each LadybugImage. When the GPS functionality is active, the following values are populated:

- dGPSAltitude
- dGPSLatitude
- dGPSLongitude

If any of these values are equal to LADYBUG INVALID GPS DATA, then they should be considered invalid.

- 6. Once image grabbing has been completed, call ladybugStopGPS() to stop data acquisition from the GPS device.
- 7. Unregister the GPS context by calling ladybugUnregisterGPS().
- 8. Destroy the context by calling ladybugDestroyGPSContext().

# 7.8.3 Generating Google Maps and Google Earth data

The Ladybug library allows the user to retrieve GPS data from a stream file and automatically generate Google Maps or Google Earth data, which can then be loaded in their respective applications.

### Using LadybugCapPro:

From the GPS menu, select Generate Google Map HTML or click the button.

From the GPS menu, select Generate Google Earth KML or click the button.

### Using Ladybug API:

If a stream context has already been initialized for reading, calling ladybugWriteGPSSummaryDataToFile with the relevant LadybugGPSFileType generates GPS data for the entire stream file.

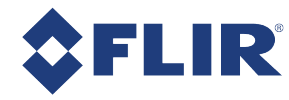

# 8 Ladybug5+ Attributes

# 8.1 Pixel Formats, Frame Rates, and Image Sizes

The Ladybug captures images in Format 7 custom image mode. The table below outlines the pixel formats that are supported. The implementation of these formats and the frame rates that are possible are subject to change across firmware versions.

Changing the size of the image or the pixel encoding format requires an undetermined length of frame times, including the stop/start procedure, tearing down/reallocating image buffers, write times to the camera, etc.

| <b>Pixel Format</b>                                                   | <b>Frame Rate</b>          |                            | <b>Image Size</b>           |                            |
|-----------------------------------------------------------------------|----------------------------|----------------------------|-----------------------------|----------------------------|
|                                                                       | <b>Full</b><br>2464 x 2048 | <b>Half</b><br>2464 x 1024 | <b>Full</b><br>2464 x 2048  | <b>Half</b><br>2464 x 1024 |
| Raw <sub>8</sub>                                                      | 13                         | 26                         | 30 MB                       | 15 MB                      |
| JPEG8 (Compressed)                                                    | 30                         | 60                         | Variable<br>(13 MB maximum) | Variable<br>(6 MB maximum) |
| Raw12                                                                 | 8                          | 16                         | 45 MB                       | 22.5 MB                    |
| JPEG12 (Compressed)                                                   | 30                         | 60                         | Variable<br>(13 MB maximum) | Variable<br>(6 MB maximum) |
| Raw16*                                                                | 6                          | 12                         | 60 MB                       | 30 MB                      |
| *Due to the 12-bit ADC, a 16-bit format is 12-bits padded with zeros. |                            |                            |                             |                            |

Table 8.1: Ladybug5+ Supported image formats

Values are calculated with a theoretical maximum of 400 MB/s on the USB3 host controller. The Ladybug5+ has automatic buffer JPEG usage enabled to adjust the JPEG quality to fit. The maximum variable values are the worst case scenarios.

Ladybug sensors are arranged in "portrait" orientation to increase the vertical field of view. As a result, height measurements appear as width in the Ladybug SDK, and width measurements appear as height.

The image size accounts for six separate images captured by each of the camera's six sensors prior to blending and stitching. Image size for JPEG compressed images is dependent on variables such as image composition and compression rate. For more information, see JPEG Compression and JPEG Buffer Usage.

#### Related Knowledge Base Articles

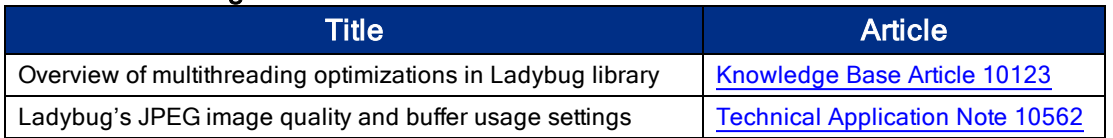

### Determining Image Size

For Ladybug5+, the maximum size of a single camera image after image conversion is 2464 x 2048.

If your software allocates its own memory for image conversion and texture updating, the amount of memory to be allocated is:

Image Size in  $MB = (Number of cameras x W x H x BPP) / 1000000$ 

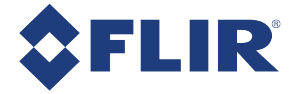

Bytes per pixel (BPP) is related to pixel format.

- $B$ -bit = 1 BPP
- $\blacksquare$  12-bit = 1.5 BPP
- $16$ -bit = 2 BPP
- $24$ -bit = 3 BPP

For example, the memory size allocation required for a JPEG8 image after conversion is:

Image Size = (Number of cameras x W x H x BPP) / 1000000 Image Size = (6 x 2464 x 2048 x 1) / 1000000 Image Size = 30277632 / 1000000  $Image Size =$  30.3 MB

### Determining Bandwidth

To calculate your bandwidth requirements, use your required resolution, frame rate, and pixel format as follows:

Bandwidth in MB/s = (Number of Cameras x W x H x FPS x BPP) / 1000000

For example, a Raw8 full size image at maximum frame rate would use the following bandwidth:

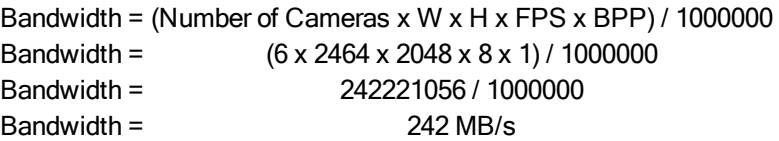

### Determining Frame Rate

The theoretical frame rate (FPS) that can be achieved can be calculated as follows:

Frame Rate in FPS = (Bandwidth / (W x H x BPP)) / Number of Cameras

For example, assuming a Raw8 full size image, using 240 MB/s bandwidth, the calculation would be as follows:

Frame Rate = (Bandwidth / W x H x BPP)) / Number of Cameras Frame Rate = (240000000 / (2464 x 2048 x 1)) / 6 Frame Rate = 7.93 FPS

# 8.2 Pixel Formats

Pixel formats are an encoding scheme by which color or monochrome images are produced from raw image data. Most pixel formats are numbered 8, 12, or 16 to represent the number of bits per pixel.

The Ladybug5+'s Analog-to-Digital Converter, which digitizes the images, is configured to a fixed bit output (12 bit). If the pixel format selected has fewer bits per pixel than the ADC output, the least significant bits are dropped. If the pixel format selected has greater bits per pixel than the ADC output, the least significant bits are padded and can be discarded by the user.

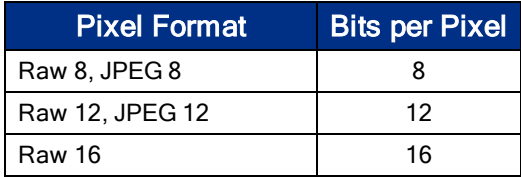
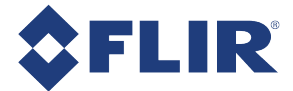

### 8.2.1 Raw

Raw is a pixel format where image data is Bayer RAW untouched by any on board processing. Selecting a Raw format bypasses the FPGA/color core, which may disable image processing, but allows for faster frame rates. In a GenICam application, this is achieved using Image Format Control and disabling On Board Color Processing.

### 8.2.2 JPEG

JPEG is a pixel format which supports 16.7 million colors and follows a standard for compression by disposing of redundant pixels. The degree of compression can be adjusted allowing for a balance between image size and image quality.

### 8.2.3 JPEG Compression and JPEG Buffer Usage

When the camera operates in a JPEG-compressed imaging mode, the compressor unit processes image data based on a specified compression rate. Specifying a higher JPEG quality value produces higher-quality images, but these images are also larger in size. The maximum image size is limited to what the maximum USB3 bandwidth can handle. In order to avoid exceeding the maximum bandwidth and dropping frames, the JPEG quality should not be greater than 80%.

When JPEG compression is set to auto mode, compression quality adjusts automatically to the following parameters:

- <sup>n</sup> The maximum allowed by the size of the image buffer on the PC (controlled by the camera driver).
- <sup>n</sup> Auto-buffer usage. This setting is the percentage of the image buffer that is used for image data, and is configurable when JPEG compression is in auto mode. Specifying a value less than the maximum (100%) allows for room in the buffer to accommodate extra images, depending on scene variations from frame to frame. A setting of no more than 80% is recommended. The visual improvement in compression quality that results from a setting higher than 80% is negligible compared to the increased amount of data generated.
- <sup>n</sup> Maximum JPEG quality. This setting is the maximum percentage for the JPEG auto-compression quality. The default is 80.

#### To adjust the compression control:

- 1. From the Settings menu, select Camera Control, or click the  $\Box$  button.
- 2. Click the Ladybug Settings tab.
- 3. Under Compression Control:
- <sup>n</sup> Select Auto for JPEG quality to specify auto compression. Then select an Auto Buffer Usage percentage from the sliding scale. A setting of no more than 80% is recommended.

Or,

<sup>n</sup> Deselect Auto JPEG Quality and select a fixed JPEG Quality percentage from the sliding scale. A setting of no more than 80% is recommended.

#### Using Registers:

■ Use the JPEG\_CTRL: 1E80h register to turn auto compression on or off and to set a manual JPEG quality

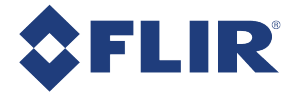

percentage.

- Use the JPEG\_BUFFER\_USAGE: 1E84h register to set the image buffer percentage used if auto JPEG quality is enabled.
- Use the JPEG\_MAX\_QUALITY: 1E8Ch register to change the maximum JPEG quality percentage used when auto compression is enabled. The default is 80. A setting higher than 80 is not recommended.

#### Related Knowledge Base Articles

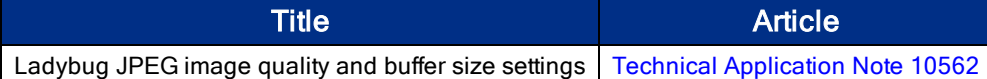

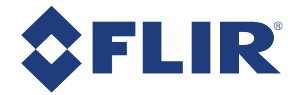

## 8.3 Readout Method (Shutter Type)

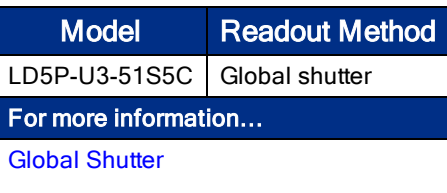

### 8.3.1 Global Shutter

For cameras with a global shutter sensor, for each frame all of the lines start and stop exposure at the same time. The exposure time for each line is the same. Following exposure, data readout begins. The readout time for each line is the same but the start and end times are staggered. Readout time for a line is equal to 1/Horizontal Line Frequency.

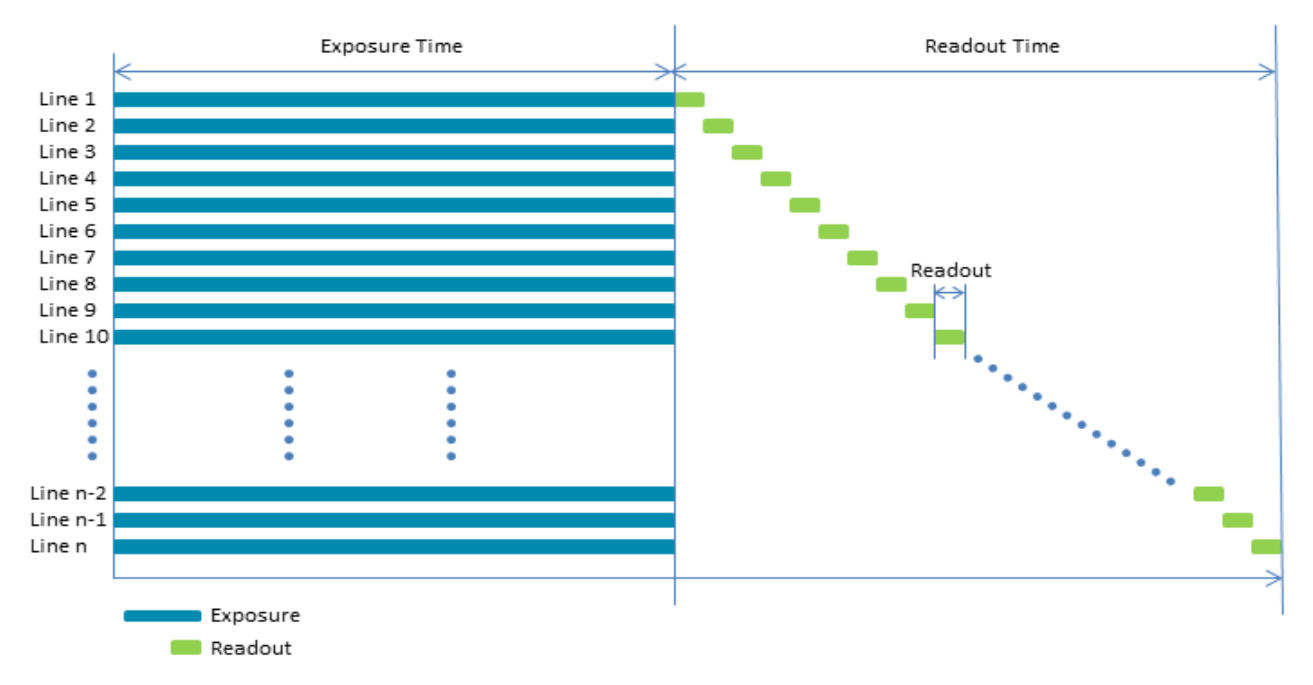

Some advantages of global shutter are more uniform brightness and minimal motion blur.

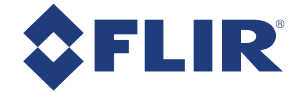

## 8.4 Brightness

Brightness, also known as offset or black level, controls the level of black in an image.

The camera supports brightness control.

To adjust brightness:

- During Capture–From the Settings menu, select Camera Control and click the Camera Settings tab.
- During Post Processing–From the Settings menu, select Image Processing and select Black Level to make an adjustment with the slider.
- CSRs-Imaging Parameters: 800h-888h

## 8.5 Shutter Time

The Ladybug5+ supports Automatic, Manual, and One Push control of the image sensor shutter time.

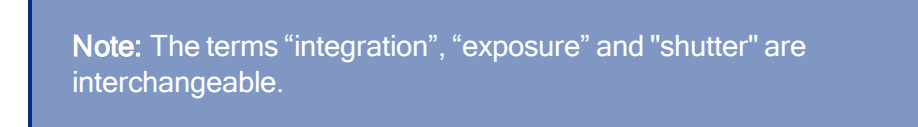

Shutter times are scaled by the divider of the basic frame rate. For example, dividing the frame rate by two (e.g. 15 FPS to 7.5 FPS) causes the maximum shutter time to double (e.g. 66 ms to 133 ms).

The maximum shutter time can be extended beyond the normal range by disabling the frame rate. Once the frame rate is disabled, you should see the maximum value of the shutter time increase.

The supported shutter time range is:

The time between the end of shutter for consecutive frames is always constant. However, if the shutter time is continually changing (e.g. being controlled by Auto Exposure), the time between the beginning of consecutive integrations will change. If the shutter time is constant, the time between integrations will also be constant.

The camera continually exposes and reads image data off of the sensor under the following conditions:

- 1. The camera is powered up; and
- 2. The camera is in free running, not asynchronous trigger, mode. When in trigger mode, the camera simply clears the sensor and does not read the data off the sensor.

The camera continues to expose images even when data transfer is disabled and images are not being streamed to the computer. The camera continues exposing images in order to keep things such as the auto exposure algorithm (if enabled) running. This ensures that when a user starts requesting images, the first image received is properly exposed.

When operating in free-running mode, changes to the shutter value take effect with the next captured image, or the one after next. Changes to shutter in asynchronous trigger mode generally take effect on the next trigger.

#### To adjust shutter:

**n** During Capture–From the Settings menu, select Camera Control and click the Camera Settings tab.

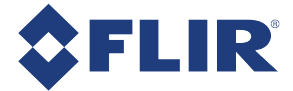

#### To enable extended shutter:

**n** During Capture–From the Settings menu, select Camera Control and click the Camera Settings tab. Deselect Frame Rate On/Off to disable the frame rate.

### 8.5.1 Shutter Range

The camera offers three preset shutter range modes to set the maximum shutter value:

- Drive Highway–maximum shutter is set to as short as possible to prevent motion blur. Best used outdoors or images may be too dark. This is the default.
- Drive City–maximum shutter set for city driving speed (40 km/h or 25 m/h) to prevent motion blur.
- n Indoor-maximum shutter is slightly longer than the driving modes, for use in indoor or lower light applications.
- **n** Low Noise—maximum shutter range allowed for lowest noise. This may introduce motion blur.

#### To set the shutter range:

**During Capture**—From the Live Camera Toolbar, make a selection from the Shutter range drop-down.

## 8.6 Gain

Gain is the amount of amplification that is applied to a pixel by the A/D converter. An increase in gain can result in a brighter image but also an increase in noise.

The Ladybug5+ supports Automatic and One Push gain modes. The A/D converter provides a PxGA gain stage (white balance/preamp) and VGA gain stage. The main VGA gain stage is available to the user, and is variable between models per the table below.

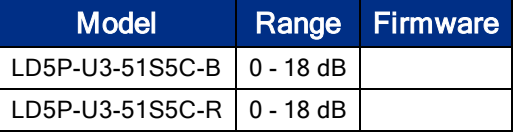

#### To adjust gain:

- During Capture–From the Settings menu, select Camera Control and click the Camera Settings tab.
- **n** During Post Processing–From the Settings menu, select Image Processing. Select Exposure and then select Manual from the drop-down to adjust the Gain with the slider.

## 8.7 Auto Exposure

Auto exposure allows the camera to automatically control shutter and/or gain in order to achieve a specific average image intensity. Additionally, users can specify the range of allowed values used by the auto-exposure algorithm by setting the auto exposure range, the auto shutter range, and the auto gain range.

Auto Exposure allows the user to control the camera system's automatic exposure algorithm. It has three useful states:

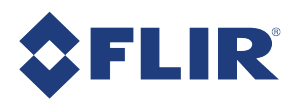

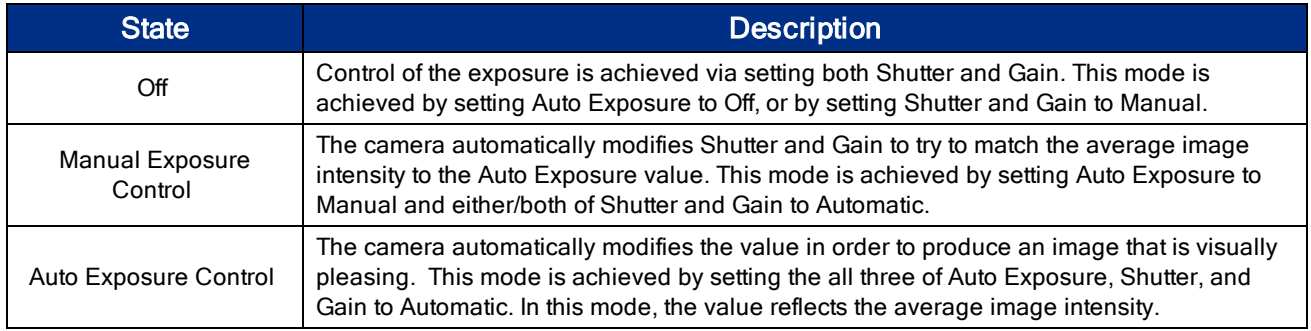

Auto Exposure can only control the exposure when Shutter and/or Gain are set to Automatic. If only one of the settings is in "auto" mode then the auto exposure controller attempts to control the image intensity using just that one setting. If both of these settings are in "auto" mode the auto exposure controller uses a shutter-before-gain heuristic to try and maximize the signal-to-noise ratio by favoring a longer shutter time over a larger gain value.

In absolute mode, an exposure value (EV) of 0 indicates the average intensity of the image is 18% of 1023 (18% gray).

The auto exposure algorithm is only applied to the active region of interest, and not the entire array of active pixels.

There are four parameters that affect Auto Exposure:

Auto Exposure Range—Allows the user to specify the range of allowed exposure values to be used by the automatic exposure controller when in auto mode.

Auto Shutter Range—Allows the user to specify the range of shutter values to be used by the automatic exposure controller which is generally some subset of the entire shutter range.

Auto Gain Range—Allows the user to specify the range of gain values to be used by the automatic exposure controller which is generally some subset of the entire gain range.

Auto Exposure ROI—Allows the user to specify a region of interest within the full image to be used for both auto exposure and white balance. The ROI position and size are relative to the transmitted image. If the request ROI is of zero width or height, the entire image is used.

Auto exposure can be controlled on each of the six sensors independently. For more information, see .

#### To control auto exposure:

- **During Capture**—From the Settings menu, select Camera Control and click the Camera Settings tab.
- During Post Processing–From the Settings menu, select Image Processing. Select Exposure and then select Automatic from the drop-down to adjust with the slider. Select an ROI from the drop-down. See .

### 8.7.1 Auto Exposure ROI

There are three preset modes for the auto exposure algorithm:

- Bottom 50%—uses only the bottom 50% of the five side cameras and excludes the top camera from its calculations.
- Top 50%—uses only top 50% of the five side cameras and includes the top camera in its calculations. This is the upside down version of the first mode, used when the camera is mounted upside down (for example, on a helicopter).
- Full Image—uses the entire image of all six cameras for its calculations. This is the default.

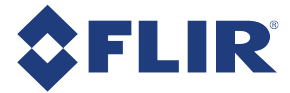

For 8-bit pixel formats, the auto exposure modes are set for image capture using LadybugCapPro and set for post processing using the Ladybug API. For 12- and 16-bit pixel formats, the auto exposure modes are set both for image capture and post processing using LadybugCapPro.

#### To select an auto exposure ROI:

#### During Capture:

From the Live Camera Toolbar, make a selection from the AE ROI drop-down.

#### During Post Processing:

- 1. From the Settings menu, select Image Processing.
- 2. Select Exposure and then select Automatic from the drop-down to adjust with the slider.
- 3. Select an ROI from the drop-down.

## 8.8 Independent Sensor Control of Shutter, Gain and Auto **Exposure**

The Independent Sensor Control feature provides customized control of exposure for each of the six cameras on the camera system independently. This feature allows users to acquire images with greater dynamic range of the overall scene.

> Note: Independent Sensor Control provides independent control of exposure-related features only. This feature does not encompass other camera control settings such as gamma or white balance.

Global control applies the same setting (automatic or manual) and value to all six cameras. Independent control allows separate settings (automatic or manual) and values to each camera.

- **n** If global shutter is off, shutter can be independently controlled.
- <sup>n</sup> If global gain is off, gain can be independently controlled.
- **n** If either global shutter or global gain is off, exposure can be independently controlled.

#### To control shutter, gain, and exposure:

#### During Capture:

- From the Settings menu, select Camera Control, or click the **button**.
	- **n** Global control of shutter, gain, and exposure is set on the Camera Settings tab.
	- n Independent control of shutter, gain, and exposure is set on the Ladybug Settings tab.

#### Using Registers:

- **Dearmary 19 and 19 and 19 and gain registers to turn off global control of Shutter and Gain.** 
	- For details of these registers see SHUTTER: 81Ch and GAIN: 820h

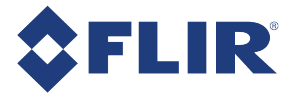

- **DED** Use SUB AUTO EXPOSURE \* to independently control the exposure for each camera.
- Use SUB\_SHUTTER \* and SUB\_GAIN\_\* to independently control shutter and gain for each camera. **n** For details of these registers see INDEPENDENT\_CONTROL\_INQ: 1E94h.

## 8.9 Gamma and Lookup Table

The camera supports gamma functionality.

Sensor manufacturers strive to make the transfer characteristics of sensors inherently linear, which means that as the number of photons hitting the imaging sensor increases, the resulting image intensity increases are linear. Gamma can be used to apply a non-linear mapping of the images produced by the camera. Gamma is applied after analog-to-digital conversion and is available in all pixel formats except Raw. Gamma values between 0.5 and 1 result in decreased brightness effect, while values between 1 and 4 produce an increased brightness effect. By default, Gamma is enabled and has a value of 1.25. To obtain a linear response, disable gamma.

For 8-bit, gamma is applied as:

 $OUT = 255*(IN/255)^1/qamma$ 

#### Related Knowledge Base Articles

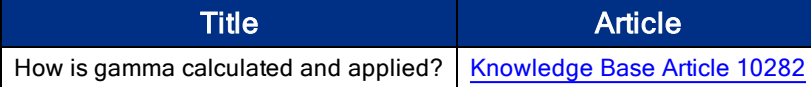

#### To adjust gamma:

- **During Capture**—From the Settings menu, select Camera Control and click the Camera Settings tab.
- **n** During Post Processing–From the Settings menu, select Image Processing. Select Gamma to adjust with the slider. See Adjusting 12- and 16-bit Images.

## 8.10 High Dynamic Range (HDR) Imaging

Generally speaking, digital camera systems are not capable of accurately capturing many of the high dynamic range scenes that they are exposed to in real world settings. That is, they may not be able to capture features in both the darkest and brightest areas of an image simultaneously - darker portions of the image are too dark or brighter portions of the image are too bright. High Dynamic Range (HDR) mode helps to overcome this problem by capturing images with varying exposure settings. HDR is best suited for stationary applications.

The camera can be set into an HDR mode in which it cycles between 4 user-defined shutter and gain settings, applying one gain and shutter value pair per frame. This allows images representing a wide range of shutter and gain settings to be collected in a short time to be combined into a final HDR image later. The camera does not create the final HDR image; this must be done by the user.

The HDR interface contains gain and shutter controls for 4 consecutive frames. When Enable high dynamic range is checked, the camera cycles between settings 1-4, one set of settings per consecutive frame.

#### To enable HDR:

- During Capture–From the Settings menu, select Camera Control and click the High Dynamic Range tab.
- $\blacksquare$  Ladybug SDK example program-

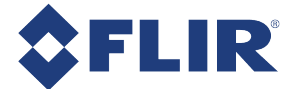

Related Knowledge Base Articles

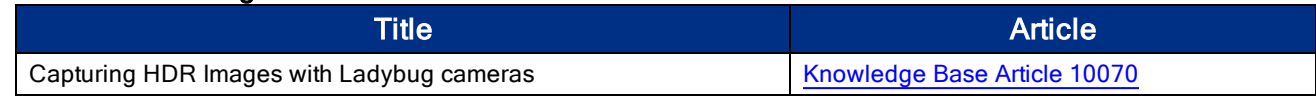

## 8.11 Ladybug Image Information

Ladybug image information is stored at the beginning of each image and contains frame-specific data. This data is separate from the image payload.

The following frame-specific information is provided:

- Timestamp in seconds and microseconds
- Sequence number of the image
- **n** Horizontal refresh rate
- Gain used by each of the 6 cameras
- Shutter for each of the 6 cameras
- **n** Brightness
- $\blacksquare$  White Balance
- $Gamma$
- **Bayer Gain**
- **Bayer Map**
- Serial number of the camera

Note: Ladybug image values are those in effect at the end of shutter integration.

The LadybugImageInfo structure in ladybug.h contains the format of the embedded information. This information is always provided at the start of the image.

#### Interpreting Timestamp information

The CYCLE\_TIME register is located at 1EA8h.

The Timestamp format is as follows:

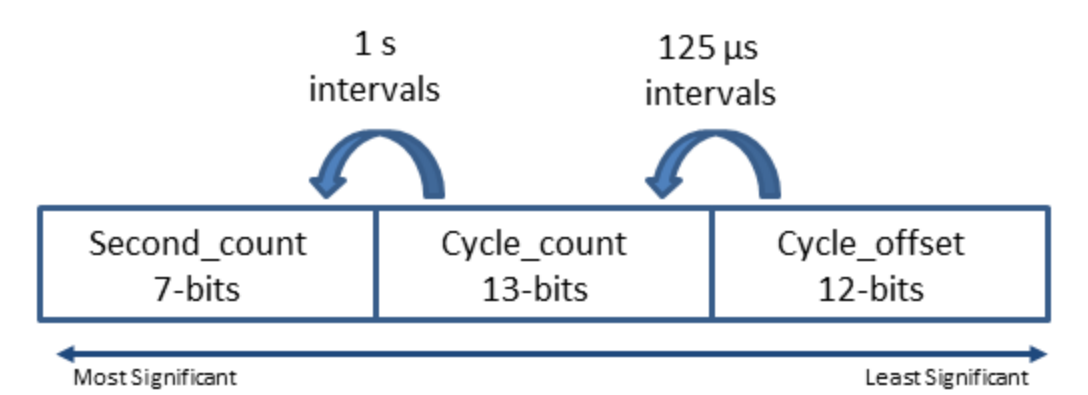

Cycle\_count increments from 0 to 7999, which equals one second.

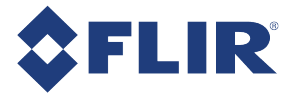

Second count increments from 0 to 127.

All counters reset to 0 at the end of each cycle.

Note: On USB3 devices, the four least significant bits of the timestamp do not accurately reflect the cycle\_offset and should be discounted.

## 8.12 White Balance

The Ladybug5+ supports white balance adjustment, which is a system of color correction to account for differing lighting conditions. Adjusting white balance by modifying the relative gain of R, G and B in an image enables white areas to look "whiter". Taking some subset of the target image and looking at the relative red to green and blue to green response, the objective is to scale the red and blue channels so that the response is 1:1:1.

The user can adjust the red and blue values. Both values specify relative gain, with a value that is half the maximum value being a relative gain of zero.

White Balance has two states:

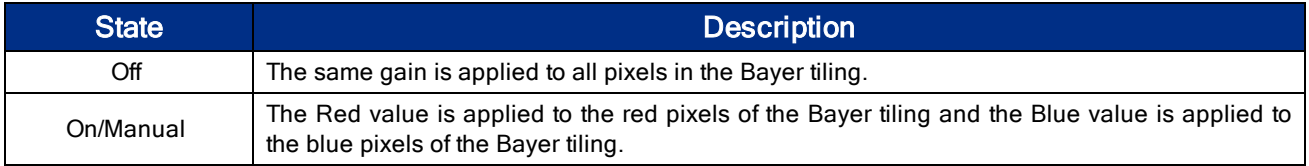

The following table illustrates the default gain settings for most cameras.

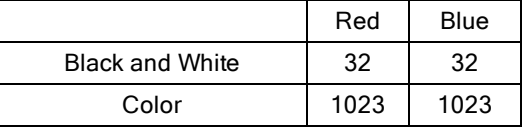

The camera can also implement Automatic and One Push white balance. One use of Automatic and One Push white balance is to obtain a similar color balance between cameras that are slightly different from each other. In theory, if different cameras are pointed at the same scene, using Automatic and One Push results in a similar color balance between the cameras.

One Push only attempts to automatically adjust white balance for a set period of time before stopping. It uses a "white detection" algorithm that looks for "whitish" pixels in the raw Bayer image data. One Push adjusts the white balance for a specific number of iterations; if it cannot locate any whitish pixels, it will gradually look at the whitest objects in the scene and try to work off them. It will continue this until has completed its finite set of iterations.

Automatic is continually adjusting white balance. It differs from One Push in that it works almost solely off the whitest objects in the scene.

> Note: The white balance of the camera before using Automatic and One Push must already be relatively close; that is, if Red is set to 0 and Blue is at maximum (two extremes), Automatic and

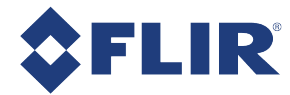

One Push will not function as expected. However, if the camera is already close to being color balanced, then Automatic and One Push will function properly.

#### To adjust white balance:

- **During Capture**—From the Settings menu, select Camera Control and click the Camera Settings tab.
- During Post Processing–From the Settings menu, select Image Processing. Select White Balance to make custom adjustments with the sliders, or select presets from the drop-down list. See

## 8.13 Bayer Color Processing

A Bayer tile pattern color filter array captures the intensity red, green or blue in each pixel on the sensor. The image below is an example of a Bayer tile pattern.

To determine the actual pattern on your camera, query BAYER\_TILE\_MAPPING: 1040h.

| G1  | R2         | G3              | <b>R4</b> | G5              |
|-----|------------|-----------------|-----------|-----------------|
|     | G7         | <b>TABLE</b>    | G9        | кн              |
| G11 | <b>R12</b> | G13             | R14       | C15             |
| B16 | GL7        | <b>B18</b>      | G19       | K.A.            |
| G21 | R22        | G <sub>23</sub> | R24       | C <sub>25</sub> |

Figure 8.1: Example Bayer Tile Pattern

#### To control Bayer color processing:

■ During Post Processing–Click the button to select the algorithm used to convert raw Bayer-tiled image data to 24-bit RGB images. Lower-quality algorithms can increase the LadybugCapPro display rate, and higher-quality algorithms can decrease the display rate.

Two additional algorithms are:

- **High Quality Linear on GPU:** Same output as High Quality Linear, but better performance on graphics cards with NVidia CUDA support.
- **Directional Filter**: Highest quality output, but significantly better performance than Rigorous.

#### Accessing Raw Bayer Data

Users interested in accessing the raw Bayer data to apply their own color conversion algorithm or one of the SDK

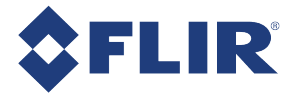

library algorithms should acquire images using a video mode that supports Raw pixel encoding.

The actual physical arrangement of the red, green and blue "pixels" for a given camera is determined by the arrangement of the color filter array on the imaging sensor itself. The format, or order, in which this raw color data is streamed out, however, depends on the specific camera model and firmware version.

Raw image data can be accessed programmatically via the pData pointer in the LadybugImage structure (e.g. LadybugImage.pData). In Raw8 modes, the first byte represents the pixel at (row 0, column 0), the second byte at (row 0, column 1), etc. In the case of a camera that is streaming Raw8 image data in RGGB format, if we access the image data via the pData pointer we have the following:

- $pData[0] = Row 0$ , Column  $0 = red$  pixel (R)
- $pData[1] = Row 0$ , Column 1 = green pixel (G)
- $pData[1616] = Row 1$ , Column 0 = green pixel (G)
- $pData[1617] = Row 1$ , Column 1 = blue pixel (B)

#### Related Knowledge Base Articles

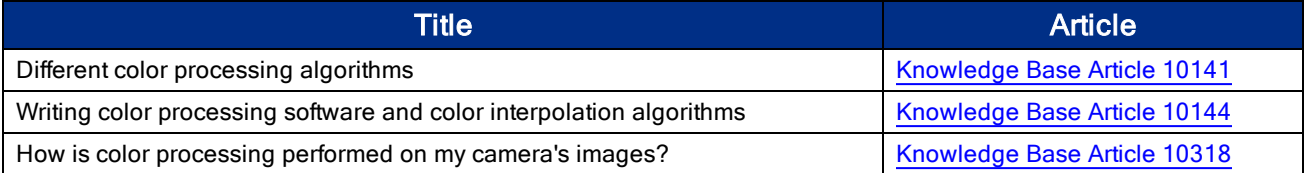

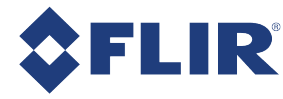

# **Post Processing Control**

Note: The options available for post processing control are dependent on the pixel format chosen during image capture. 12 and 16-bit formats have more post processing options than 8-bit formats.

Certain parameters can be adjusted after image capture during post processing, including:

- **n** Stabilization
- <sup>n</sup> Vertical tilt
- **n** Stitching
- n Image parameters such as black level, exposure, gamma, tone mapping, white balance

For 8-bit formats see Adjusting 8-bit Images.

For 12- and 16-bit formats see Adjusting 12- and 16-bit Images.

## 9.1 Reading Stream Files

#### Using LadybugCapPro:

From the File menu, select New or click the button. Click Load Stream File. Select your file and click Open.

Note: When LadybugCapPro is launched, it prompts you to start a camera or load a stream file.

#### Using Ladybug API:

The following steps provide a brief overview of how to use the stream functionality of the Ladybug library to read a stream from disk:

- 1. Create a stream context (LadybugStreamContext) by calling ladybugCreateStreamContext().
- 2. Initialize the stream context for reading by calling ladybugInitializeStreamForReading().
- 3. At this point, additional information about the stream can be obtained by calling ladybugGetStreamHeader and ladybugGetStreamNumOfImages.
- 4. If a specific image is required, calling  $l$ adybugGoToImage() will move the stream to the specified image. Otherwise, ladybugReadImageFromStream() will retrieve the image from the current reading pointer.
- 5. When reading is complete, call ladybugStopStream () to stop reading.
- 6. Destroy the context by calling ladybugDestroyStreamContext() when suitable (such as program termination).

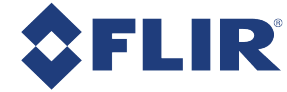

## 9.2 Working with Images

In both live camera and recorded video modes, you can use the Image Processing Toolbar to change the way the camera processes and renders images. You can also click and drag inside the image display to render image rotation and magnification in different ways.

### 9.2.1 Falloff Correction

Falloff Correction adjusts the intensity of light in images to compensate for a vignetting effect. This control is disabled by default.

#### To enable fall off correction:

- 1. From the Imaging Processing toolbar click the **button**, or, from the Settings menu select Falloff Correction.
- 2. Select Enable falloff correction.
- 3. Specify an attenuation value with the slider or textbox. The attenuation value regulates the degree of adjustment to apply.
- 4. Click OK.

### 9.2.2 Blending Width

Blending is the process of adjusting pixel values in each image that overlap with the fields of adjacent images to minimize the effect of pronounced borders. The default width of 100 pixels is suitable for the 20-meter sphere radius to which Ladybug cameras are pre-calibrated. To change the sphere radius see Adjusting Sphere Size for Stitching.

The blending width control allows you to adjust the pixel width along the sides of each of the six images within which blending takes place prior to stitching.

#### To modify the blending width:

- 1. From the Imaging Processing toolbar click the **button, or, from the Settings menu select Blending** Width.
- 2. Specify a blending width with the slider or textbox.
- 3. Click OK.

### 9.2.3 Rendering the Image for Display

Note: These controls affect video display only. To specify how images are rendered when outputting to video, specify an Output Type using the Stream Processing Toolbar.

You can change the way images are rendered for display. See Projection Types for detailed information.

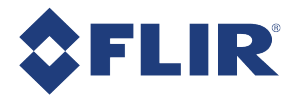

#### To modify the image display:

1. From the Imaging Processing toolbar click the  $\overline{H\!H}$  button, then select an image type from the drop-down list.

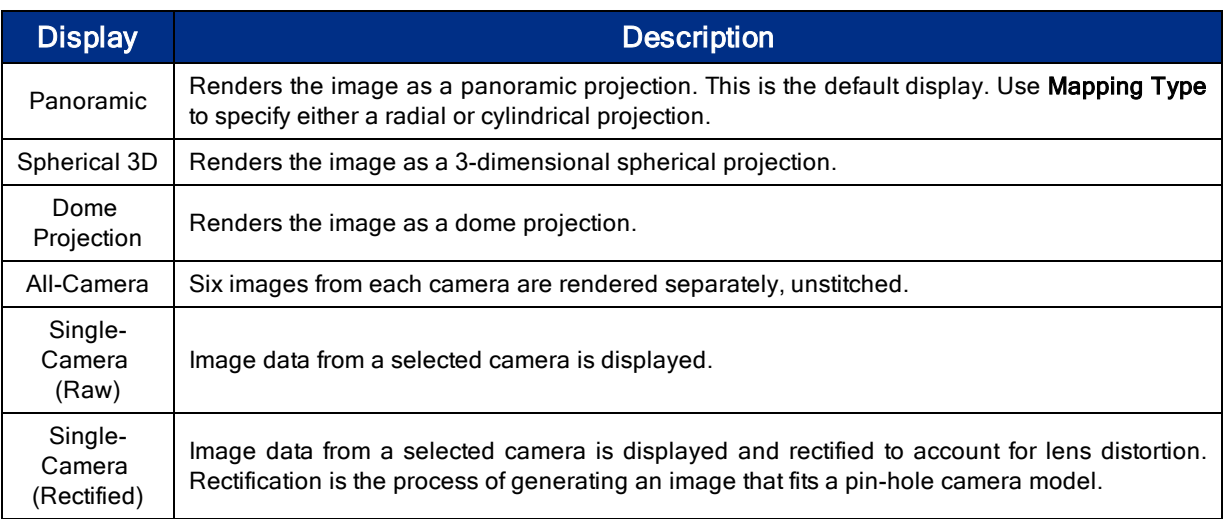

- 2. For the Rotation Angle, from the Imaging Processing toolbar click the **Delarge Lube Steps** button, then select from the dropdown list. The rotation angle specifies the orientation of the camera unit's six cameras to the projection. The default orientation is camera 0 projects to the front of the sphere and camera 5 to the upward pole (or top) of the sphere.
- 3. For the Mapping Type, from the Imaging Processing toolbar click the **button**, then select radial or cylindrical from the drop-down list. The mapping projection dictates how the six individual pictures from each camera are stitched into a panoramic display.

#### Using the Mouse

You can click and drag inside the image display to control the way images render on the screen. These controls do not affect how images are recorded or how the streams are output to other formats. Not all controls work in all display renderings (panoramic, spherical, dome).

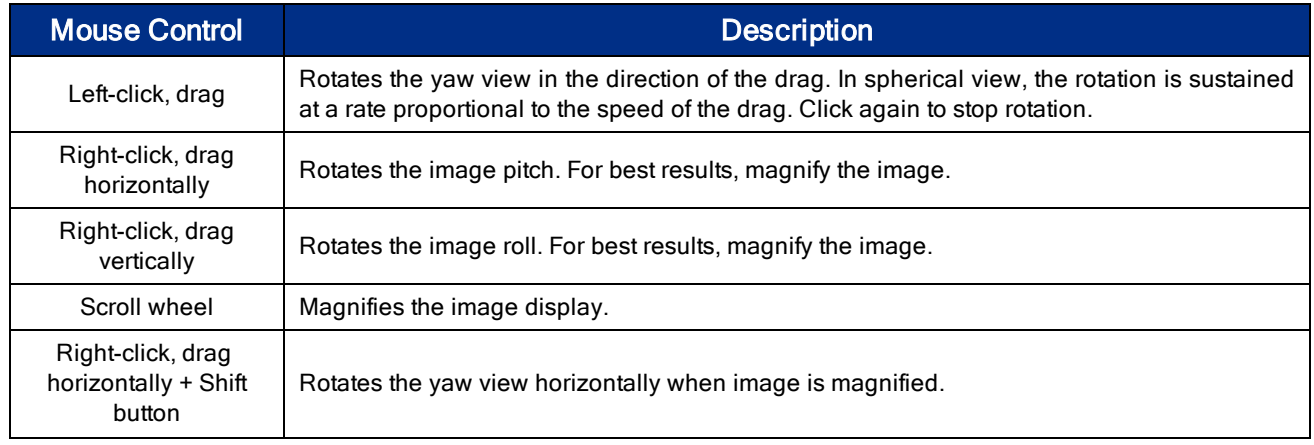

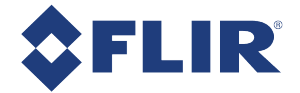

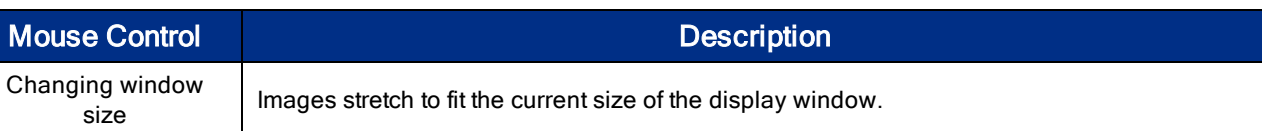

### 9.2.4 Projection Types

Once a three-dimensional spherical coordinate system is obtained, the image on the sphere can be projected to a mapping based on different projection methods. The projected image is usually two-dimensional so that it can easily be displayed on a monitor or printed on paper. Each projection type has its own benefits and shortcomings.

### Radial (Equirectangular) Projection

This is one of the most popular projections, and the output image is easy to use. In LadybugCapPro, you can output video to this projection by using the Stream Processing Toolbar and selecting Output Type "Panoramic." Then, using the Image Processing Toolbar, specify Mapping Type "Radial."

The projected image has two coordinates – theta for horizontal, and phi for vertical. The projection equation from the spherical coordinate system is as follows:

$$
R = \sqrt{X^2 + Y^2 + Z^2}
$$

$$
\theta = ATAN2(Y, X)
$$

$$
\varphi = ACOS(\frac{Z}{R})
$$

Where (X, Y, Z) are points on the spherical coordinate system, and ATAN2 and ACOS are functions provided by the standard C library.

(Ө,Ф) are coordinates of the projected image.

The range of values of  $\Theta$  is -Pi to Pi.

The range of values of  $\Phi$  is 0 to Pi.

In order to convert to the actual pixel position on the radial projection image, appropriate scaling is needed based on these value ranges.

(Ө,Ф) can be obtained by referring to the fTheta and fPhi members of the LadybugPoint3d struct, which is obtained by invoking ladybugGet3dMap().

The benefit of this projection is that all the points in the original spherical coordinate system can be mapped on a single image. Additionally, the correspondence of the original point and the projected point is simple, in that the horizontal axis corresponds to longitude and the vertical axis corresponds to latitude of a globe. However, this projection suffers from the disadvantage of pixels becoming increasingly stretched out as one approaches the poles of the sphere (top and bottom of the projected image).

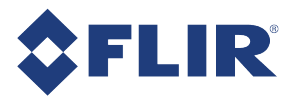

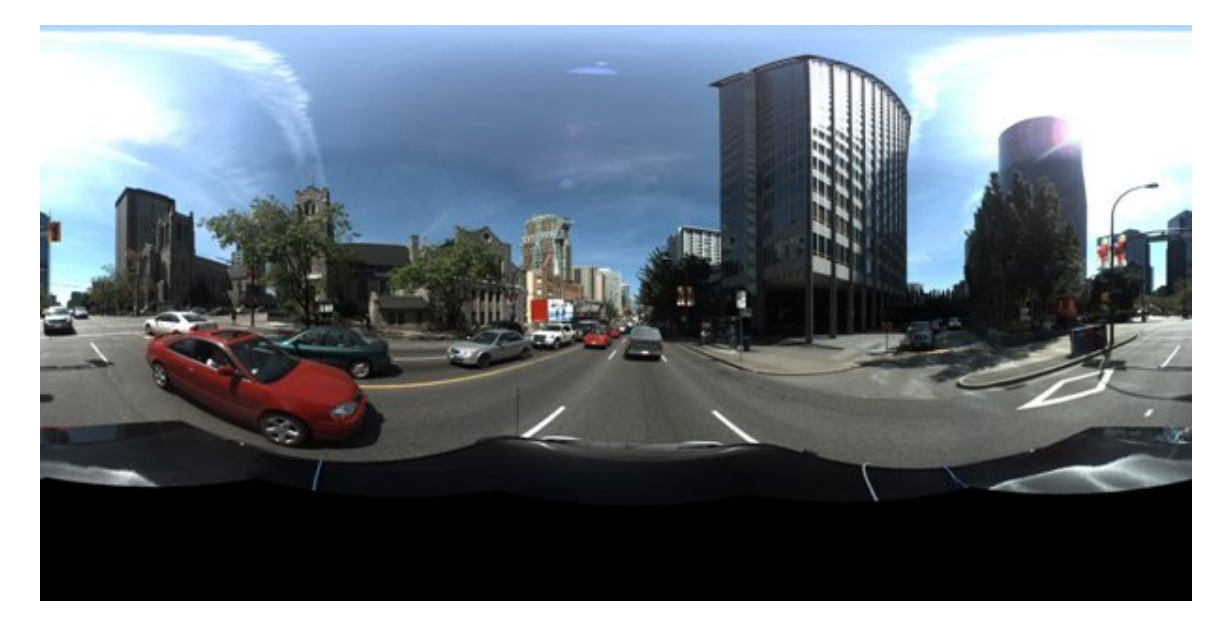

Example radial projection image

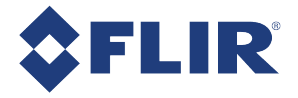

### Cylindrical Projection

This projection is similar to the radial projection, but with a limited field of view, as areas close to the poles are not able to be rendered. In LadybugCapPro, you can output video to this projection by using the Stream Processing Toolbar and selecting Output Type "Panoramic." Then, using the Image Processing Toolbar, specify Mapping Type "Cylindrical."

The projection equation is as follows:

$$
R = \sqrt{X^2 + Y^2 + Z^2}
$$

$$
\theta = ATAN2(Y, X)
$$

$$
\varphi = -\frac{ZR}{\sqrt{R^2 - Z^2}}
$$

(Ө,Ф) are the coordinates of the projected image.

Ө is computed in the same manner as in the radial projection.

Ф can go to infinity as the 3D point nears the pole, which is why the field of view of the cylindrical projection must be limited. When rendered using LadybugCapPro, only the field of view between -45 degrees and 45 degrees is displayed. Thus this projection is useful when only the images from the side cameras are needed.

(Ө,Ф) can be obtained by referring to the fCylAngle and fCylHeight members of the LadybugPoint3d struct, which is obtained by invoking ladybugGet3dMap().

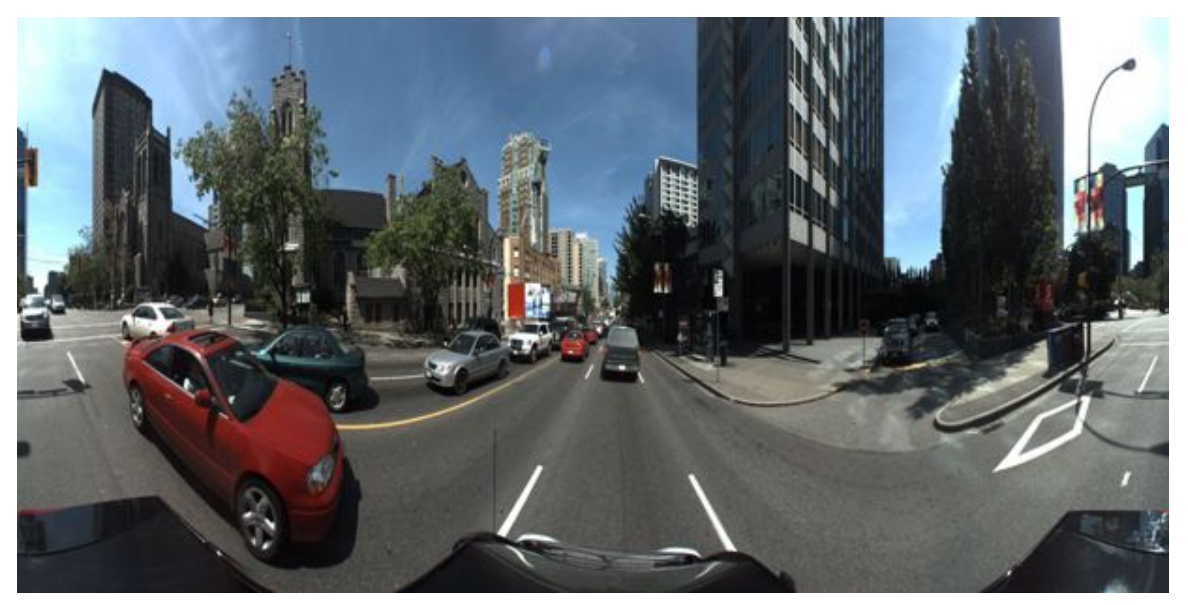

Example cylindrical projection image

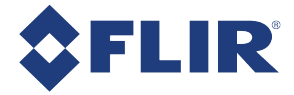

#### Dome Projection

This is a projection that maps the sphere to a dome-like shape. In LadybugCapPro, select Output Type "Dome." The projection equation is as follows:

$$
R = \sqrt{X^2 + Y^2 + Z^2}
$$

$$
\theta = ATAN2 (Y, X)
$$

$$
\varphi = -\frac{Z \times R}{\sqrt{R^2 - Z^2}}
$$

$$
U = -\frac{\varphi}{\varphi Max} \times \sin \theta
$$

$$
V = -\frac{\varphi}{\varphi M a x} \times \cos \theta
$$

Where U ranges between -1 and 1, V ranges between -1 and 1 and  $\sqrt{(U^2+V^2)} \leq 1$ .

U and V are zero at the center of the image with U increasing to the right and V increasing upwards.

The amount of the image drawn can be controlled by φMax which can be set and get via ladybugChangeDomeViewAngle() and ladybugGetDomeViewAngle().

In the above formulas, φMax is measured in radians.

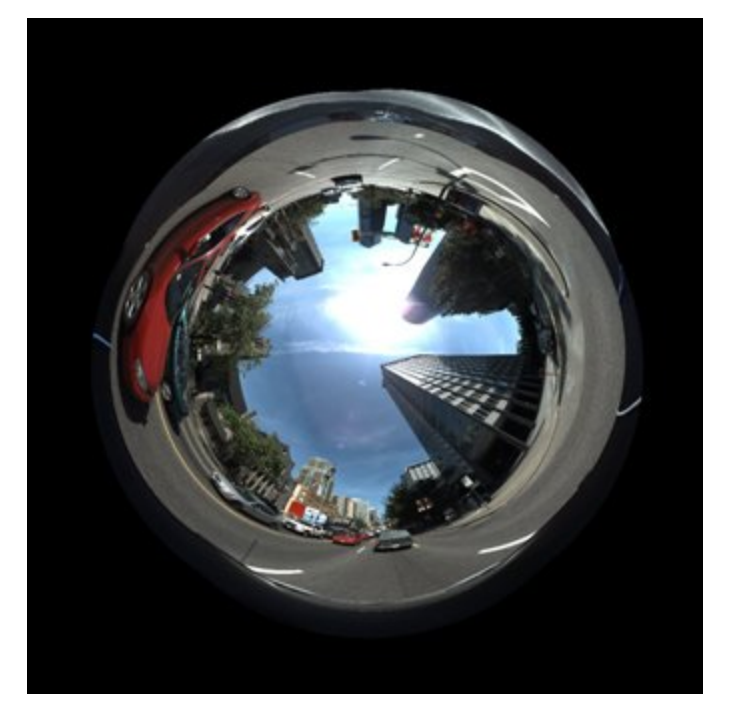

Example dome projection image

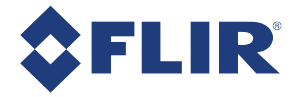

### Cubic (Skybox) Projection

This projection requires 6 images, where each image is the surface of a cube. By dividing the entire sphere into 6 images, the distortion in each image is limited. To reconstruct the panoramic image, the 6 cube-suface images must be displayed using 3D computer graphics. Thus, this mapping is suitable for video game applications. The projection equation is as follows:

$$
U = \frac{X}{Z}
$$

$$
V = \frac{Y}{Z}
$$

This projection is equivalent to the view captured by a lens that has no distortion (pin-hole lens). Each surface of the cube can be obtained by rendering the spherical image while setting the appropriate camera rotation and field of view to exactly 90 degrees. This is achievable by calling ladybugSetSphericalViewParams () . To use LadybugCapPro, select Output Type "6 Cube map."

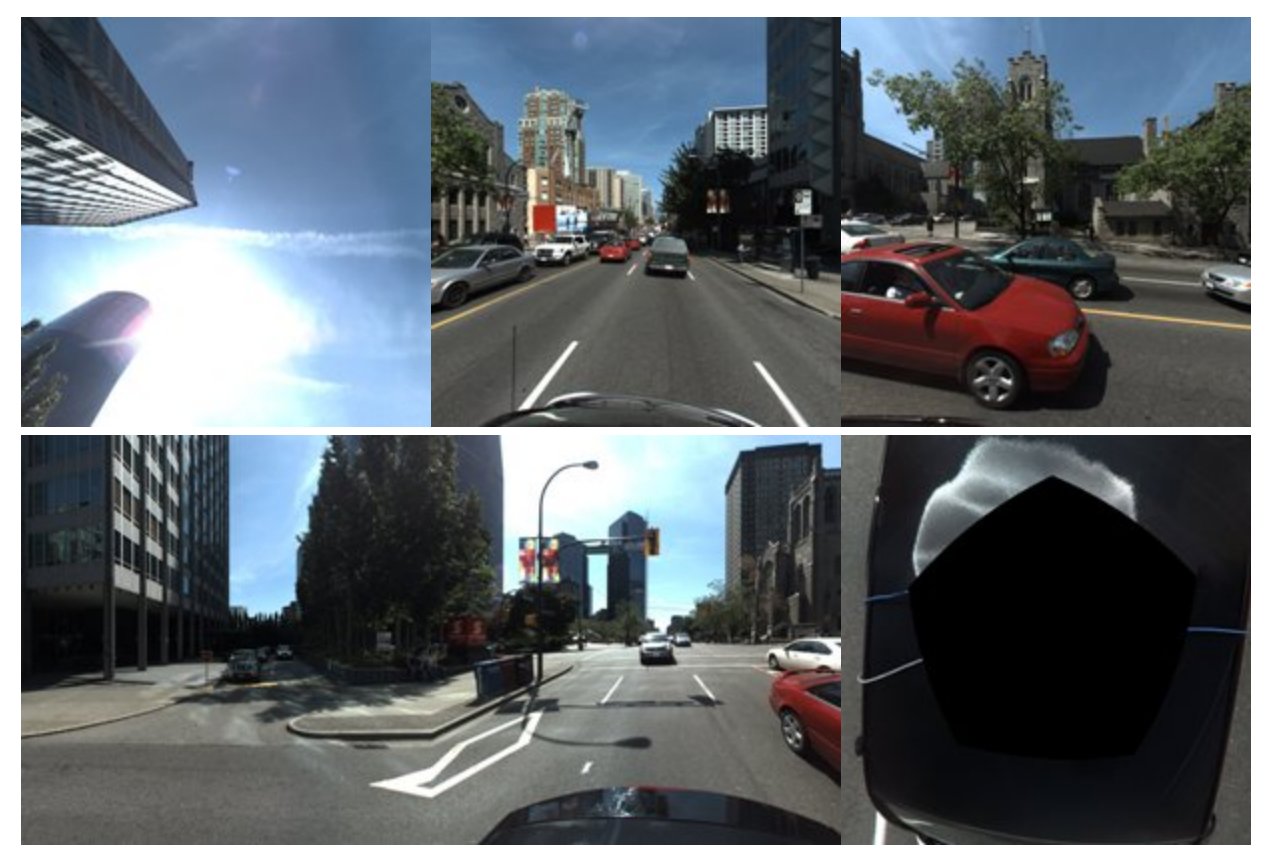

Example cubic projection images

### 9.2.5 Stabilizing Image Display

You can adjust the display of images to compensate for the effect of unwanted movement across frames when the camera records on an unstable surface. Image stabilization can be enabled in both live camera and recorded video modes.

9/12/2017 ©2012-2017 FLIR Integrated Imaging Solutions Inc. All rights reserved.

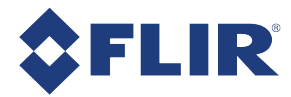

Image stabilization is purely image-based. It does not use external sensors to detect motion. Instead, it compares image patterns across successive frames. Therefore, in order for image stabilization to produce good results, the following requirements should be met:

- **n** Shutter speed must be fast enough to produce clear images without motion blur. Images produced outdoors during daylight hours should not be a concern. In darker places, you may need to set the shutter speed manually.
- <sup>n</sup> There must be patterns across images. If entire images only contain simple textures, such as clear sky or a white wall, the algorithm will have difficuly finding patterns. It is not necessary for all the cameras in the system to have patterns; having patterns on some cameras may suffice. Additionally, patterns should be distant. If they are too close to the camera, there may be errors.
- <sup>n</sup> The frame rate should be fast enough so that the relative movement across frames is not large. If the frame rate is low and the relative movement of images across frames is large, the algorithm may be unable to find patterns. The faster the movement, the faster the frame rate should be.

Although you can enable image stabilization during both live camera and recorded video modes, we recommend using it primarily when outputting stream files. The stabilization algorithm is resource-intensive. When stabilization is enabled during live camera mode, the system may be unable to perform the necessary computations while keeping up with all the incoming frames.

#### To enable Image Stabilization:

- In LadybugCapPro, select Enable Stabilization from the Settings menu, or click the Stabilization (<sup>●</sup>) icon on the Image Processing toolbar. For more information, see Working with Images.
- Using the Ladybug API, invoke the ladybugEnableImageStabilization function. For more information, refer to the LadybugProcessStream example, available from the Windows Start menu -> Point Grey Research -> PGR Ladybug -> Examples.

Once enabled, the panoramic, spherical and dome view outputs become stabilized. Additionally, stream files that are output to JPEG, bmp, or avi files are stabilized.

#### To set Stabilization Parameters:

Depending on your requirements, you can adjust the following image stabilization parameters:

Decay Rate - Specifies the degree of correction across images that the stabilization algorithm uses. The default setting is 0.9. A setting of 1.0 (maximum) instructs the algorithm to apply correction across all positional difference. A decay rate of 1.0 may result in an undesired drift effect, as the camera's original position may shift slowly over a long period of time. Other unwanted effects may result. For example, when capturing images from a car as it turns at intersections, the algorithm will attempt to recover the image pattern produced before the turn. By setting this value a little lower than 1.0, the display slowly re-adjusts, cancelling the drift effect.

Maximum Search Range - The stabilization algorithm searches for patterns within a series of templates in each frame. This value specifies the size, in pixels, of each template. If the frame rate is low or movement is fast, try using a larger value for better results. However, keep in mind that a larger value requires more computation.

To Set stabilization parameters, select Options from the Settings menu, or click the Options ( ) icon on the Main toolbar.

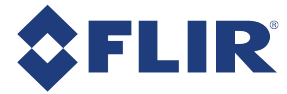

### 9.2.6 Adjusting Sphere Size for Stitching

Using the sphere size control ( $\overline{131}$ , on the Image Processing toolbar, you can minimize parallax by changing the sphere radius to which images are calibrated for stitching panoramas. The following options are available:

#### Fixed Size

By default, the sphere radius is calibrated at 20 m, which is well-suited for most outdoor scenes. However, if most subjects in the scene are closer than 20 m, you may get better stitching results by choosing a smaller radius. A larger sphere radius of 100 m is also available for scenes that are more distant.

Selecting a fixed size disables dynamic stitching.

#### One-Shot Dynamic Stitch

One-shot dynamic stitch calculates an optimal sphere radius for the entire scene. Successive frames are stitched to the same radius until another adjustment is made.

#### Auto Dynamic Stitch

Auto dynamic stitch calculates optimal stitching distances for different areas of the image, so that these distances vary across the entire image. Stitching distances are re-calculated for each frame. Auto dynamic stitch is best used when distances in the same image coordinates vary greatly across successive frames, and prominent stitching errors cannot be fixed using another stitching calculation technique listed above.

> Note: Although you can enable auto dynamic stitch during both live camera and recorded video modes, we recommend using it primarily when outputting stream files. The dynamic stitch algorithm is resource-intensive. When enabled during live camera mode, the system may be unable to perform the necessary computations while keeping up with all the incoming frames.

You can modify the Minimum distance, Maximum distance, and Default distance used for dynamic stitching. From the Settings menu, select Options to open the LadybugCapPro Options dialog.

Selecting a fixed size from the drop-down as above disables dynamic stitching.

### 9.2.7 Adjusting Vertical Tilt

Panoramic images produced by the Ladybug camera system are sensitive to the position of the camera during image capture. Due to the nature of the panoramic mapping, if the camera is at a slight tilt, vertical lines in the scene will appear curved in the image. Since it is not always possible to ensure that the camera is perfectly aligned with the vertical axis in the scene, the Ladybug SDK allows you to correct vertical tilt in images. This is done by selecting Set Z Axis in the Settings menu in the LadybugCapPro Main Window. You can adjust vertical tilt either during image capture or stream file playback.

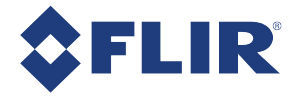

The following images show the effect of adjusting for vertical tilt. The image on top shows vertical lines curved. This curvature is corrected in the bottom image.

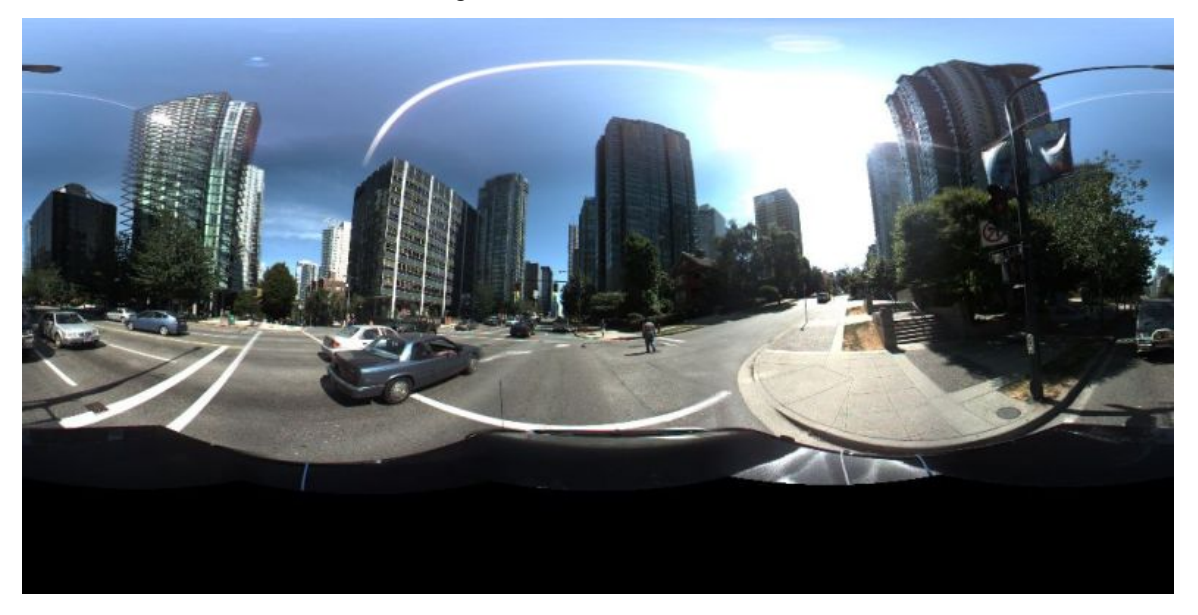

Figure 9.1: Scene with Tilt Effect

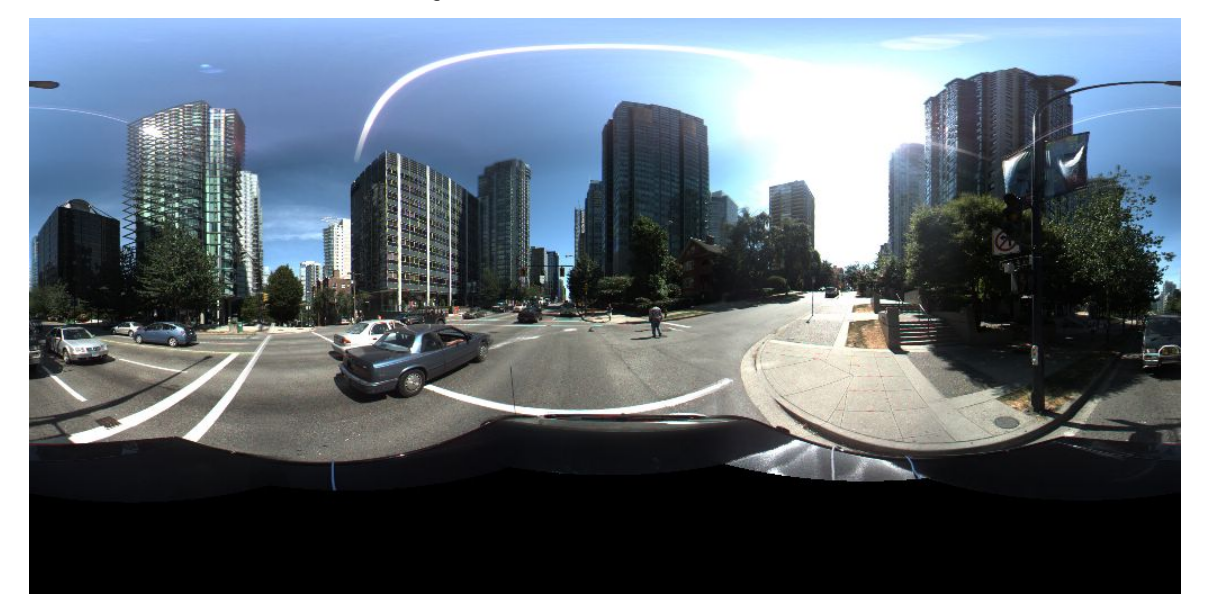

Figure 9.2: Tilt-Adjusted Scene

#### To adjust Vertical Tilt

When you select Set Z Axis from the Settings Menu, LadybugCapPro prompts you to Shift-click on four points in the image. The first two clicks specify points on a line in the image that should be adjusted vertically, and the second two clicks specify another line in the image that should be adjusted vertically. By doing this, LadybugCapPro can orient the selected lines with the center of the sphere, and re-adjust the Z (vertical) axis of the radial projection. After the fourth click, all the images being captured or replayed are adjusted vertically.

For example, in the first figure above, you might select the following four points to adjust:

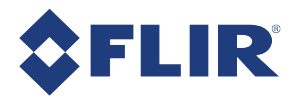

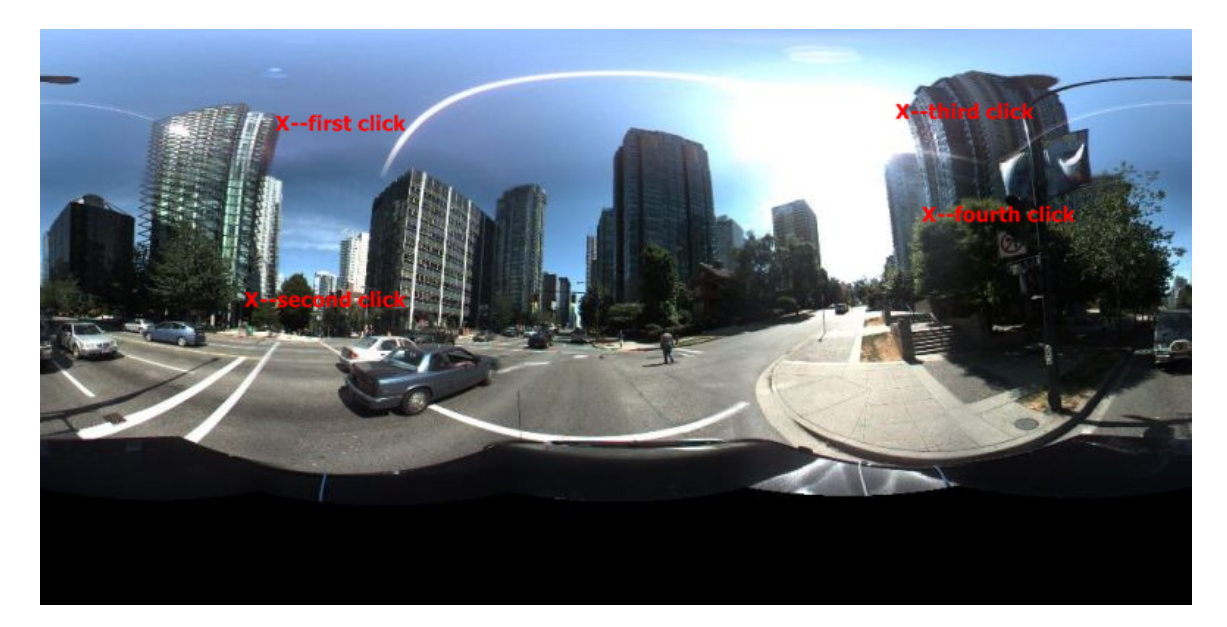

#### Figure 9.3: Suggested Clicking Points to Specify Vertical Line Adjustment

When selecting vertical line clicking points, keep in mind the following:

- $\blacksquare$  The two points of each line should be as distant as possible.
- The two lines should not be too close to each other, or too close in an exact opposite direction (that is, 180 degrees apart).

Note: Vertical tilt adjustment can also be accomplished by manually adjusting the image roll using the mouse. To adjust image roll, right-click and drag the mouse vertically inside the image. For best results, magnify the image first using the mouse scroll wheel.

#### To undo Vertical Tilt

To undo any vertical tilt adjustments, click the Rotation Angle control (S) on the Image Processing Toolbar, and select Default.

### 9.2.8 Adjusting 8-bit Images

Use the Image Processing control (
<sup>1</sup>) on the Image Processing Toolbar, to make the following adjustments to 8bit images:

#### Color Correction

When enabled, overall image hue, intensity and saturation of images can be adjusted. Red, green and blue can also be adjusted individually, which may help to correct white balance issues during image capture.

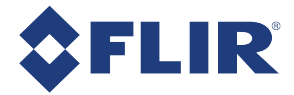

Note: Color correction may degrade overall image quality.

#### **Sharpening**

When enabled, image textures are sharpened. This effect may be most noticeable along texture edges.

#### Texture Intensity Adjustment

This control is best used when the camera is operating in an independent sensor control mode, or a stream file is opened that was captured in an independent exposure control mode. When enabled, texture intensities are adjusted to compensate for differences in exposure between individual images. The adjustment process converts integer pixel values to floating point values to achieve higher dynamic range (HDR). For best results, use texture intensity adjustment in combination with one of the following techniques:

- $\blacksquare$  Tone mapping (below)
- Output to .HDR format and process with other software. See Viewing and Outputting Stream Files.

#### Tone Mapping

When enabled, the dynamic range of images is converted from high (HDR) to low (LDR) to resemble more closely the dynamic range of the human eye. When using OpenGL, the following controls are available:

- **n** Compression–Gamma-style adjustment re-maps image values. A higher value yields greater compression in bright areas of the image.
- **Example 2** Local area–Determines the size of the area around each pixel that is used to calculate new values as part of the overall compression process.

12-bit and 16-bit images have the option of using CPU for better quality but slower processing.

### 9.2.9 Adjusting 12- and 16-bit Images

Use the Image Processing control (**Sepand to the Image Processing Toolbar**, to make adjustments to 12- and 16-bit<sup>1</sup> images.

#### Luminance

- **Black Level–Adjustments to the image Black Level can be enabled and set.**
- **Exposure**—Adjustments to the image auto exposure settings include selecting an ROI (Full Image, Top camera only, Bottom only). Selecting Automatic adjusts the six images as a whole while selecting Automatic Independent adjusts each image separately. When in Automatic Exposure, compensation can be applied. When in Manual Exposure, gain settings can be adjusted.

<sup>1</sup>Due to the 12-bit ADC, a 16-bit format is 12-bits padded with zeros.

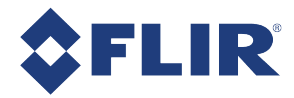

#### Tonal

#### Gamma:

Sensor manufacturers strive to make the transfer characteristics of sensors inherently linear, which means that as the number of photons hitting the imaging sensor increases, the resulting image intensity increases are linear. Gamma can be used to apply a non-linear mapping of the images produced by the camera. Gamma is applied after analog-to-digital conversion and is available in all pixel formats except Raw. Gamma values between 0.5 and 1 result in decreased brightness effect, while values between 1 and 4 produce an increased brightness effect. By default, Gamma is enabled and has a value of 1.25. To obtain a linear response, disable gamma.

Gamma can be included in the auto exposure calculation.

#### Tone Mapping:

When enabled, the dynamic range of images is converted from high (HDR) to low (LDR) to resemble more closely the dynamic range of the human eye. When using OpenGL, the following controls are available:

- **n Compression**—Gamma-style adjustment re-maps image values. A higher value yields greater compression in bright areas of the image.
- **Example 2** Local area–Determines the size of the area around each pixel that is used to calculate new values as part of the overall compression process.

12-bit and 16-bit images have the option of using CPU for better quality but slower processing.

#### Color

#### White Balance:

The Ladybug5+ supports white balance adjustment, which is a system of color correction to account for differing lighting conditions. Adjusting white balance by modifying the relative gain of R, G and B in an image enables white areas to look "whiter". Taking some subset of the target image and looking at the relative red to green and blue to green response, the objective is to scale the red and blue channels so that the response is 1:1:1.

The user can adjust the red and blue values. Both values specify relative gain, with a value that is half the maximum value being a relative gain of zero.

Use the sliders to make custom adjustments, or select a preset from the drop-down list.

Saturation—use the slider controls to make adjustments to the vibrancy of the image.

#### Levelling controls:

Set the Black Point Level and White Point Level using the sliders.

Use the Grey eyedropper control to set the white balance by clicking on a region of the image that should be a shade of grey.

Use the White eyedropper control to set the white balance and white point by clicking on a region of the image that should be white.

#### **Miscellaneous**

- Noise reduction–When enabled, noise present in the image is reduced.
- **n** Sharpening—When enabled, image textures are sharpened. This effect may be most noticeable along texture edges.

**False color removal**—When enabled, removes rainbow sparkles in the image caused by small points of light.

Adjustments to an image can be saved by clicking the Save to settings button. Saved settings are in use the next time the file is opened. Saved settings can also be used for all images in the stream by clicking the Apply to all images button. To return to the default settings, click the Reset button. To return to a saved configuration, click the Load from settings button.

Saved settings are persistent and unique to a particular file.

### 9.2.10 Histogram

Displays a histogram of the values represented in the pixels of the current image.

To display <sup>a</sup> histogram:

- 1. From the Imaging Processing toolbar click the **button**, or, from the Settings menu select Histogram.
- 2. From Image Information select the channels to view. Red, Green, and Blue are all selected by default.
- 3. From the Options, select:
- **n Max Percent** allows you adjust the graphical display to view a subset of percentage representation. For example, to view only the first 5% of the representation of values in the graph, enter '5' in the Max Percent field.
- **All Cameras** specifies that the values are compiled from all six cameras on the Ladybug system. To see values from only one camera at a time, select a camera. (For camera orientation, see Rendering the Image for Display.)

## 9.3 Saving Images

In both Live Camera and Stream File mode, you can save the current image to panoramic JPEG or panoramic bitmap format, or as six individual color-processed bitmap images, rectified or non-rectified. Images are saved to the My Documents folder.

#### To save images:

From the Image menu, select one of the following:

- **n** Save Panoramic JPG, Save Panoramic BMP or Save Panoramic HDR. You can select a pre-defined resolution, or a custom resolution.
	- **Nome Custom Size** is selected for the first time, enter your desired dimensions. To change your custom dimensions, select Change Custom Size.
	- To set the quality of JPEG compression, see 'Main Toolbar' in LadybugCapPro Main Window.
	- **n** Saved Images are rendered only in Panoramic display format, regardless of display setting.
- Save 6 Color Processed Images BMP or Save 6 Rectified Images BMP. These options allow you save separate color-processed images from each of the six cameras on the system. If the second option is chosen, images are rectified to correct lens distortion.

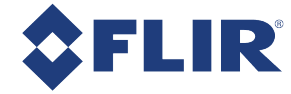

## 9.4 Viewing and Outputting Stream Files

When you load a previously-recorded stream file, you can use the the Stream Toolbar to navigate the frames of the stream file and output the file to a variety of different video or image formats, including JPG, BMP, PNG, TIFF8, TIFF16, HDR, AVI, FLV, WMV, H.264, H.265, and VP9. If outputting to FLV, LadybugCapPro can produce both a panoramic viewer and a spherical viewer with Google Map display.

Use the Stream Navigation Toolbar to navigate to specific frames for the output.

ENGINID DONOL

Use the Stream Processing Toolbar to set the output type, format and size, and to convert the file for output.

```
第60回 Type: Display only • Format: N/A • Output Size: 1024 x 512 • 9
```
#### Selecting an Output Type

A drop-down list of formats for outputting the stream. For more information about these formats, see Projection Types.

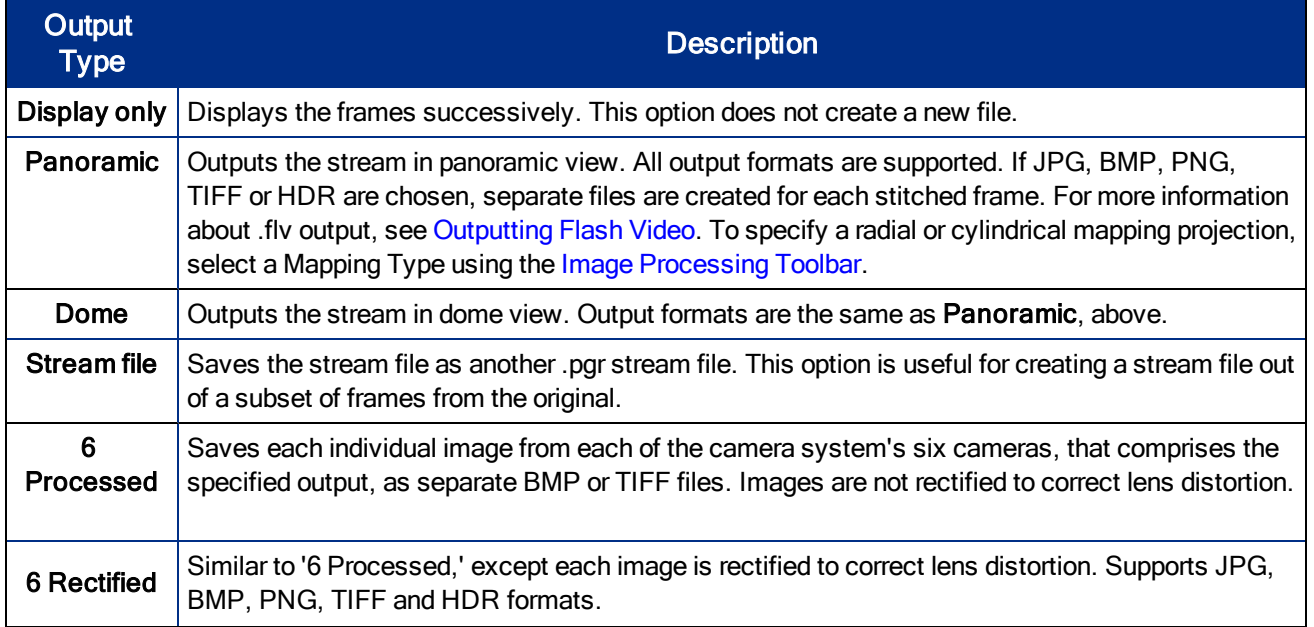

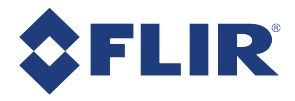

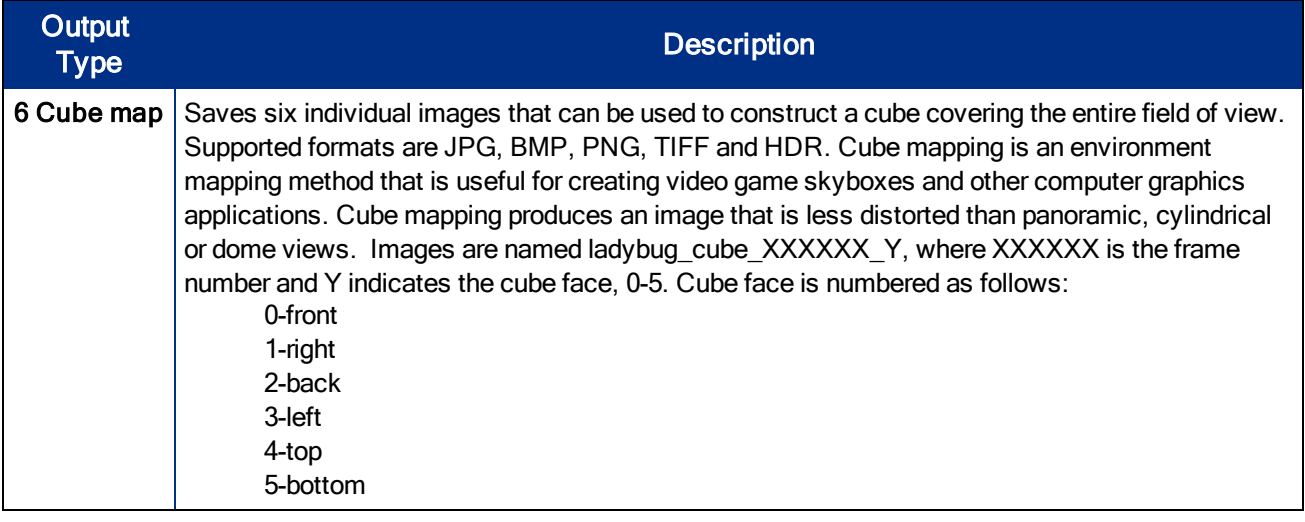

#### To convert Stream Files

- 1. Click the button to start conversion. The Confirm Settings dialog opens for specifying an output directory for the output file.
- 2. If outputting to AVI format, you can specify a video encoding codec compressor. The compressors that are listed depend on the compression software currently installed on your system. Compressors that we have tested and are known to work correctly are shaded a different color. For more information about recommended codecs, see Knowledge Base Article 10320.
	- **n** If outputting to FLV format, see Outputting Flash Video for information about specifying a bit rate and outputting web publishing files.
	- **n** If outputting to WMV format, you can specify a Bit Rate. The bit rate affects the compression quality and file size of the output. Depending on the Output Size specified above, larger sizes generally require larger bit rates for compressing images to an acceptable quality. A higher bit rate results in larger files and longer download time, but higher-quality output.

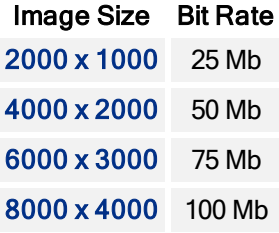

- 3. Parallel processing—When selected, instructs LadybugCapPro to create multiple threads to speed up image processing. This consumes additional system resources. For best performance, we recommend the following system configuration:
	- Multi-core CPU
	- $\blacksquare$  4 GB RAM or more
	- Optimized hard disk drive configuration, such as RAID 0
	- $\blacksquare$  Multiple hard drives or partitions, to write the video stream to a different drive.
- 4. After specifying all applicable settings, click Convert! to create the output file(s).

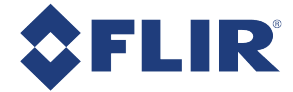

### 9.4.1 Outputting Flash Video

With LadybugCapPro, you can output a stream file to Flash video (FLV), which is a convenient format for publishing on the web. LadybugCapPro produces all the necessary files for publishing in a single folder, including both a panoramic viewer and a spherical viewer with Google Map display.

#### To output Flash Video

- 1. Open a stream file and specify the frames to output using the Stream Navigation toolbar. Make any necessary image adjustments using the Image Processing toolbar.
- 2. On the Stream Processing toolbar, specify an Output Size. In the Output Type drop-down list, specify

Panoramic or Dome (FLV). Then click ... The Confirm Settings dialog opens.

- 3. Under Output Directory, specify a directory to hold the output file(s).
- 4. Specify a Bit Rate. The bit rate affects the compression quality and file size of the output.

#### When specifying a bit rate, keep in mind the following:

- Depending on the Output Size specified above, larger sizes generally require larger bit rates for compressing images to an acceptable quality.
- <sup>n</sup> A higher bit rate results in larger files and longer download time, but higher-quality output.
- n There is no recommended value. You may need to try different values before satisfying your requirements.
- 5. To output web publishing files associated with the FLV file, check Produce web files.

When checked, LadybugCapPro produces the following files in addition to the FLV file:

- n panoramic viewer.html: Presents the video as a panoramic display.
- **s** spherical viewer.html: Presents the video as a spherical display. To pan and tilt the display, click and drag the mouse, or use the navigational arrows. To zoom in and out, use the +/ controls. This file is not produced if Dome view is specified in Step 2.

Note: Currently, spherical viewer.html is unable to play videos whose Output Size width or height is greater than 2800.

**n** spherical viewer map.html: This file is produced only if positional data was recorded with the stream file. For more information, see Working with GPS Data. This file is identical to spherical viewer.html, but also includes a synchronized Google Map display. To synchronize the map with the video, click and drag on the video, or use the viewer controls. To synchronize the video with the map, double-click on the map.

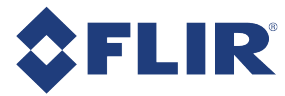

Note: When spherical viewer map.html is installed on a local file system, security restrictions native to the Flash viewer may prevent you from viewing the Google Map associated with the file. To address this issue, you may need to upload the web files to a web server, then access spherical\_viewer\_map.html through an HTTP request. You may also need to obtain a unique Google Maps API key and embed it in spherical viewer map.html. To obtain a Google Maps API key, visit http://code.google.com/apis/maps/signup.html.

- frame info.xml: Produced only if positional data was recorded with the stream file, and is used for integrating the Google Map display with the viewer.
- pgrflv.swf: The Flash Player panoramic viewer.
- sphericalViewer.swf: The Flash Player spherical viewer.
- SkinOverPlaySeekStop.swf: The Flash Player viewer skin.
- n AC\_RunActiveContent.js: A javascript file to check the installation of Flash Player.
- 6. If Produce web files is checked, specify a subfolder, within the specified Output Directory, in which to output the web publishing files.
- 7. Click Convert!

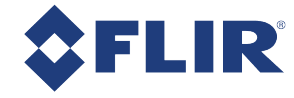

# 10 Troubleshooting

## 10.1 Downloads and Support

FLIR endeavors to provide the highest level of technical support possible to our customers. Most support resources can be accessed through the Support section of our website.

The first step in accessing our technical support resources is to obtain a Customer Login Account. This requires a valid name and email address. To apply for a Customer Login Account go to our Downloads page.

Customers with a Customer Login Account can access the latest software and firmware for their cameras from our website. We encourage our customers to keep their software and firmware up-to-date by downloading and installing the latest versions.

### 10.1.1 Finding Information

Ladybug SDK— The Ladybug SDK provides API examples and the FlyCap camera evaluation application. Available from our Downloads page.

API Documentation–The installation of the FlyCapture SDK comes with API references for C++, C#, and C code. Available from Start Menu→All Programs→Point Grey FlyCapture2 SDK→Documentation

Product Documentation-The camera's Getting Started Manual provides information on installing components and software needed to run the camera. The Technical Reference provides information on the camera's specifications, features and operations, as well as imaging and acquisition controls. They are available from the Downloads page.

Knowledge Base—A database of articles and application notes with answers to common questions as well as articles and tutorials about hardware and software systems. Available from our Knowledge Base.

Learning Center—Our Learning Center contains links to many resources including videos, case studies, popular topics, other application notes, and information on sensor technology.

### 10.1.2 Contacting Technical Support

Before contacting Technical Support, have you:

- 1. Read the product documentation?
- 2. Searched the Knowledge Base?
- 3. Downloaded and installed the latest version of software and/or firmware?

If you have done all the above and still can't find an answer to your question, contact our Technical Support team.

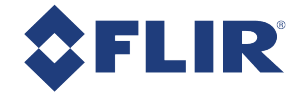

## 10.2 Camera Diagnostics

Use the following parameters to monitor the error status of the camera and troubleshoot problems:

Time from Initialize—This reports the time, in seconds, since the camera was initialized during a hard power-up. This is different from powering up the camera, which will not reset this time.

Time from Bus Reset—This reports the time, in seconds, since the last bus reset occurred. This will be equal to the Time from Initialize if no reset has occurred since the last time the camera was initialized.

Transmit Failure—This contains a count of the number of failed frame transmissions that have occurred since the last reset.

Camera Log—This provides access to the camera's 256 byte internal message log, which is often useful for debugging camera problems. Contact technical support for interpretation of message logs.

## 10.3 Status Indicator LED

The user can turn off the camera's status LED. LEDs are re-enabled the next time the camera is power cycled.

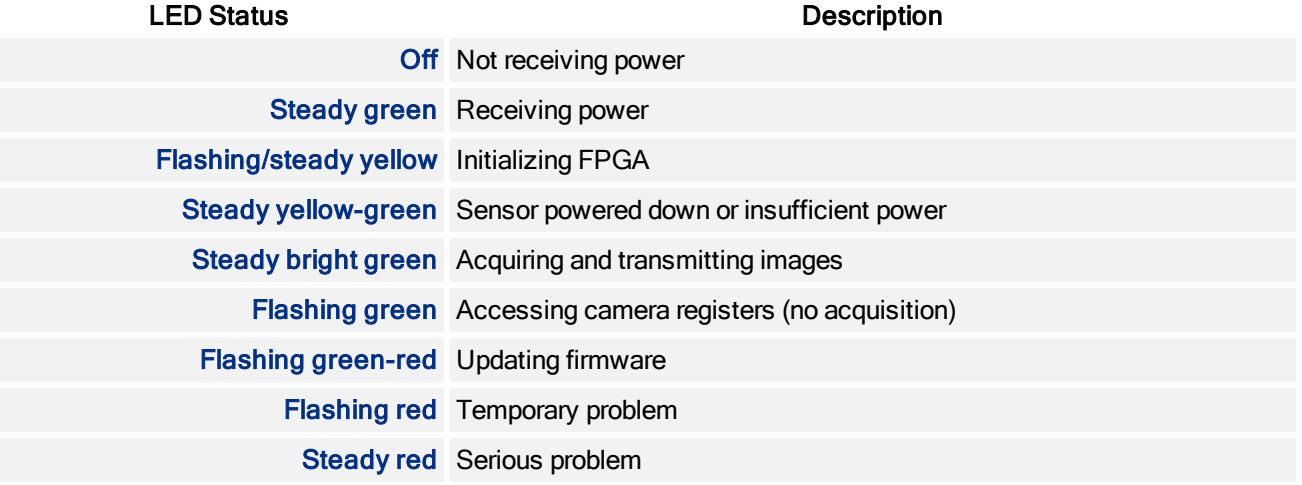

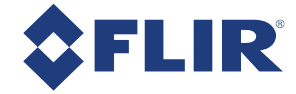

## 10.4 Link Recovery

Link recovery occurs when communication between the camera and the host controller has encountered enough errors to require a renegotiation.

If you encounter link recover errors try the following, in order:

- 1. Ensure the cable is seated correctly in the camera and in the host controller.
- 2. Unplug and reconnect the cable.
- 3. Use a different cable.
- 4. Update the camera firmware to the latest version (available on the Downloads page).
- 5. Update the SDK to the latest version (available on the Downloads page).
- 6. Simplify the topology of the system by using shorter cables, or by not chaining cables.
- 7. Use a different host controller, even one by the same manufacturer.

If none of these options helps to remove the link recovery errors, contact support.

## 10.5 Blemish Pixel Artifacts

Cosmic radiation may cause random pixels to generate a permanently high charge, resulting in a permanently lit, or 'glowing,' appearance. FLIR tests for and programs white blemish pixel correction into the camera firmware.

In very rare cases, one or more pixels in the sensor array may stop responding and appear black (dead) or white (hot/stuck).

### 10.5.1 Pixel Defect Correction

FLIR tests for blemish pixels on each camera. The mechanism to correct blemish pixels is hard-coded into the camera firmware, and can be turned off and on by the user. Pixel correction is on by default. The correction algorithm involves applying the average color or grayscale values of neighboring pixels to the blemish pixel.

#### Related Knowledge Base Articles

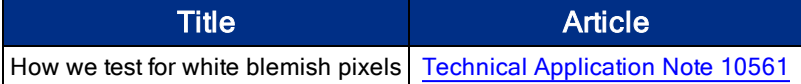

#### To access pixel correction use:

**E** CSRs-PIXEL DEFECT CTRL: 1A60h

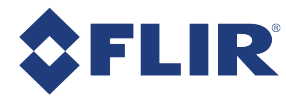

# A Ladybug API Examples

The following examples are included in the Ladybug SDK.

Examples are accessible from:

#### Start Menu -->All Programs -- >Point Grey Research --> PGR Ladybug --> Examples

With the exception of ladybugCSharpEx and ladybugProcessStream\_CSharp, all examples are Visual C++.

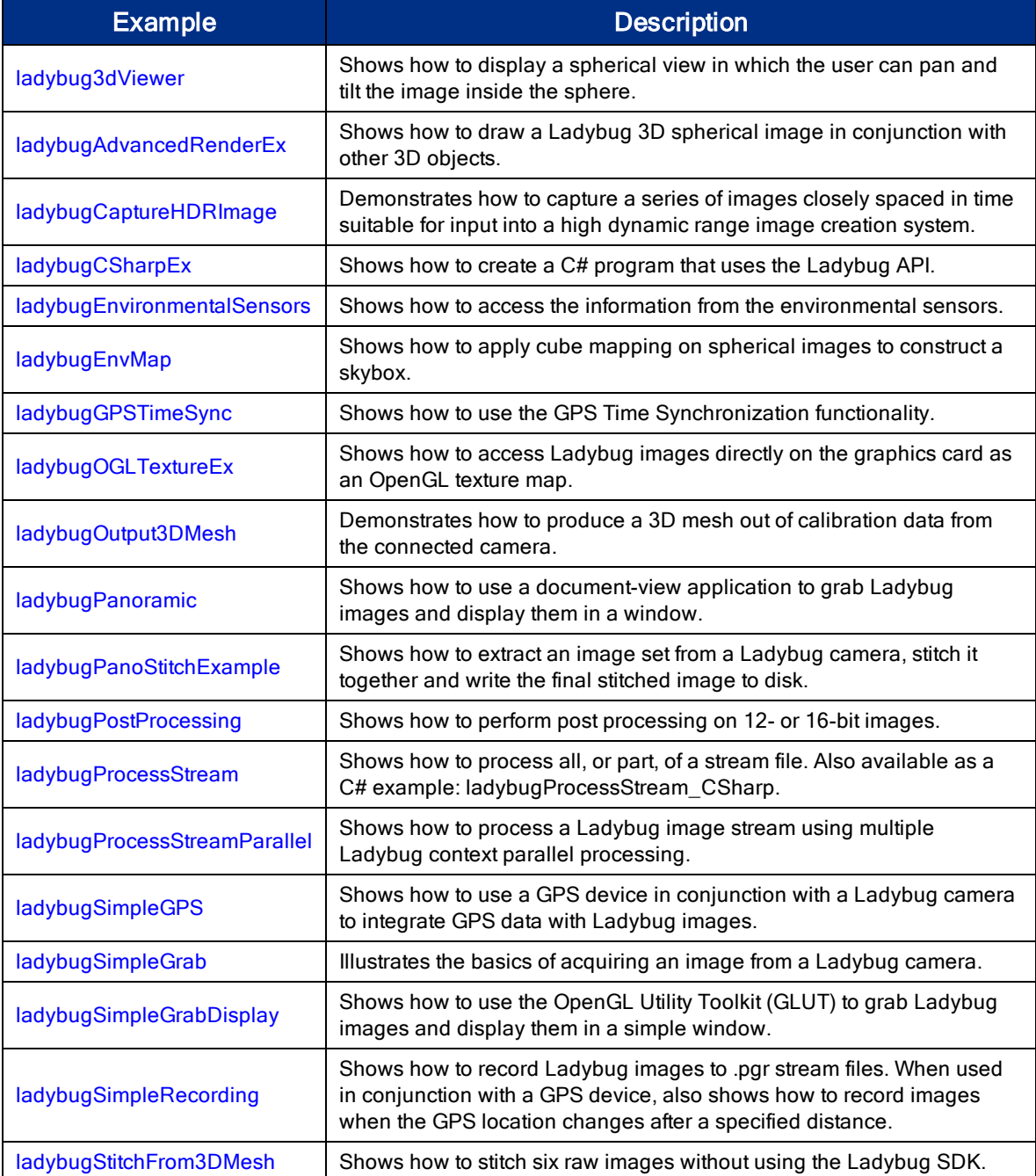

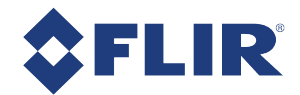

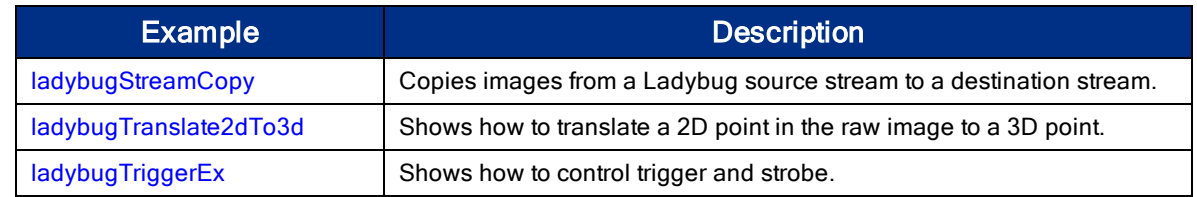

## A.1 ladybug3dViewer

This example shows how to display a spherical view in which the user can pan and tilt the image inside the sphere. The program reads one rectangular panoramic image (.bmp or .ppm) and maps it onto the sphere using OpenGL functions.

This program does not handle video or .pgr format stream files, and does not require the Ladybug SDK API.

## A.2 ladybugAdvancedRenderEx

This example shows how to draw a Ladybug 3D spherical image in conjunction with other 3D objects. To render 3D objects together with a Ladybug 3D spherical image, ladybugDisplayImage() must be called prior to drawing any objects. The size and position of the objects must be inside the Ladybug spherical image. Otherwise, the objects will not be seen. Additionally, the OpenGL depth test must be enabled.

> Note: This example must be run with glut32.dll. This example must open the following .ppm texture files:

- TextureCam0.ppm
- TextureCam1.ppm
- TextureCam2.ppm
- TextureCam3.ppm
- TextureCam4.ppm
- TextureCam5.ppm

## A.3 ladybugCaptureHDRImage

This example code demonstrates how to capture a series of images closely spaced in time suitable for input into a high dynamic range image creation system.

The main() function initializes the camera and calls the other subroutines.

The setupHDRRegisters() subroutine sets all of the registers necessary to put the camera into 'HDR Mode'.

captureImages() captures images directly from a Ladybug camera.

processImages() computes the panoramic images.

The Ladybug has a bank of four gain and shutter registers in addition to its standard set. When put into 'HDR Mode', the camera cycles through the settings contained in these registers on an image by image basis. This allows users to capture a set of four images with widely varying exposure settings. The four images can be captured within 4/30 of a second if the data format is set to LADYBUG\_DATAFORMAT\_COLOR\_SEP\_ SEQUENTIAL\_JPEG.
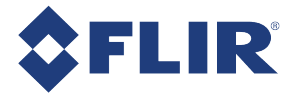

The shutter and gain values are read from an INI file defined by INI\_FILE\_NAME. If you find the shutter and gain settings are not appropriate, change the data in this file.

Once these images have been captured, the program processes the images and outputs a configuration file containing exposure data suitable for input into a program such as 'pfstools' and 'pfscalibration'.

Having captured the images, the user should then run the 'pfsinhdrgen' program in the image directory with a command line similar to the following:

```
pfsinhdrgen HDRDescription.hdrgen | pfshdrcalibrate -v | pfsout output.hdr
```
Where 'HDRDescription.hdrgen' is the name of the configuration file output by this program and 'output.hdr' is the name of the output image.

Then the output file can be viewed using pfsview ( or pfsv).

pfsv output.hdr

You can also make an HDR image out of four output images using Adobe Photoshop CS3, easyHDR, etc. In this case, you don't need to provide additional exposure data.

'pfstools' is available at http://pfstools.sourceforge.net/

'pfscalibration' is available at: http://www.mpi-inf.mpg.de/resources/hdr/calibration/pfs.html

# A.4 ladybugCSharpEx

This example shows how to create a C# program that uses the Ladybug API. The program can display stitched panoramic images either from the camera or from a stream file. If a stream file contains GPS information, it is also displayed. The program requires LadybugAPI.cs and LadybugAPI\_GPS.cs, which define the interface of the Ladybug API for the C# language.

# A.5 ladybugEnvironmentalSensors

This example shows how to use the Ladybug API to obtain data from the environmental sensors on the Ladybug5. In addition to reading the raw information from the camera, the example shows how to calculate the camera's heading from the raw compass values.

# A.6 ladybugEnvMap

This example illustrates how to apply cube mapping on Ladybug's spherical images to construct a skybox. In computer graphics, cube mapping is a type of environment mapping used to simulate surfaces that reflect the scene at a distant location.

Here, Ladybug images are used as the environment and are updated in real time. For each scene, six surfaces of a cube are rendered. This is done by rendering Ladybug's spherical view 6 times, setting the field of view to 90 degrees and positioning the virtual camera to specific surface directions. These rendering results are then used as textures for the cube mapping. The overall scene, which is comprised of the reflective objects, is then rendered. All calculations required to construct the cube map are handled inside the OpenGL library.

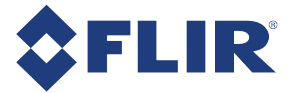

This example must be run with freeglut.dll present.

Note: This example must be run with freeglut32.dll present.

# A.7 ladybugGPSTimeSync

This example shows how to use the GPS Time Synchronization functionality. This includes enabling and disabling the GPS Time Sync, setting an appropriate baud rate and checking the status of the time synchronization. See Technical Application Note 11131 for more information on synchronizing Ladybug5+ with an external GPS device.

# A.8 ladybugOGLTextureEx

This example shows how to access Ladybug images directly on the graphics card as an OpenGL texture map. The rendered Ladybug image is accessed by its texture ID and can be mapped to any geometric object as desired by using OpenGL functions.

Right click the mouse in the client area to display a menu and select various Ladybug image types.

Note: This example must be run with glut32.dll.

# A.9 ladybugOutput3DMesh

This example demonstrates how to produce a 3D mesh out of calibration data from the connected camera. The output of this program can be directly used for the input of the program ladybugStitchFrom3DMesh. You can save the output of this program to a file by using redirection. From the command prompt, navigate (cd) to the Ladybug SDK's "bin" directory and type ladybugoutput3dmesh >mymesh.txt. You will then have the output in the file "mymesh.txt".

# A.10 ladybugPanoramic

This example shows how to use a document-view application to grab Ladybug images and display them in a window.

The CLadybugPanoramicDoc class is used to initialize and start a Ladybug camera. It creates a thread for grabbing and processing images.

The CLadybugPanoramicView class is used to display Ladybug images. It initializes the window for OpenGL display. To display a ladybug image, CLadybugPanoramicView::OnDraw() calls the image-drawing API functions.

# A.11 ladybugPanoStitchExample

This example shows how to extract an image set from a Ladybug camera, stitch it together and write the final stitched image to disk.

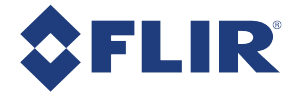

Since Ladybug library version 1.3.alpha.01, this example is modified to use ladybugRenderOffScreenImage(), which is hardware accelerated, to render the stitched images.

Typing ladybugPanoStitchExample /? (or ? -?) at the command prompt prints the usage information of this application.

# A.12 ladybugPostProcessing

This example shows how to use the post processing pipeline introduced in the Ladybug 1.7 API together with a 12 or 16-bit image from the Ladybug5 to produce a processed image. The code shows how to modify the LadybugAdjustmentParameters structure to define the type of post processing to perform.

# A.13 ladybugProcessStream

This example shows how to process all, or part, of a stream file. The program processes each frame and outputs an image file sequentially. If the stream file contains GPS information, the program outputs the information to a separate text file. By editing this source code, users can change image size, image type, output file format, color processing algorithm, and blending width. Users can also change options for falloff correction, software rendering and stabilization.

> Note: This example is also available in C# as ladybugProcessStream\_CSharp.

# A.14 ladybugProcessStreamParallel

This example shows how to process a Ladybug image stream using multiple Ladybug context parallel processing.

This program creates a stream reading thread and one or more image processing threads. The stream reading thread reads images from a stream and puts them into a buffer queue. Each processing thread gets images from the buffer queue and processes the images concurrently with other threads.

The number of processing threads you can create depends on many factors such as image resolution, color processing method, the size of the rendered image and the size of the graphics card memory.

If the required resources are beyond the ability of the graphics card, the program may report a run-time error. For example, one full-resolution frame from a Ladybug3 is 1616 x 1232. Rendering a 4096 x 2048 off-screen image using the LADYBUG HQLINEAR color processing method requires at least 110 MB of GPU memory. In this case, with 512 MB of graphics card memory, you may run three threads. This allows for image processing plus additional GPU memory allocations that are necessary, such as image display. More than three threads may cause an error.

The overall processing speed depends on several factors: disk I/O speed, number of CPUs and performance of the graphics card. For fast stream processing, we recommend the following:

- Multi-core processor machine
- Graphics card with 512 Mbytes memory or more
- Fast hard disk drive configuration, such as RAID0
- Reading the stream from one drive and writing the rendered images to another drive.

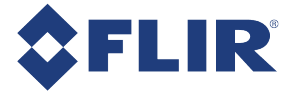

This example reads the processing parameter options from the command line. Use -? or -h to display the usage help.

# A.15 ladybugSimpleGPS

This example shows how to use a GPS device in conjunction with a Ladybug camera to integrate GPS data with Ladybug images.

Before running this example, you need to know the COM port to which the GPS device is mapped, even if the device uses a USB interface. Right click on "My Computer" from the Windows Start menu. Under the "Hardware" tab, click "Device Manager." Expand the "Ports (COM & LPT)" node and note the COM port to which the GPS device is mapped.

# A.16 ladybugSimpleGrab

This example illustrates the basics of acquiring an image from a Ladybug camera. The program performs the following tasks:

- 1. Creates a context.
- 2. Initializes a camera.
- 3. Starts the transmission of images.
- 4. Grabs an image.
- 5. Processes the grabbed image using a color processing algorithm.
- 6. Saves the 6 raw images as BMP files.
- 7. Destroys the context.

# A.17 ladybugSimpleGrabDisplay

This example shows how to use OpenGL Utility Toolkit (GLUT) to grab Ladybug images and display them in a simple window. This example starts the first Labybug camera on the bus. The camera is started in JPEG mode and the images are processed with the LADYBUG\_DOWNSAMPLE4 color processing method.

Right click the mouse in the client area to display a menu and select various Ladybug image types.

Note: This example must be run with glut32.dll.

# A.18 ladybugSimpleRecording

This example shows how to record Ladybug images to .pgr stream files. The example starts the first Ladybug camera on the bus with the parameters in the .ini file defined by INI\_FILENAME.

This example displays the grabbed images only when the grabbing function returns LADYBUG\_TIMEOUT. This means that saving images is the highest priority.

Right click the mouse in the client area to popup a menu and select various options, or use the following hot keys:

- 'r' or 'R' start recording, press again to stop recording.
- **n** 'p' or 'P' display panoramic image.
- 'a' or 'A' display all-camera image.
- 'd' or 'D' display dome view image.
- 'Esc', 'q' or 'Q' exit the program.

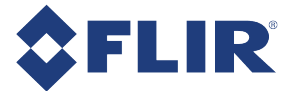

When used in conjunction with a GPS device, this example also shows how to record images when the GPS location changes after a specified distance, in meters. The distance parameter is specified in the .ini file. The accuracy of the result depends on the GPS device and the GPS data update rate.

> Note: This example must be run with freeglut.dll and Ladybug SDK v. 1.3.0.2 or later.

# A.19 ladybugStitchFrom3DMesh

This example shows how to stitch six raw images without using the Ladybug SDK. Note that users still need the 3D mesh data produced by the program ladybugOutput3DMesh, which requires the Ladybug SDK.

This program is useful for users who want to stitch images in an environment where the Ladybug SDK is not supported.

### A.20 ladybugStreamCopy

This program copies images from a Ladybug source stream to a destination stream. If a calibration file is specified, this program writes this calibration file to the destination file instead of using the calibration file in the source stream.

The last two arguments specify how many images to copy. If they are not specified, all the images are copied.

# A.21 ladybugTranslate2dTo3d

This example shows how to use the Ladybug API to translate a 2D point in the raw image to a 3D point in the Ladybug camera coordinate space and vice versa. It also shows how to use ladybugGet3dMap() provided by the Ladybug API to perform the translation.

This example is a companion to TAN2012009 Geometric Vision using Ladybug Cameras.

# A.22 ladybugTriggerEx

This example shows how to use the Ladybug API to control the trigger and strobe functionality of the camera. The example sets the camera into trigger mode 0 (Standard) and then uses software triggering to trigger when an image is captured.

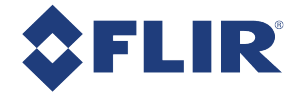

# Appendix B: Stream File Format

# B.1 File Signature

Every Ladybug stream file starts with a signature. This signature uniquely identifies the file as a Ladybug stream file.

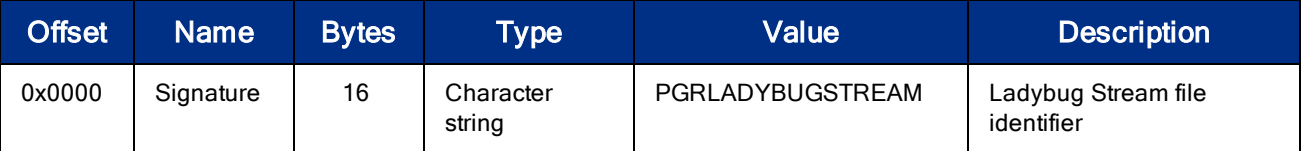

# B.2 Stream Header Structure

The stream header structure begins immediately after the file header at offset 16 from the beginning of the file. It contains the information defined by LadybugStreamHeadInfo in ladybug.h. The byte order of this data block is little endian.

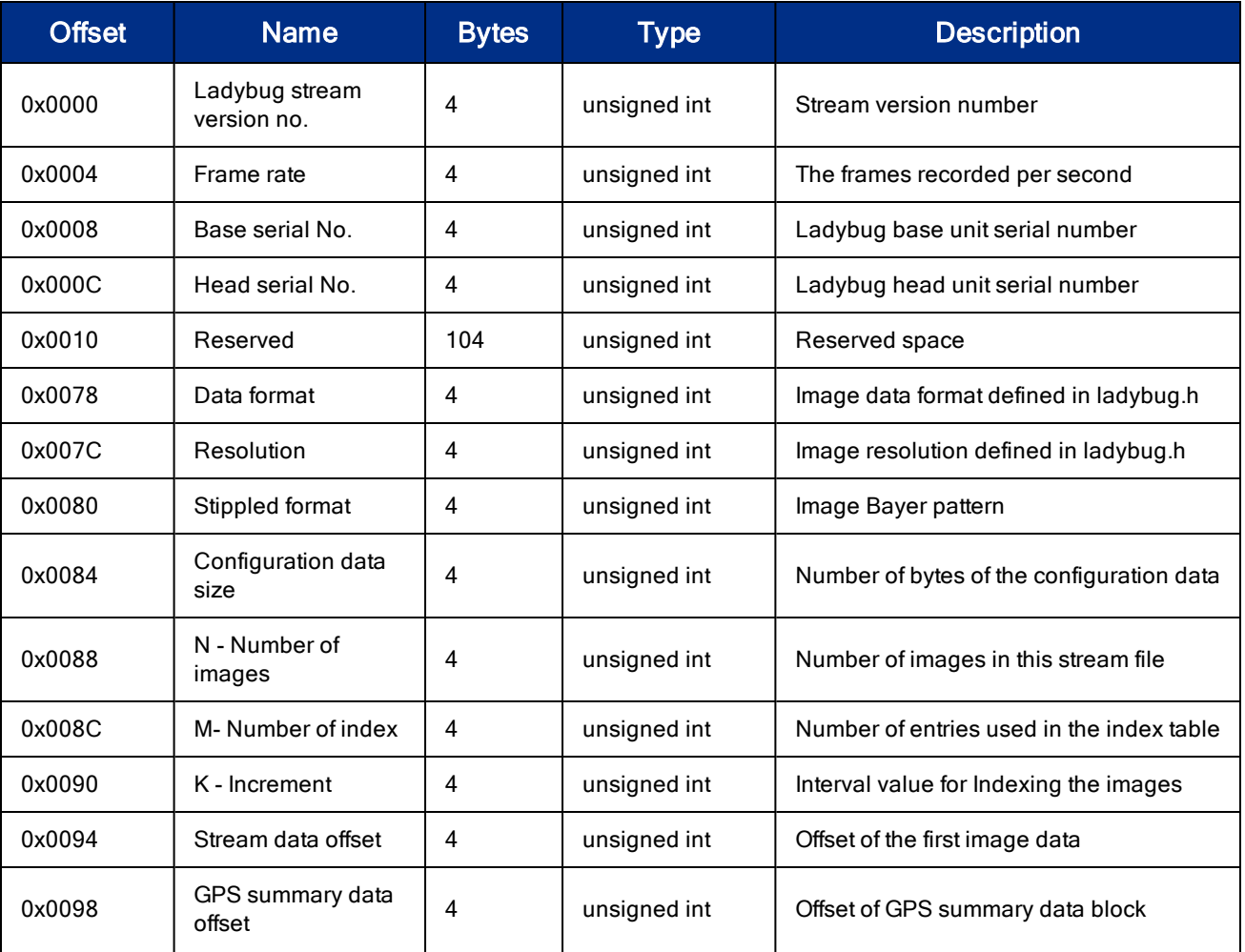

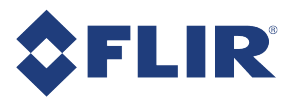

### Appendix B: Stream File Format

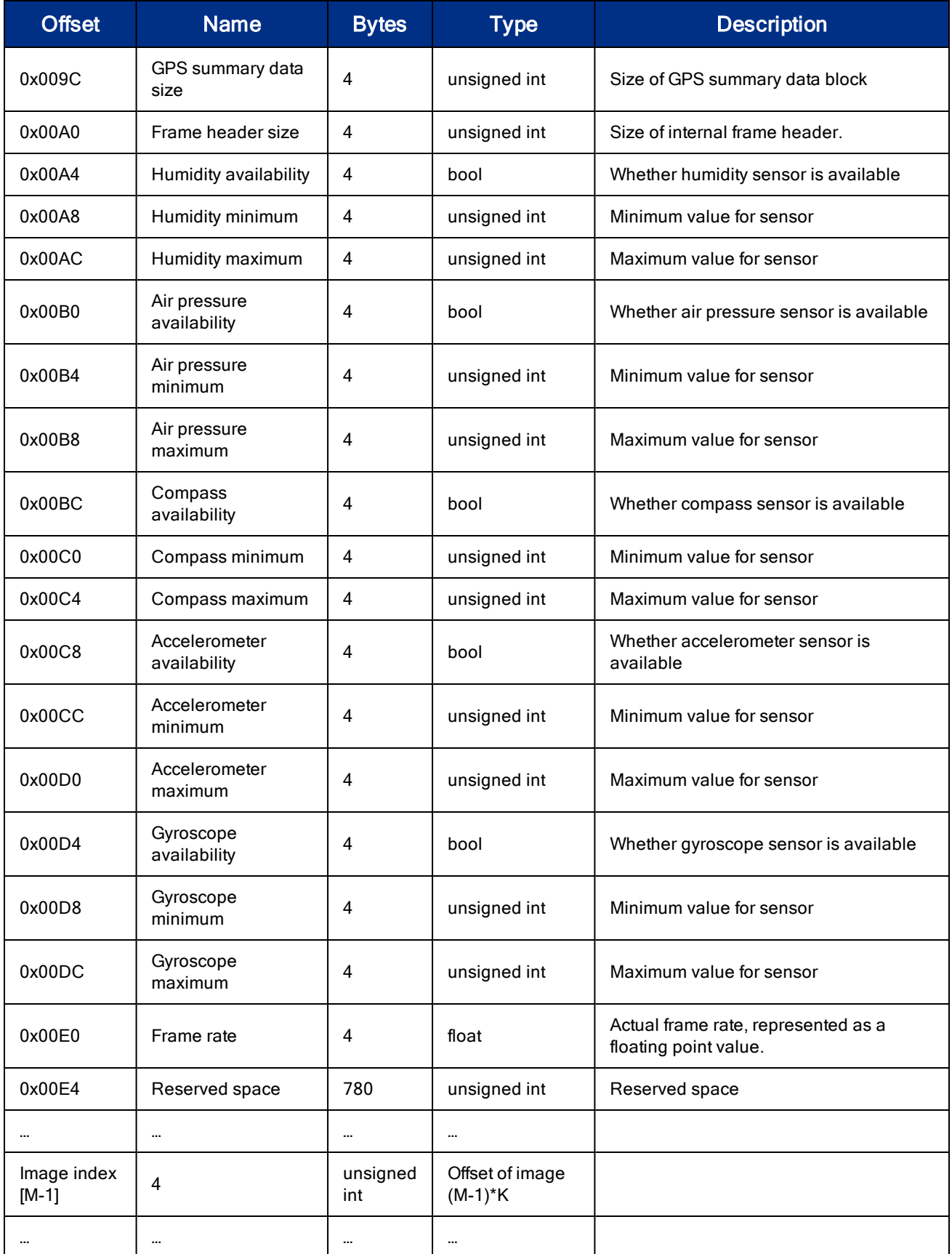

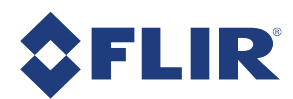

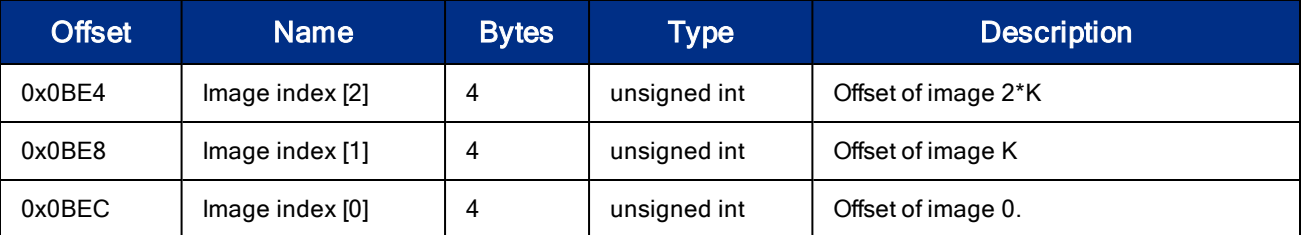

The image index table between  $0 \times 03F0$  and  $0 \times 0BF0$  is used to locate the keyframes of the stream. Using this table can speed up image searching. The value of K (offset  $0 \times 0090$ ) means that the index table contains the offset values for every K<sup>th</sup> image. The offset values are relative to the beginning of the stream file. For example, if K = 50, the value of 'Image index [5]' is the offset of image 250 (K \* 5 = 250). It is the location of image 250 relative to the first byte of the stream file.

# B.3 Configuration Data

The configuration data begins immediately after stream header structure. The data is in ASCII text format. It is extracted from the Ladybug camera head for image calibration. The size of this data block is the value of 'Configuration Data Size' as defined in the Stream Header Structure.

### B.4 Frame Header

Since v7 of the frame header, there is a frame header at the start of each image. The size of the frame header can be found in the stream header. Frame headers are present regardless of whether the image data format is JPEG or uncompressed. The information in the frame header can be found in the  $\text{LadybugImageHeader}$  structure.

# B.5 JPEG Compressed Image Data Structure

If the image format specified for recording is JPEG, each image for the six camera sensors is JPEG compressed in four separate Bayer channels. Therefore, a frame of ladybug image has 24 JPEG data blocks.

The first frame of JPEG images begins immediately after the configuration data. The second frame follows the first frame, the third frame follows the second, and so on. The offset value of the first JPEG image, relative to the beginning of the file, is the value of Stream Data Offset as defined in the Stream Header Structure.

The general layout of a JPEG compressed LadybugImage is as follows:

Image Header (0x000 – 0x400) Cam 0 Bayer 0 Cam 0 Bayer 1 Cam 0 Bayer 2 Cam 0 Bayer 3 Cam 1 Bayer 0 ... Cam 4 Bayer 3 Cam 5 Bayer 0 Cam 5 Bayer 1 Cam 5 Bayer 2 Cam 5 Bayer 3 GPS NMEA data

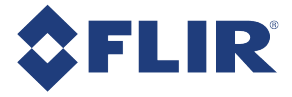

For each compressed Ladybug image, the GPS NMEA sentences are written at the end of each JPEG image data and are located at the offset value of GPS\_Offset. If there is no GPS data, GPS\_Offset and GPS\_Size are set to zero.

The byte order of this data block is big endian.

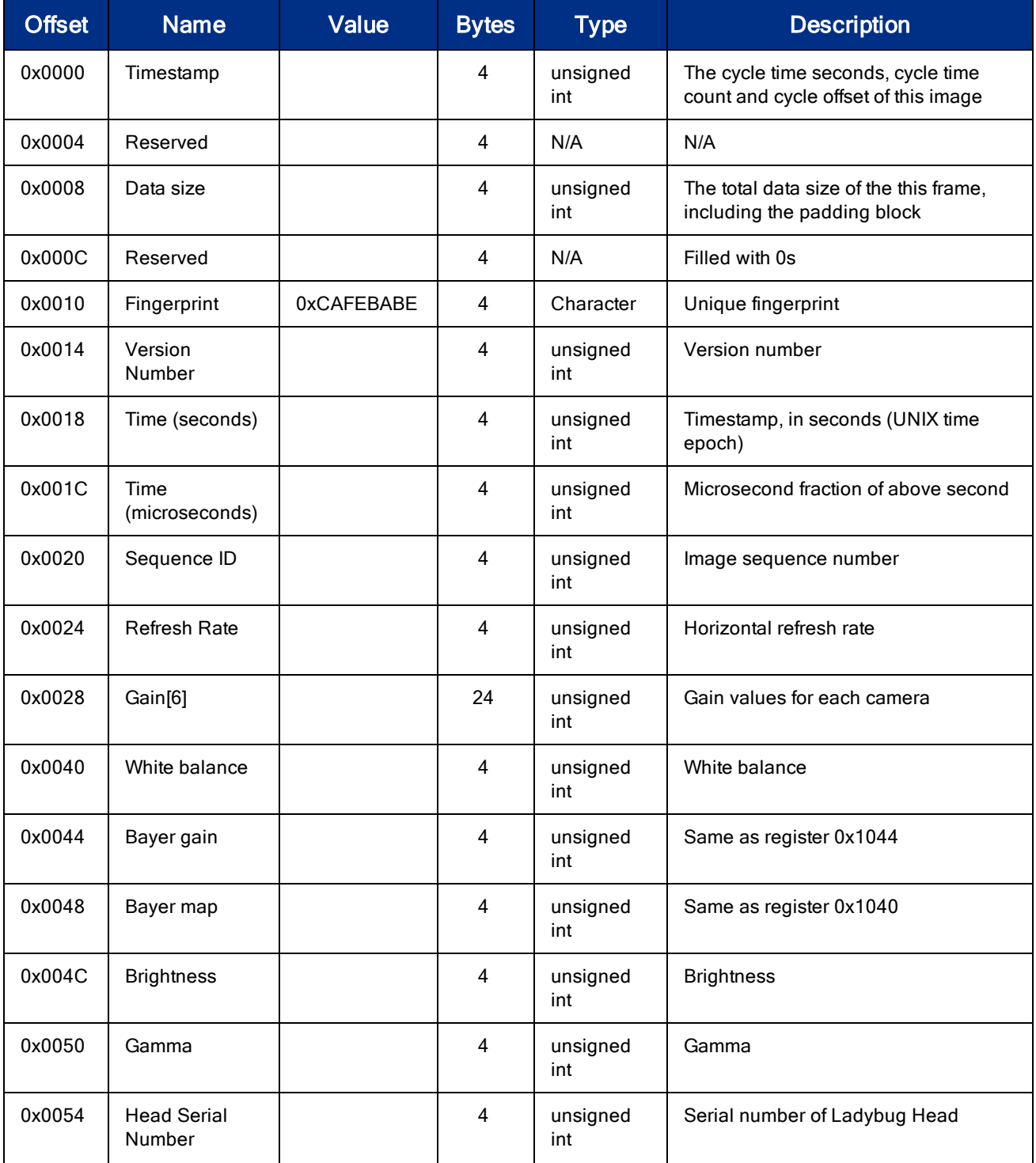

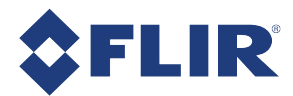

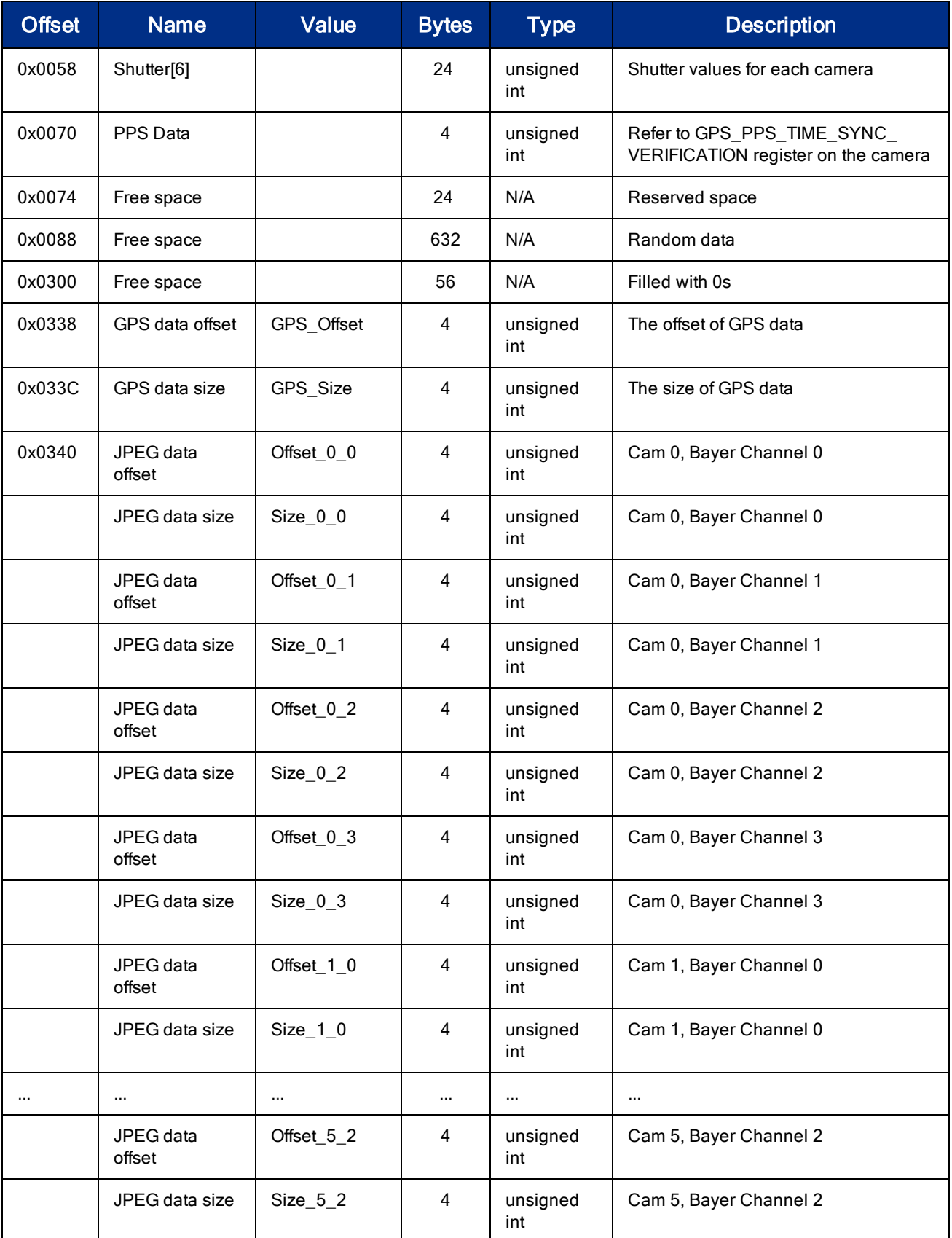

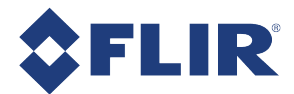

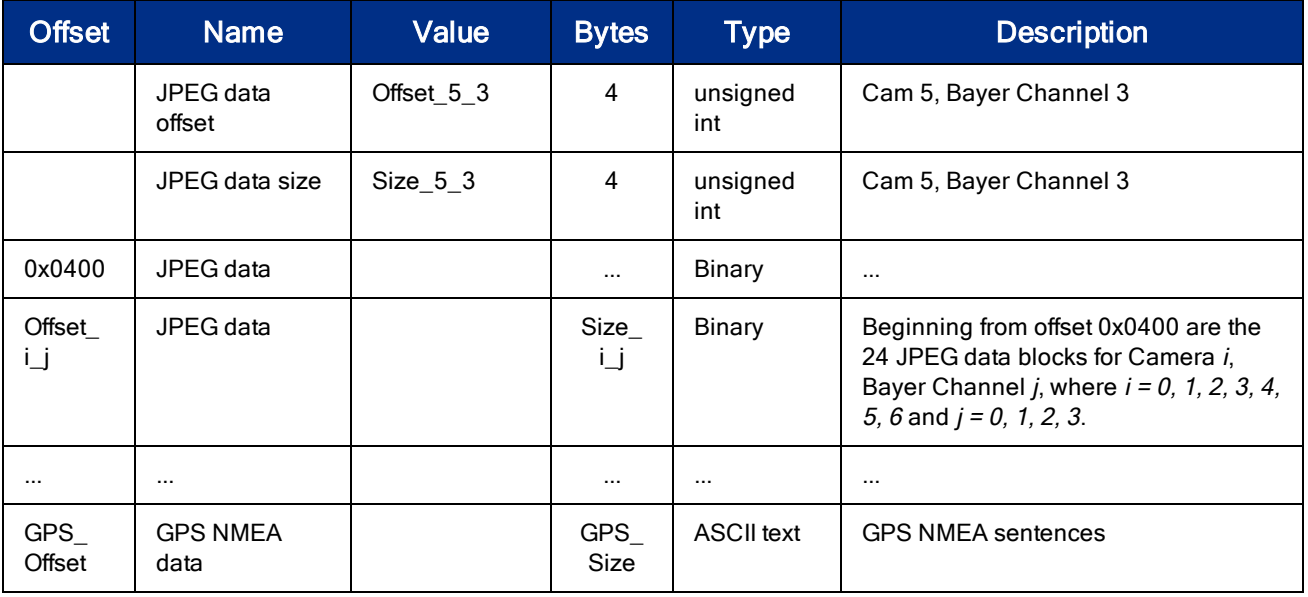

The four bytes of timestamp data at offset 0x0000 are the cycle time seconds, cycle time count and cycle offset when the image is captured.

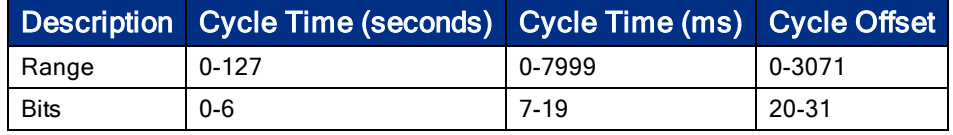

For more information about Ladybug time stamp, see the definition of LadybugTimestamp struct in ladybug.h.

The data between offset  $0 \times 0010$  and  $0 \times 008$ F contains the information of the LadybugImageInfo structure defined in ladybug.h.

# B.6 Uncompressed Image Data Structure

If the image format is uncompressed, the image data is the raw binary data from the camera. The first frame begins immediately after the configuration data. The number of bytes for each of the six images is determined by image resolution and data format as defined in the Stream Header Structure.

The Bayer pattern of the image is defined by  $\text{Stippled}$  Format as defined in the Stream Header Structure.

For uncompressed Ladybug images, the GPS NMEA sentences are written to the last 1024 bytes of the image data of camera 5. This means that the last 1024 bytes of image data will be overwritten by GPS data if the GPS device is available.

The following table lists the data structure of each uncompressed image, assuming a resolution of LADYBUG\_ RESOLUTION\_1632x1232.

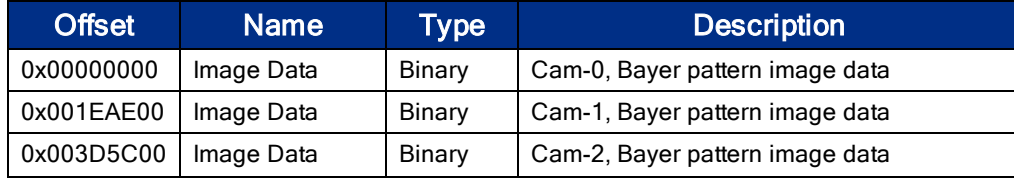

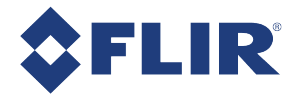

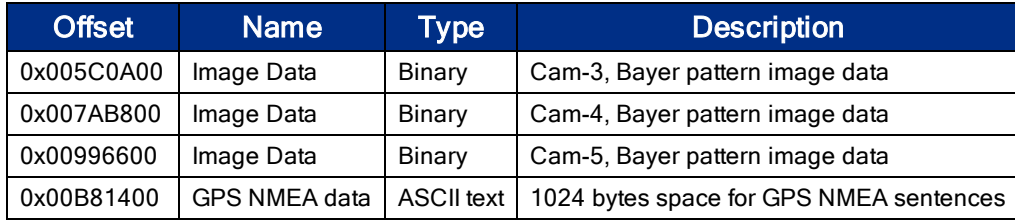

# B.7 GPS Summary Data Format

The GPS summary data begins immediately after the image data discussed in JPEG Compressed or Uncompressed Image. The offset value relative to the beginning of the file is the value of GPS Summary Data Offset as defined in the Stream Header Structure. The data structure of the GPS summary data is defined by GPS3DPoint in ladybugstream.h. No other groups are defined in version 1.2 Beta 19 or earlier. The byte order of this data block is big endian.

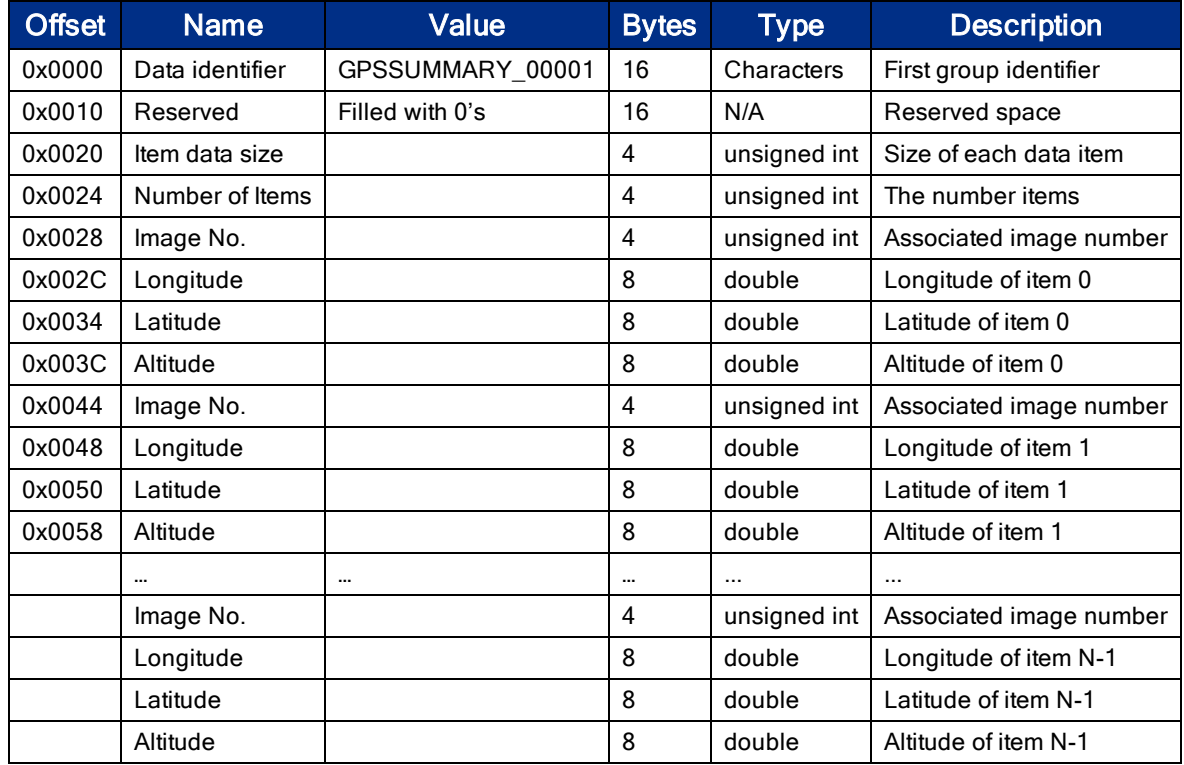

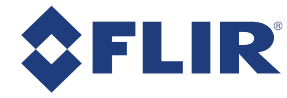

# C Control and Status Registers

Some features of the Ladybug5+ are accessible only using control and status registers (CSRs) that conform to the IICD 1.32 standard.

These include the following:

- Bayer tile mapping-BAYER\_TILE\_MAPPING: 1040h
- Flash data-DATA\_FLASH\_CTRL: 1240h
- Frame buffer-IMAGE\_RETRANSMIT: 634h
- Gain-GAIN: 820h
- Imaging parameters-Imaging Parameters: 800h-888h
- n Independent control-INDEPENDENT\_CONTROL\_INQ: 1E94h
- JPEG buffer-JPEG\_BUFFER\_USAGE: 1E84h
- JPEG compression-JPEG\_CTRL: 1E80h
- JPEG quality-JPEG\_MAX\_QUALITY: 1E8Ch
- Memory channels–Memory Channel Registers
- Pixel defect correction-PIXEL\_DEFECT\_CTRL: 1A60h
- Shutter-SHUTTER: 81Ch
- Software trigger-SOFTWARE\_TRIGGER: 62Ch
- Trigger delay-TRIGGER\_DELAY: 834h
- Trigger modes-TRIGGER\_MODE: 830h

A complete list of CSRs can be found in the FLIR Machine Vision Camera Register Reference.

# C.1 BAYER\_TILE\_MAPPING: 1040h

This 32-bit read only register specifies the sense of the cameras' Bayer tiling. Various colors are indicated by the ASCII representation of the first letter of their name.

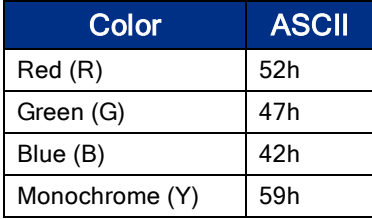

For example, 0x52474742 is RGGB and 0x59595959 is YYYY.

Note: Because color models support on-board color processing, the camera reports YYYY tiling when operating in any non-raw Bayer data format. For more information, see .

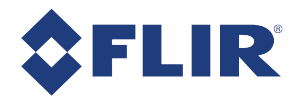

#### Format

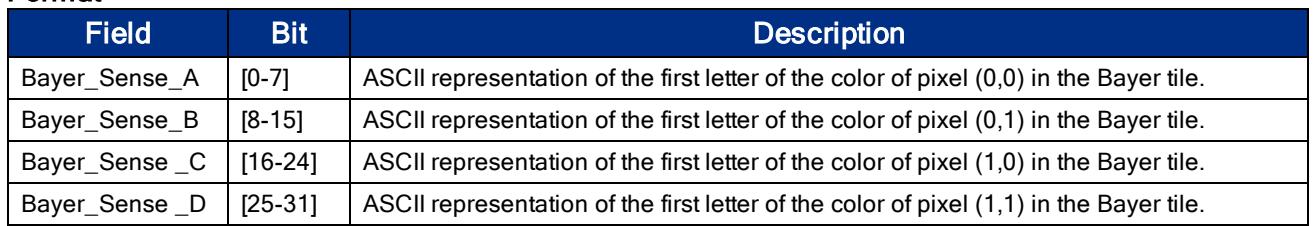

# C.2 DATA\_FLASH\_CTRL: 1240h

This register controls access to the camera's on-board flash memory. Each bit in the data flash is initially set to 1.

The user can transfer as much data as necessary to the offset address (1244h), then perform a single write to the control register to commit the data to flash. Any modified data is committed by writing to this register, or by accessing any other control register.

#### Format:

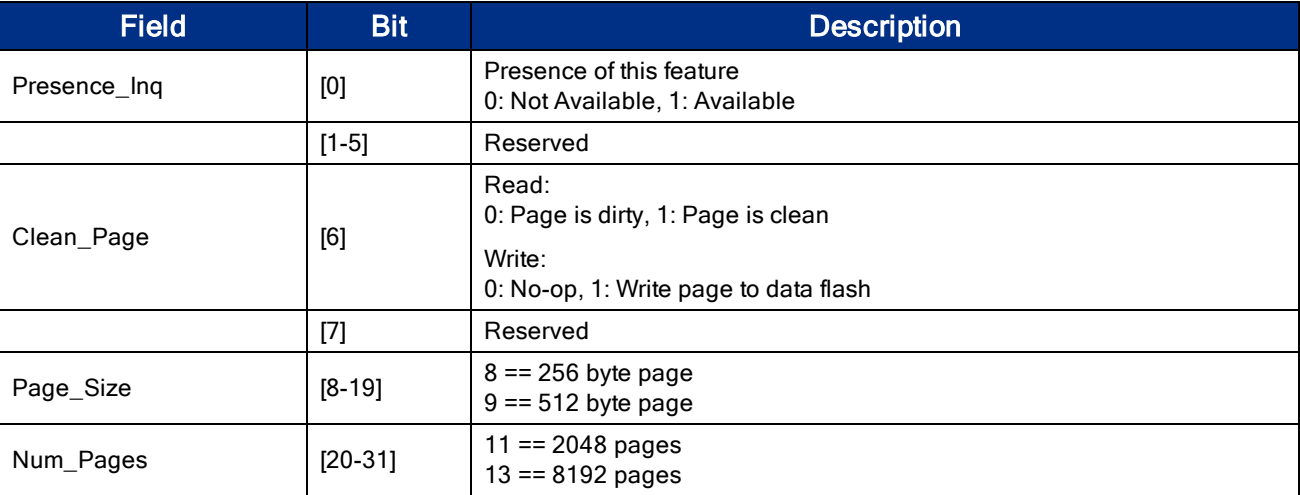

# C.3 DATA\_FLASH\_DATA: 1244h

This register provides the 32-bit offset to the start of where the data is stored in the flash memory.

#### Format:

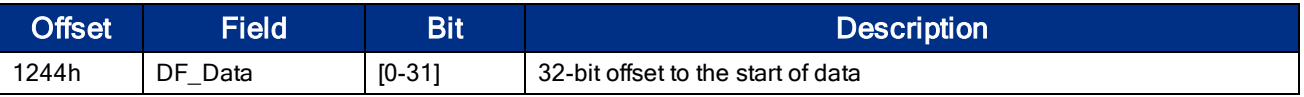

# C.4 IMAGE\_RETRANSMIT: 634h

This register provides an interface to the camera's frame buffer functionality.

Transmitting buffered data is available when continuous shot is disabled. Either One shot or Multi shot can be used to transmit buffered data when Transfer Data Select = 1. Multi shot is used for transmitting one or more (as specified by Count Number) buffered images. One shot is used for retransmission of the last image from the retransmit buffer.

Image data is stored in a circular image buffer when *Image Buffer Ctrl* = 1. If the circular buffer overflows, the oldest image in the buffer is overwritten.

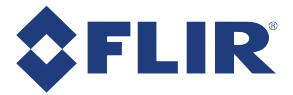

Transmitted data is always stored in the retransmit buffer. If a last or previous image does not exist, (for example, an image has not been acquired since a video format or mode change), the camera still transmits an image from the retransmit buffer, but its contents are undefined.

The image buffer is initialized when Image Buffer Ctr is written to '1'. Changing the video format, video mode, image size, or color coding causes the image buffer to be initialized and Max Num Images to be updated.

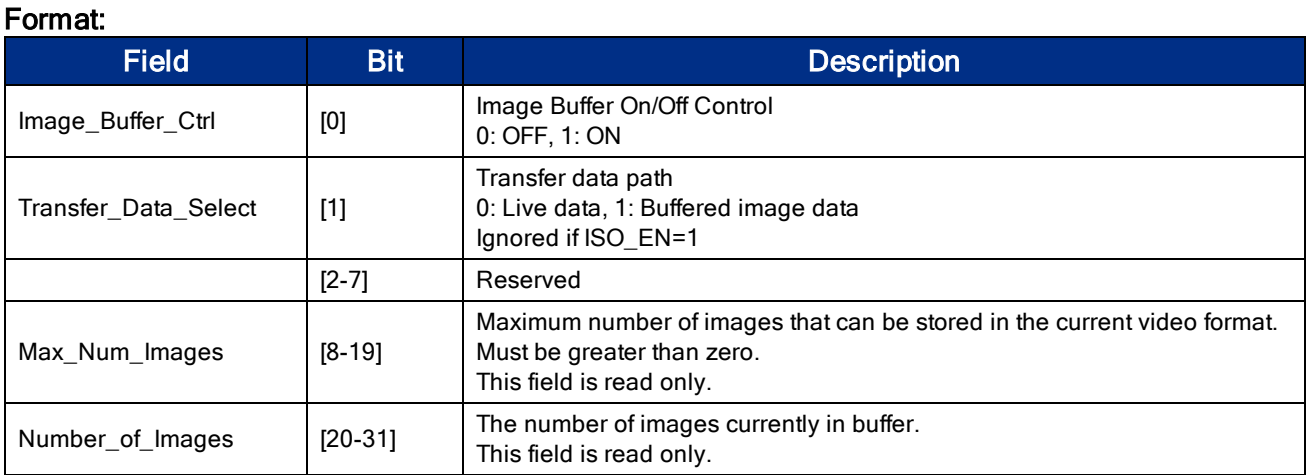

# C.5 GAIN: 820h

The value field in this register can be set in three ways:

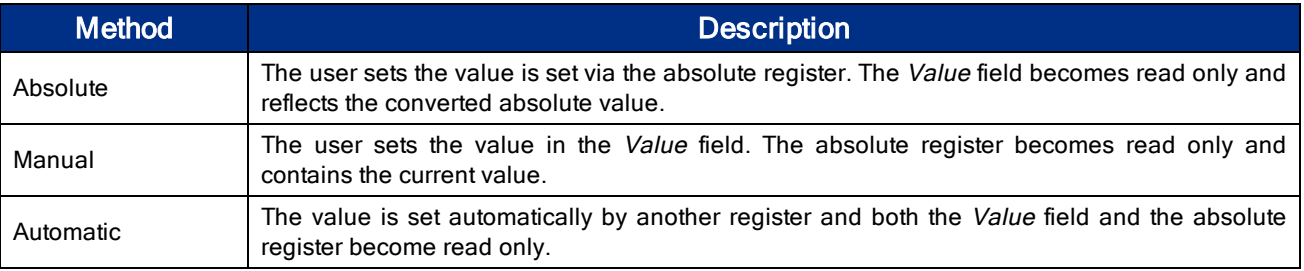

Note: Formulas for converting the fixed point (relative) values to floating point (absolute) values are not provided. Users wishing to work with real-world values should refer to Absolute Value CSRs

Format:

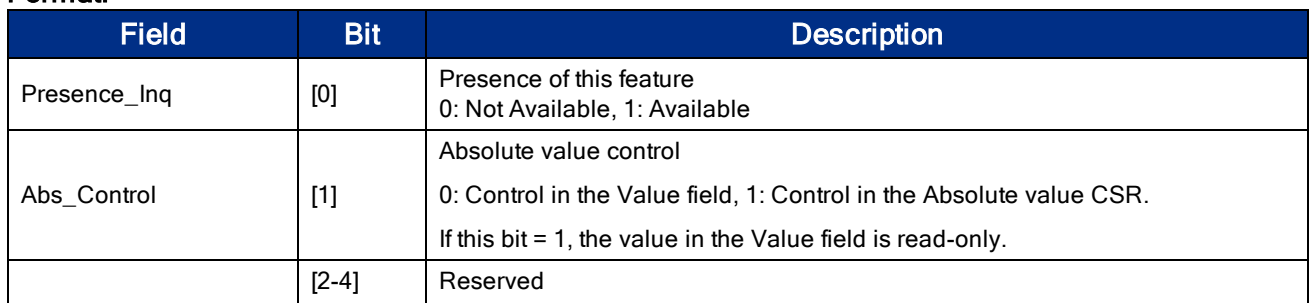

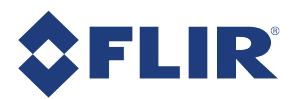

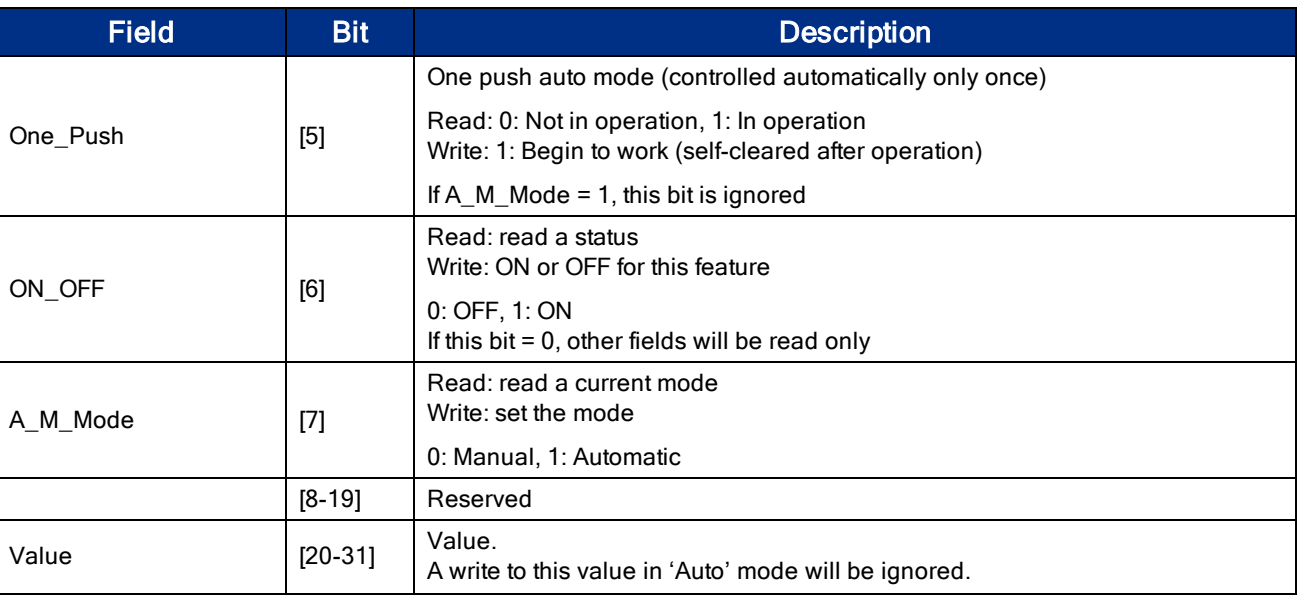

# C.6 Imaging Parameters: 800h-888h

The following imaging parameters share the same register format.

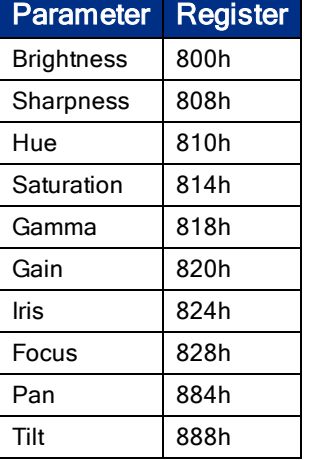

These imaging parameters are defined by modes and values.

There are three modes:

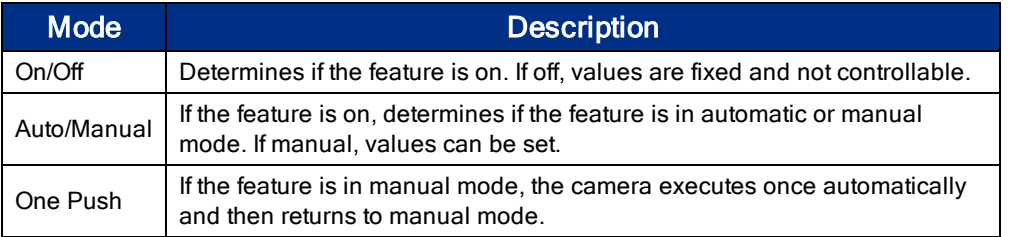

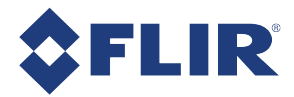

The value field in this register can be set in three ways:

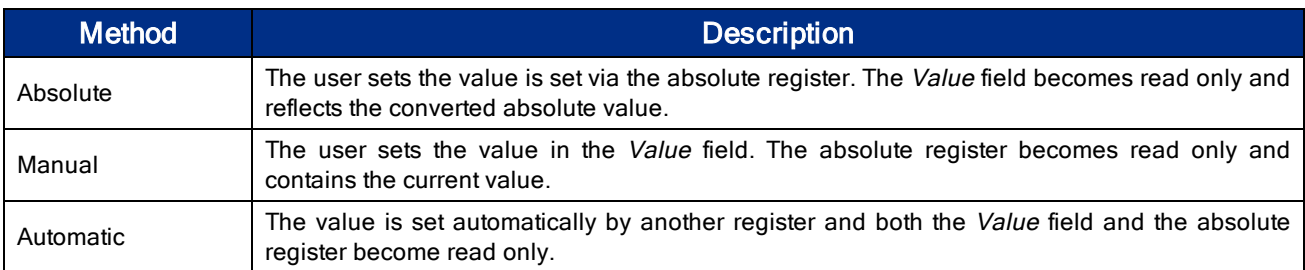

Note: Formulas for converting the fixed point (relative) values to floating point (absolute) values are not provided. Users wishing to work with real-world values should refer to Absolute Value CSRs

#### Format:

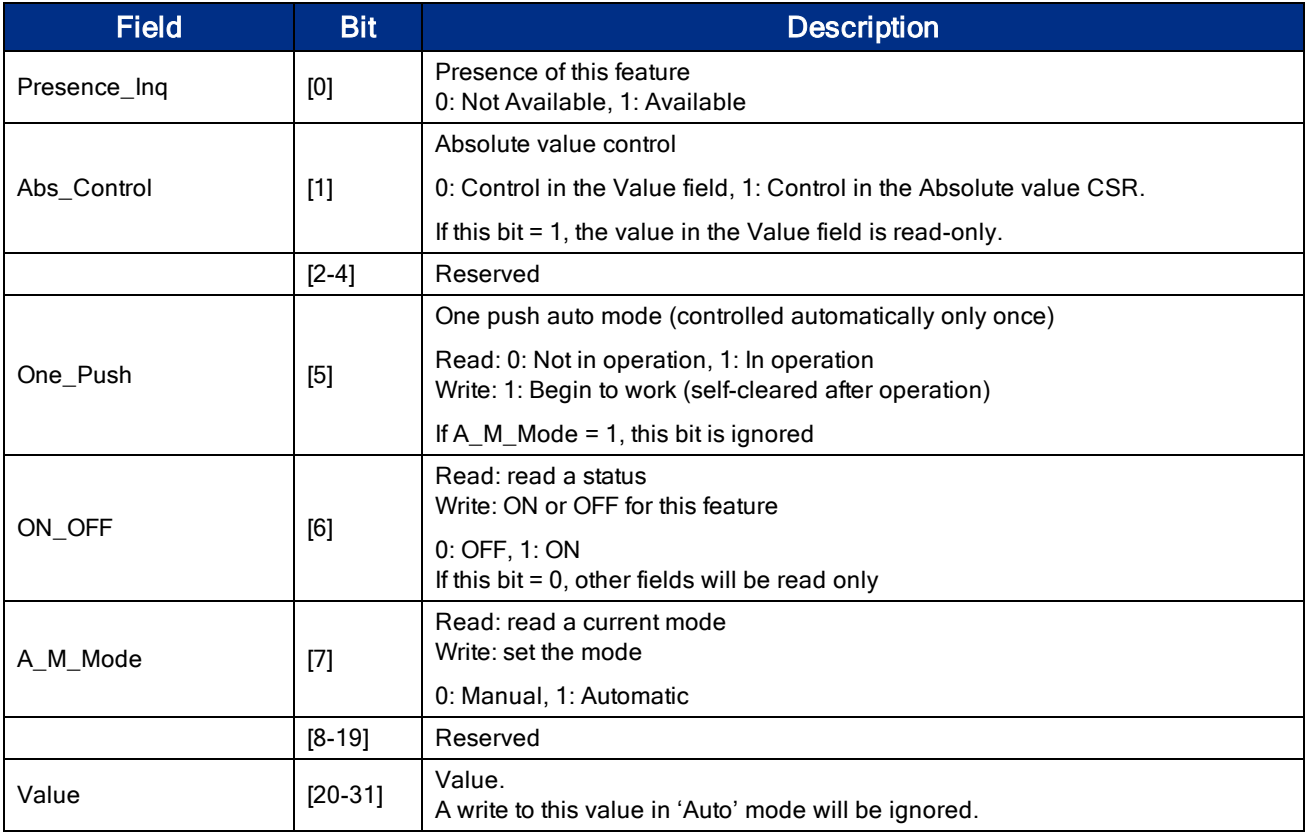

# C.7 INDEPENDENT\_CONTROL\_INQ: 1E94h

This register gives the 32-bit offset of the base address of the SUB\_SHUTTER\_\*, SUB\_GAIN\_\* and SUB\_ AUTO\_EXPOSURE\_\* CSRs.

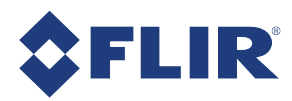

### Format:

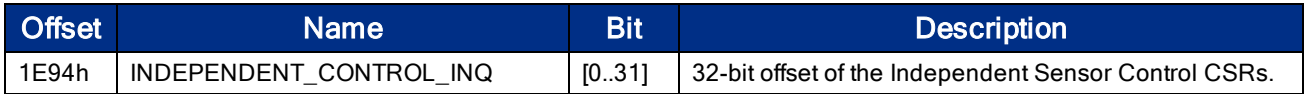

### Format:

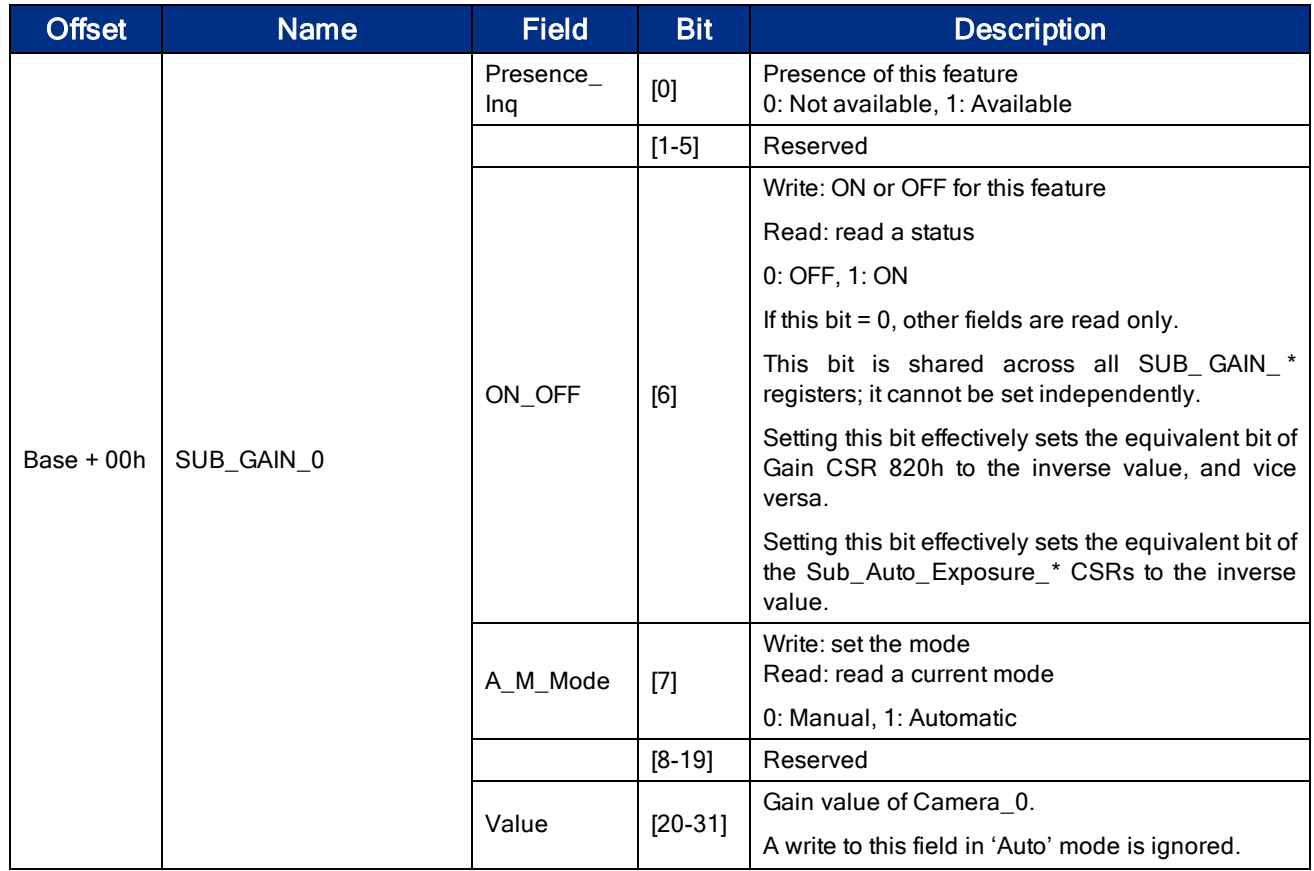

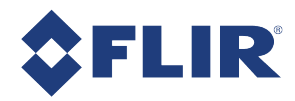

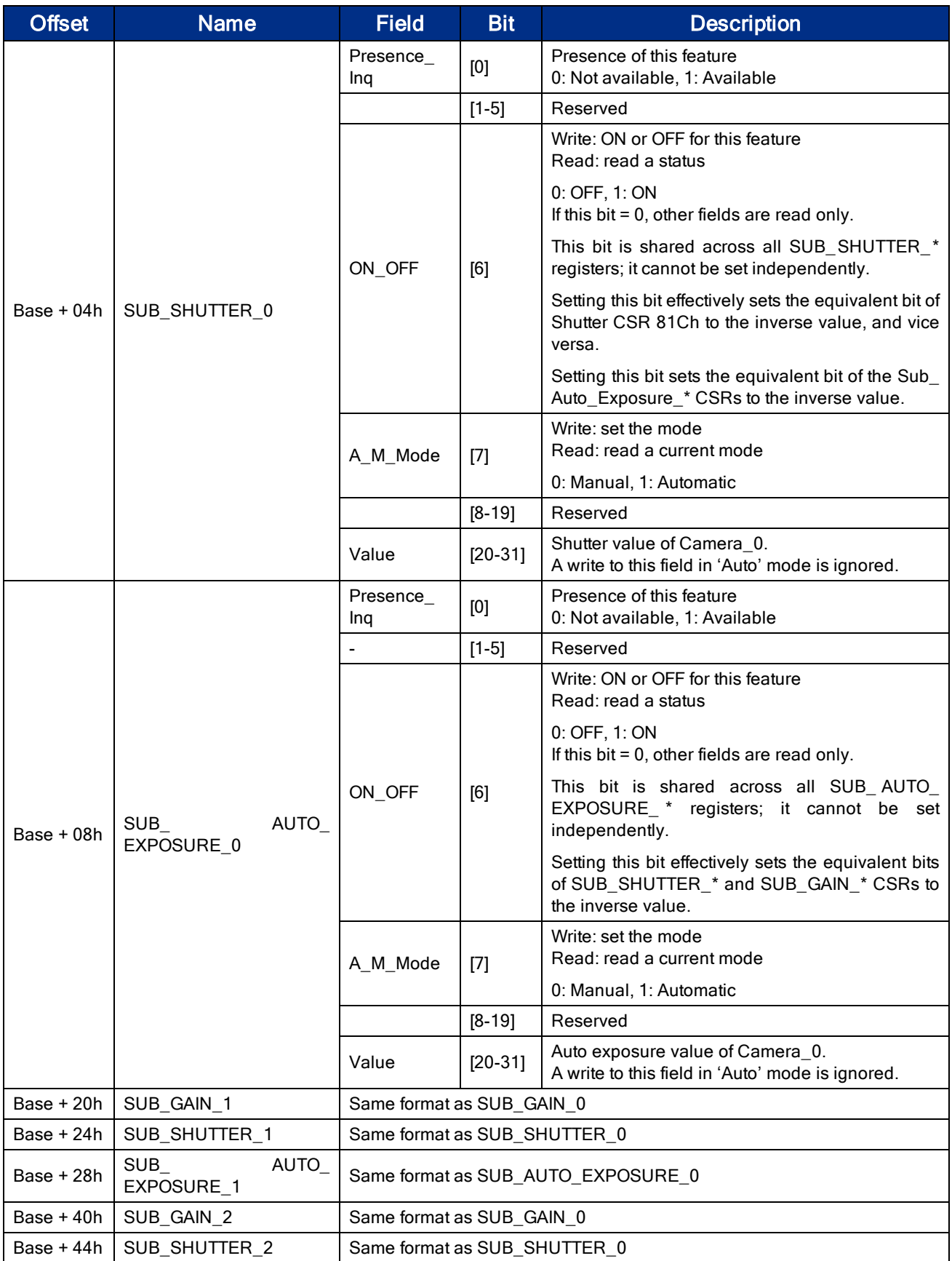

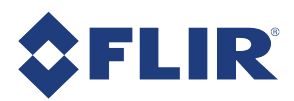

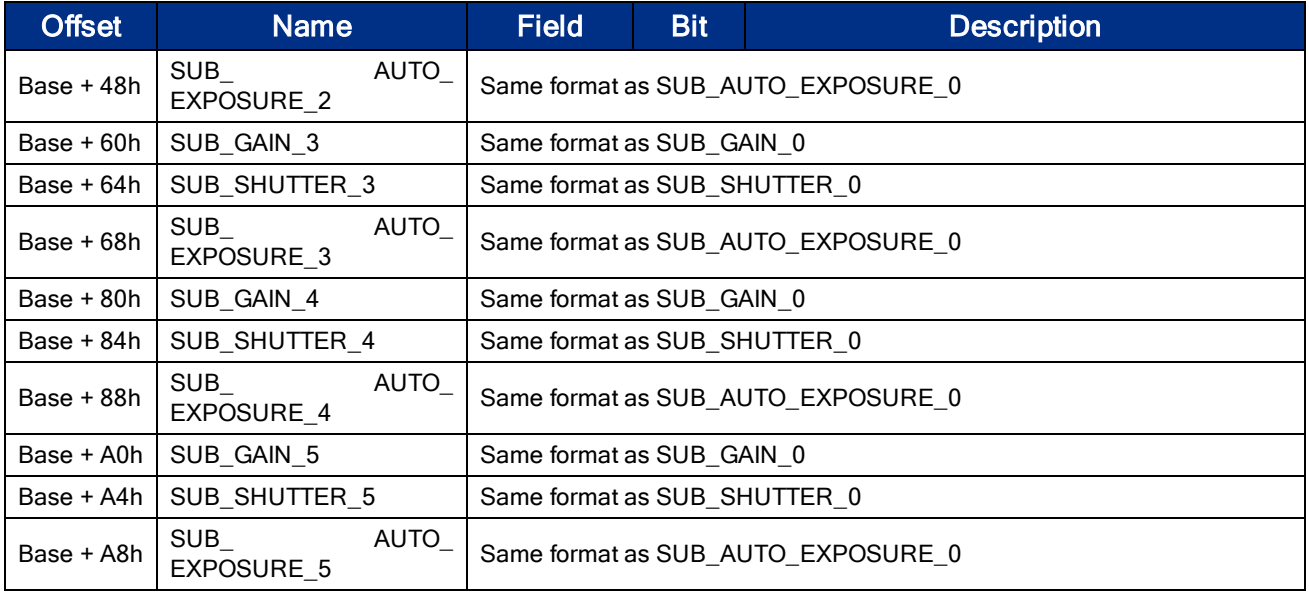

# C.8 JPEG\_BUFFER\_USAGE: 1E84h

Specifies the percentage of the image buffer on the PC that is used for JPEG compressed image data, when the camera is operating in a JPEG mode.

### Format:

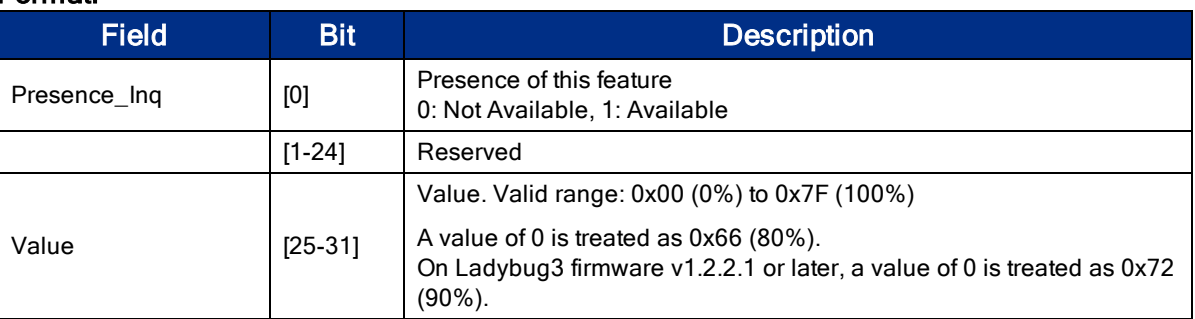

# C.9 JPEG\_CTRL: 1E80h

Specifies the JPEG compression rate.

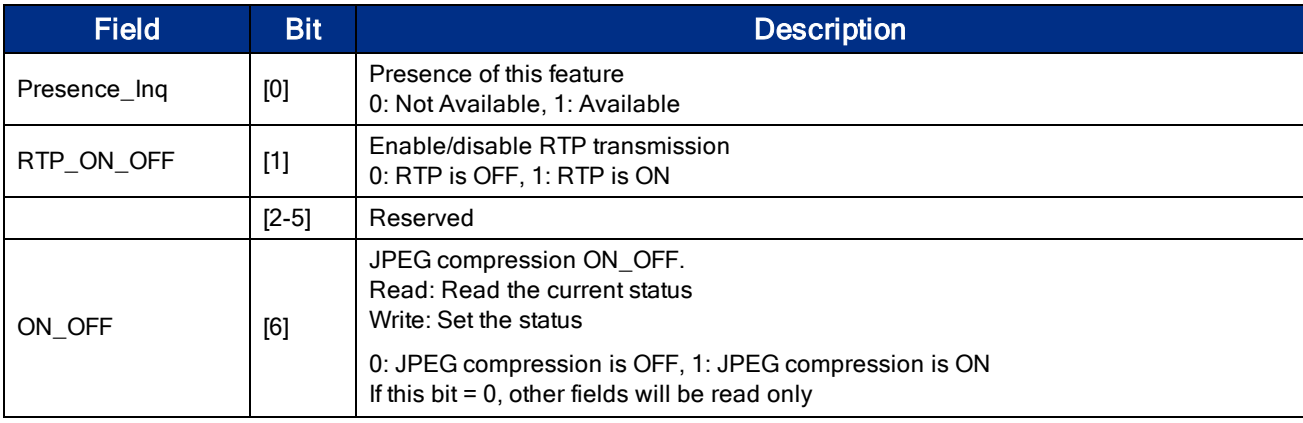

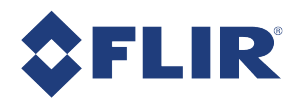

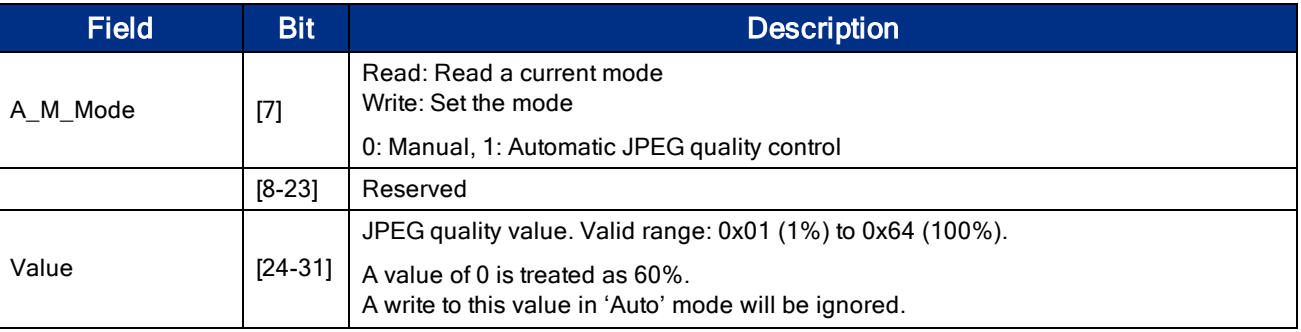

# C.10 JPEG\_MAX\_QUALITY: 1E8Ch

Specifies the maximum percentage of the JPEG compression when auto compression (JPEG\_CTRL: 1E80h) is enabled.

#### Format:

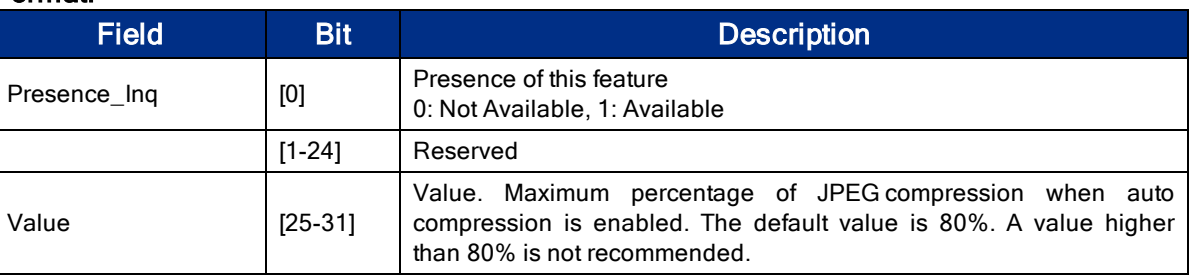

### C.11 Memory Channel Registers

User Set 0 (or Memory channel 0) stores the factory default settings that can always be restored. Two additional user sets are provided for custom default settings. The camera initializes itself at power-up, or when explicitly reinitialized, using the contents of the last saved user set. Attempting to save user settings to the (read-only) factory default user set causes the camera to switch back to using the factory defaults during initialization.

The values of the following registers are saved in memory channels.

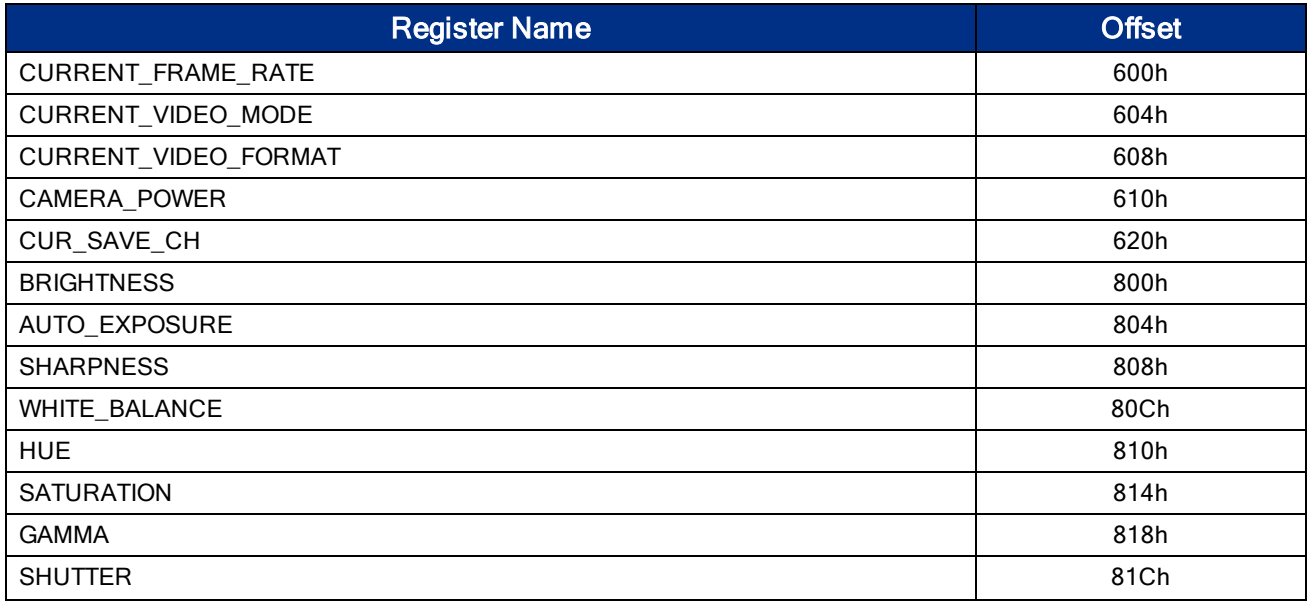

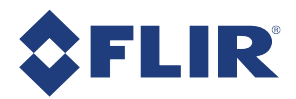

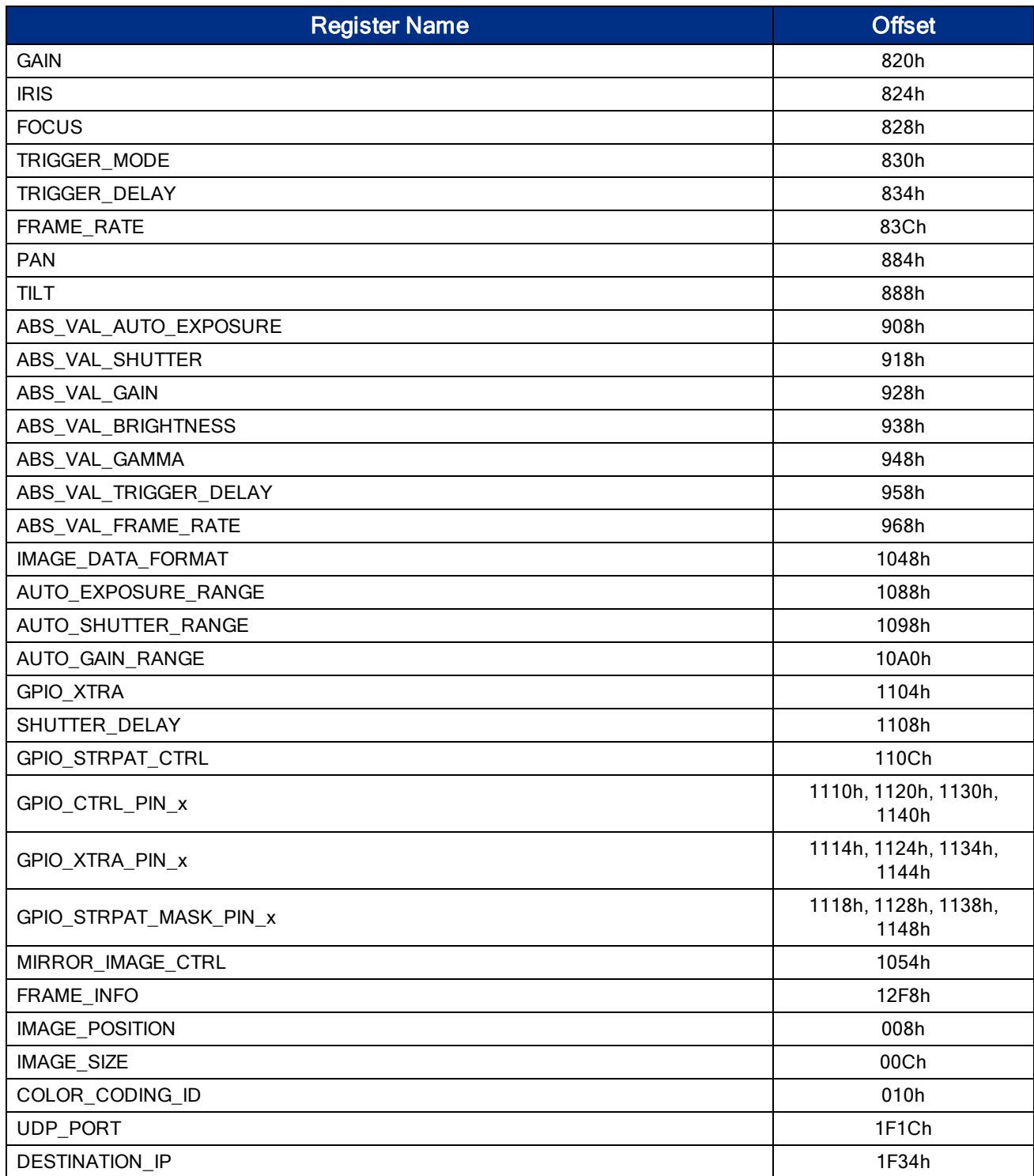

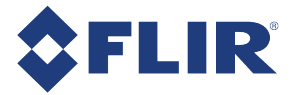

# C.12 PIXEL\_DEFECT\_CTRL: 1A60h

#### Format:

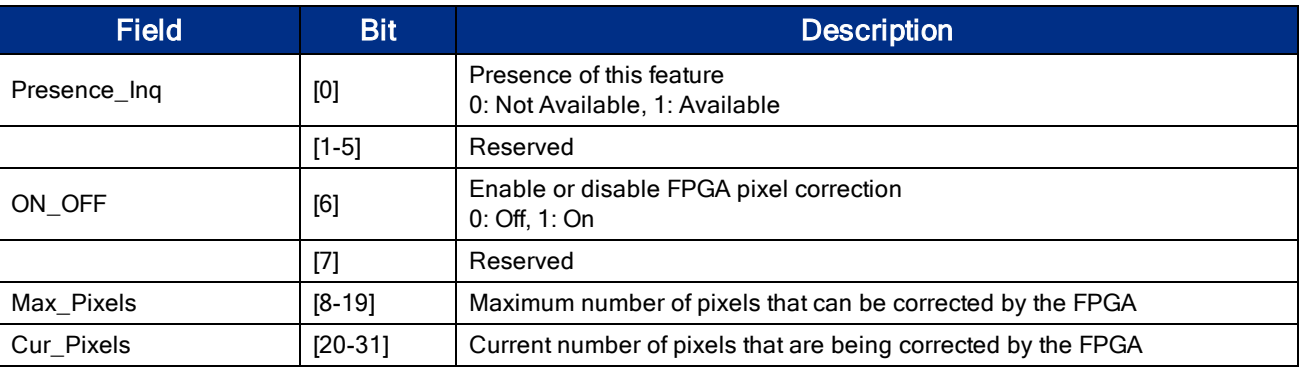

### C.13 SHUTTER: 81Ch

This register has three states:

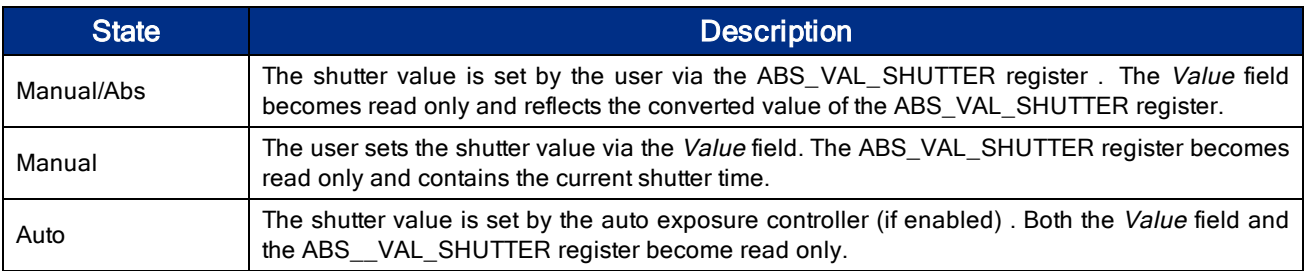

#### Format:

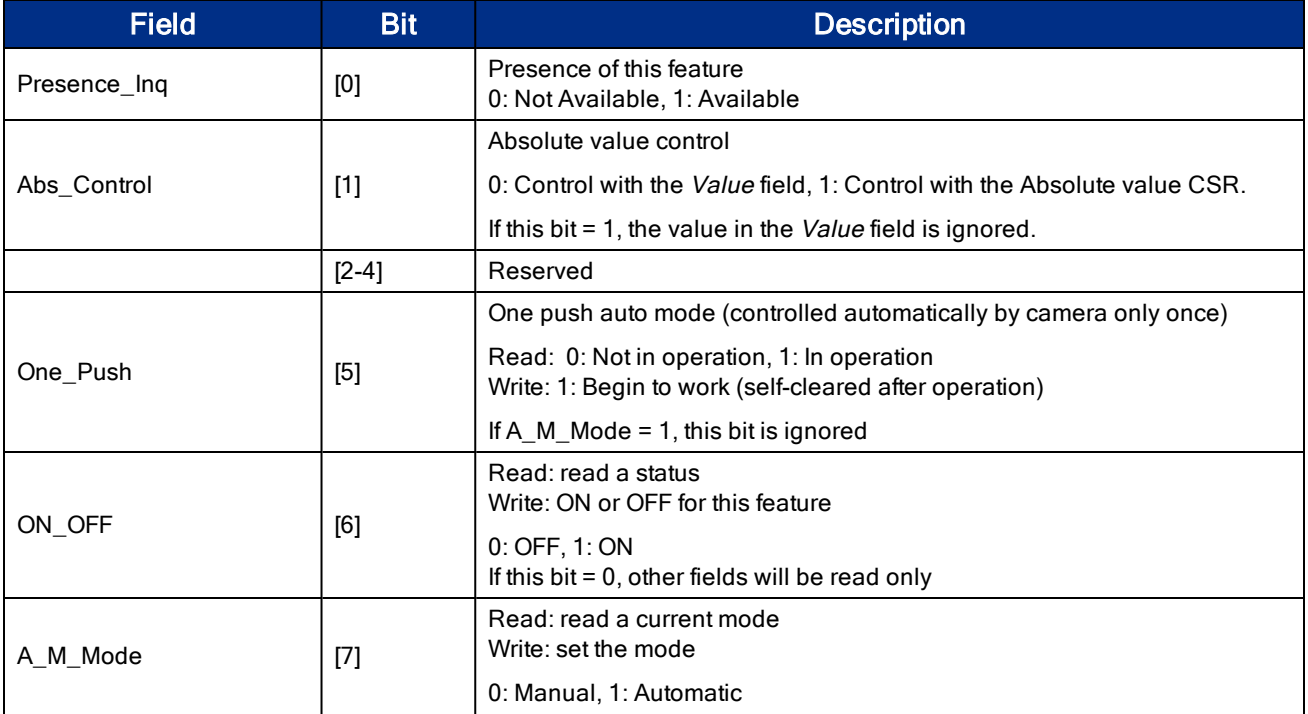

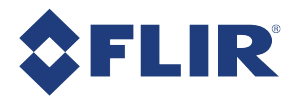

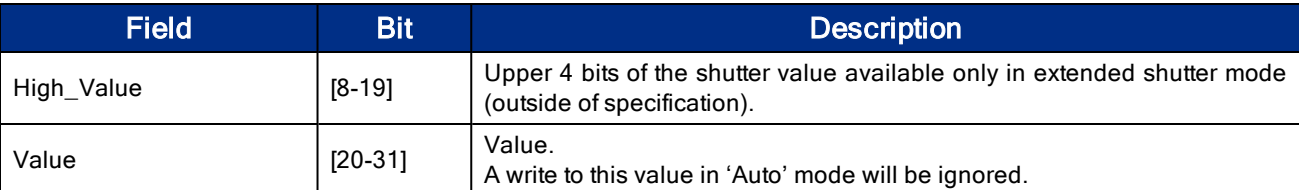

# C.14 SOFTWARE\_TRIGGER: 62Ch

Note: Bit 0 of this register indicates if the camera is ready to be triggered again for both software and hardware triggering.

#### Format:

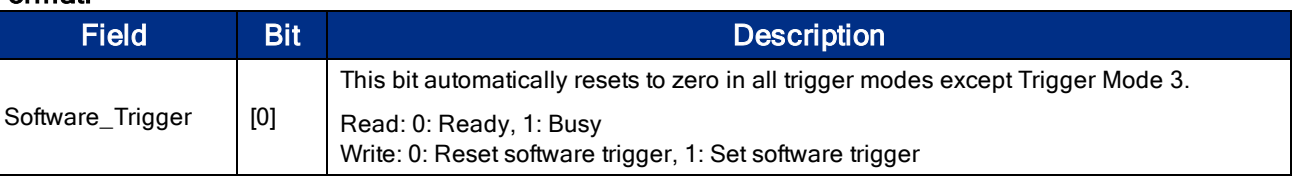

### C.15 TRIGGER\_DELAY: 834h

#### Format:

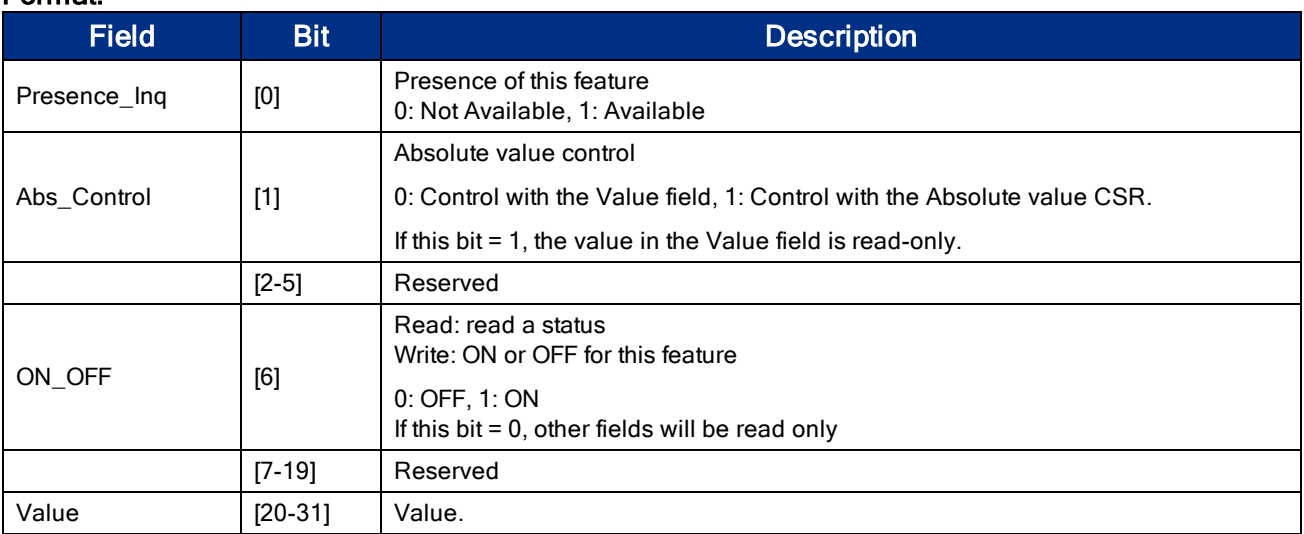

# C.16 TRIGGER\_MODE: 830h

Control of the register is via the ON\_OFF bit and the Trigger\_Mode and Parameter fields.

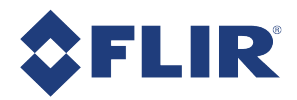

#### Format

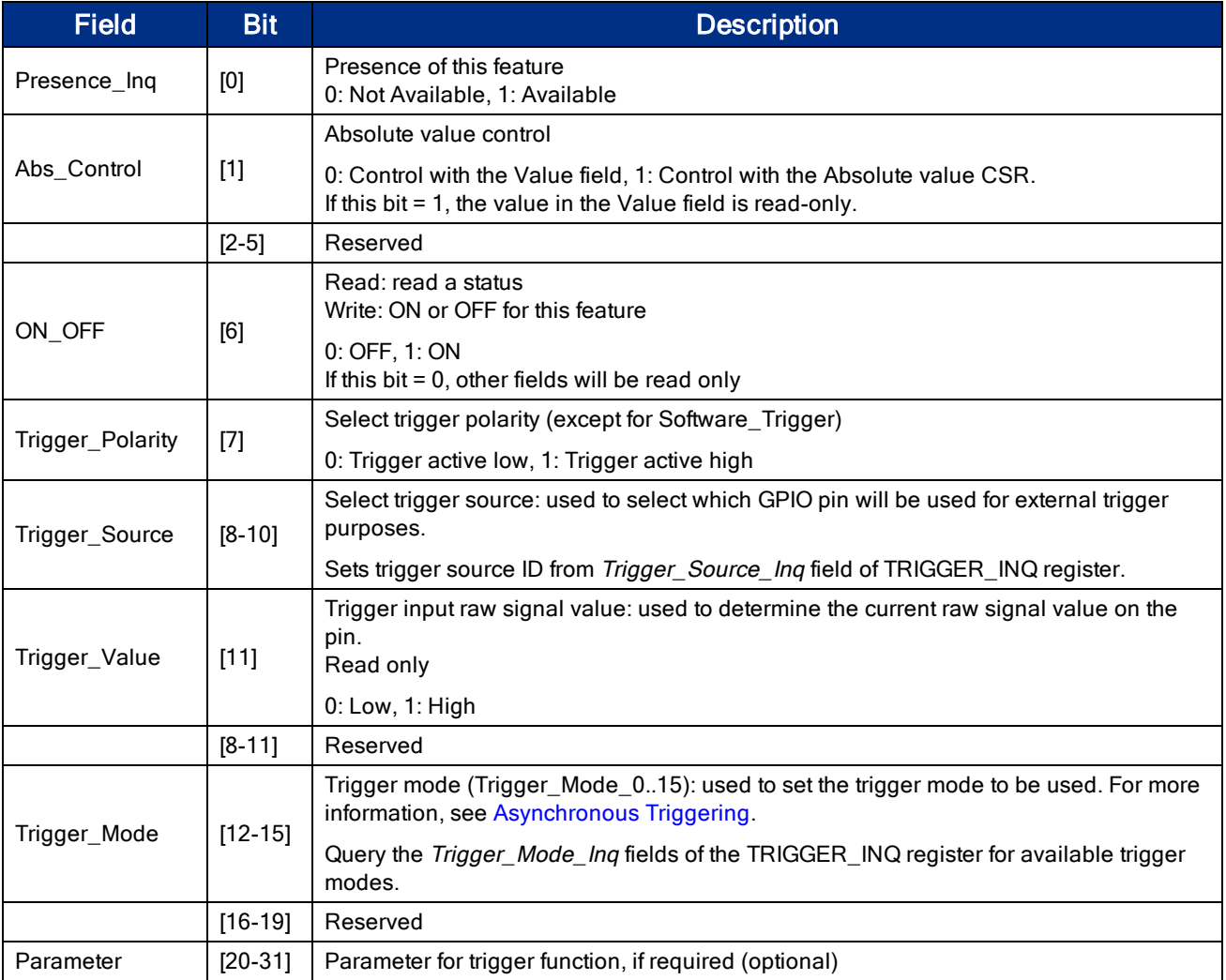